# Oracle® Hospitality Cruise Shipboard Property Management System Credit Card Setup Guide - Multiple Formats Release 8.0

F16289-02

February 2020

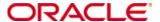

Copyright © 2015, 2020, Oracle and/or its affiliates. All rights reserved.

This software and related documentation are provided under a license agreement containing restrictions on use and disclosure and are protected by intellectual property laws. Except as expressly permitted in your license agreement or allowed by law, you may not use, copy, reproduce, translate, broadcast, modify, license, transmit, distribute, exhibit, perform, publish, or display any part, in any form, or by any means. Reverse engineering, disassembly, or decompilation of this software, unless required by law for interoperability, is prohibited.

The information contained herein is subject to change without notice and is not warranted to be error-free. If you find any errors, please report them to us in writing.

If this software or related documentation is delivered to the U.S. Government or anyone licensing it on behalf of the U.S. Government, then the following notice is applicable:

U.S. GOVERNMENT END USERS: Oracle programs, including any operating system, integrated software, any programs installed on the hardware, and/or documentation, delivered to U.S. Government end users are "commercial computer software" pursuant to the applicable Federal Acquisition Regulation and agency-specific supplemental regulations. As such, use, duplication, disclosure, modification, and adaptation of the programs, including any operating system, integrated software, any programs installed on the hardware, and/or documentation, shall be subject to license terms and license restrictions applicable to the programs. No other rights are granted to the U.S. Government.

This software or hardware is developed for general use in a variety of information management applications. It is not developed or intended for use in any inherently dangerous applications, including applications that may create a risk of personal injury. If you use this software or hardware in dangerous applications, then you shall be responsible to take all appropriate fail-safe, backup, redundancy, and other measures to ensure its safe use. Oracle Corporation and its affiliates disclaim any liability for any damages caused by use of this software or hardware in dangerous applications.

Oracle and Java are registered trademarks of Oracle and/or its affiliates. Other names may be trademarks of their respective owners.

Intel and Intel Xeon are trademarks or registered trademarks of Intel Corporation. All SPARC trademarks are used under license and are trademarks or registered trademarks of SPARC International, Inc. AMD, Opteron, the AMD logo, and the AMD Opteron logo are trademarks or registered trademarks of Advanced Micro Devices. UNIX is a registered trademark of The Open Group.

This software or hardware and documentation may provide access to or information about content, products, and services from third parties. Oracle Corporation and its affiliates are not responsible for and expressly disclaim all warranties of any kind with respect to third-party content, products, and services unless otherwise set forth in an applicable agreement between you and Oracle. Oracle Corporation and its affiliates will not be responsible for any loss, costs, or damages incurred due to your access to or use of third-party content, products, or services, except as set forth in an applicable agreement between you and Oracle.

| T  | ables                                                     | 9  |
|----|-----------------------------------------------------------|----|
| Fi | gures                                                     | 11 |
| Pı | reface                                                    | 15 |
|    | Audience                                                  |    |
|    | Customer Support                                          | 15 |
|    | Documentation                                             | 15 |
|    | Revision History                                          | 15 |
| 1  | Papagena Format                                           | 17 |
|    | Prerequisites, Supported Systems, and Compatibility       |    |
|    | Prerequisites                                             |    |
|    | Supported Operating System                                |    |
|    | Compatibility                                             | 17 |
|    | SPMS Parameters                                           | 18 |
|    | PAR_GROUP General                                         | 18 |
|    | PAR_GROUP Interfaces                                      | 18 |
|    | System Configuration                                      | 19 |
|    | Department Setup                                          | 19 |
|    | Receipt Setup                                             | 21 |
|    | Registration of Credit Card                               | 21 |
|    | Registering Credit Card in Management Module              | 21 |
|    | Registering Credit Card in Advanced Quick Check-In (AQCI) | 22 |
|    | Credit Card Transfer Interface                            | 23 |
|    | Troubleshooting                                           | 29 |
|    | Tools                                                     | 29 |
|    | Credit Card Transfer Interface                            | 29 |
|    | PAPAGENA Mapping Fields                                   | 29 |
|    | File name format                                          | 29 |
|    | Request File Format                                       | 30 |
|    | Response File Format                                      | 32 |
| 2  | Generic Credit Card                                       | 34 |
|    | Prerequisite, Supported Systems, and Compatibility        | 34 |
|    | Prerequisite                                              | 34 |
|    | Compatibility                                             | 34 |
|    | SPMS Parameters                                           | 35 |

| PAR_GROUP General                                            | 35 |
|--------------------------------------------------------------|----|
| PAR_GROUP Interfaces                                         | 36 |
| PAR_GROUP Not Specified                                      | 36 |
| System Configuration                                         | 36 |
| Department Setup                                             | 36 |
| Receipt Setup                                                | 38 |
| Transaction Services Installation                            | 38 |
| Registering a Credit Card                                    | 38 |
| Registering Credit Card in Attended Mode                     | 38 |
| Viewing Authorization Amount in Management module for A      |    |
|                                                              |    |
| Registering Credit Card in Unattended Mode                   |    |
| Viewing an Authorization Amount in Management module fo mode |    |
| Credit Card Transfer Interface                               |    |
| Creating Incremental/Top Up Authorization File               | 41 |
| Reading Authorization File                                   |    |
| Obtaining Manual Authorization                               |    |
| Creating Settlement File                                     | 44 |
| Reading Settlement File                                      | 45 |
| Report                                                       | 45 |
| Troubleshooting                                              | 46 |
| Tools                                                        | 46 |
| Credit Card Transfer Interface                               | 46 |
| Web Services Log                                             | 46 |
| Generic Credit Card Mapping Fields                           | 48 |
| File name format                                             | 48 |
| Request File Format                                          | 48 |
| Response File Format                                         | 50 |
| Sample BIN Range                                             | 52 |
| Ingenico Format                                              | 53 |
| Prerequisite, Supported Systems, and Compatibility           | 53 |
| Prerequisite                                                 | 53 |
| Supported Operating Systems                                  | 53 |
| Supported Credit Card Device                                 | 53 |
| Compatibility                                                | 53 |
| SPMS Parameters                                              | 54 |
| PAR_GROUP General                                            | 54 |
| PAR_GROUP Ingenico                                           | 55 |

3

|   | PAR_GROUP Not Specified                                                                                                    | 55                                     |
|---|----------------------------------------------------------------------------------------------------|----------------------------------------|
|   | System Configuration                                                                                                    | 55                                     |
|   | Department Setup                                                                                                    | 55                                     |
|   | Credit/Debit Card Department Code Setup                                                                                                    | 55                                     |
|   | Merchant Setup                                                                                                    | 57                                     |
|   | Merchant Credentials                                                                                                    | 57                                     |
|   | Receipt Setup                                                                                                    | 58                                     |
|   | Credit Card BIN Import                                                                                                    | 58                                     |
|   | Transaction Services Installation                                                                                                    | 59                                     |
|   | Ingenico OHC Ship Transfer                                                                                                    | 59                                     |
|   | Setting Up OHC Ship Transfer                                                                                                    | 59                                     |
|   | Checking Amount Authorized in Management module                                                                                                    | 60                                     |
|   | Processing Credit Card Batch                                                                                                    | 61                                     |
|   | Generating Batch Authorization                                                                                                    | 62                                     |
|   | Generating Batch Settlement                                                                                                    | 64                                     |
|   | Setting Up a Report                                                                                                    | 66                                     |
|   | Troubleshooting                                                                                                    | 68                                     |
|   | Appendices                                                                                                    | 72                                     |
|   | User Security Group                                                                                                    | 72                                     |
|   | Sample BIN Ranges                                                                                                    | 72                                     |
|   | SERVEBASE Format                                                                                                    | 73                                     |
| 4 | SER VEDASE FUIHIAL                                                                                                    | / 🤇                                    |
| 4 | Prerequisite, Supported Systems, and Compatibility                                                                                                    |                                        |
| 4 |                                                                                                    | 73                                     |
| 4 | Prerequisite, Supported Systems, and Compatibility                                                                                                    | 73<br>73                               |
| 4 | Prerequisite, Supported Systems, and Compatibility                                                                                                    | 73<br>73                               |
| 4 | Prerequisite, Supported Systems, and Compatibility  Prerequisite  Supported Systems                                                                                                    | 737373                                 |
| 4 | Prerequisite, Supported Systems, and Compatibility  Prerequisite  Supported Systems  Compatibility                                                                                                    | 73737373                               |
| 4 | Prerequisite, Supported Systems, and Compatibility  Prerequisite  Supported Systems  Compatibility  SPMS Parameters                                                                                                    | 73<br>73<br>73<br>74                   |
| 4 | Prerequisite, Supported Systems, and Compatibility  Prerequisite                                                                                                    | 73 73 73 74 74                         |
| 4 | Prerequisite, Supported Systems, and Compatibility Prerequisite Supported Systems Compatibility SPMS Parameters PAR_GROUP General PAR_GROUP Interfaces                                                                                                    | 73 73 73 74 74 74                      |
| 4 | Prerequisite, Supported Systems, and Compatibility Prerequisite Supported Systems Compatibility SPMS Parameters PAR_GROUP General PAR_GROUP Interfaces PAR_GROUP Not Specified                                                                                                    | 73 73 73 74 74 74 75                   |
| 4 | Prerequisite, Supported Systems, and Compatibility Prerequisite Supported Systems Compatibility SPMS Parameters PAR_GROUP General PAR_GROUP Interfaces PAR_GROUP Not Specified System Configuration                                                                                                    | 73 73 73 74 74 75 76 76                |
| 4 | Prerequisite, Supported Systems, and Compatibility Prerequisite Supported Systems Compatibility  SPMS Parameters PAR_GROUP General PAR_GROUP Interfaces PAR_GROUP Not Specified  System Configuration Setting up Department Code                                                                                                    | 73 73 74 74 75 76 76 76                |
| 4 | Prerequisite, Supported Systems, and Compatibility Prerequisite Supported Systems Compatibility  SPMS Parameters PAR_GROUP General PAR_GROUP Interfaces PAR_GROUP Not Specified  System Configuration Setting up Department Code Credit/Debit Card Department Code Setup                                                                                                    | 73 73 74 74 74 76 76 76                |
| 4 | Prerequisite, Supported Systems, and Compatibility Prerequisite Supported Systems Compatibility  SPMS Parameters PAR_GROUP General PAR_GROUP Interfaces PAR_GROUP Not Specified  System Configuration Setting up Department Code Credit/Debit Card Department Code Setup Setting Up Merchant Details                                                                            | 737374747476767676                     |
| 4 | Prerequisite, Supported Systems, and Compatibility Prerequisite                                                                                                    | 73737474767676767676                   |
| 4 | Prerequisite, Supported Systems, and Compatibility Prerequisite                                                                                                    | 73 73 74 74 75 76 76 76 76 77 79       |
| 4 | Prerequisite, Supported Systems, and Compatibility Prerequisite Supported Systems Compatibility  SPMS Parameters PAR_GROUP General PAR_GROUP Interfaces PAR_GROUP Not Specified  System Configuration Setting up Department Code Credit/Debit Card Department Code Setup Setting Up Merchant Details Setting up a Receipt Setting up the Pin Pad Terminal Adding Pin Pad device | 737374747676767676777779               |
| 4 | Prerequisite, Supported Systems, and Compatibility Prerequisite                                                                                                    | 73 73 74 74 74 76 76 76 76 77 79 79 79 |

| OHC Ship Transfer Setup                                   | 83  |
|-----------------------------------------------------------|-----|
| Configuring OHC Ship Transfer                             | 84  |
| Registering a Credit Card                                 | 85  |
| Registering a Credit Card in Management Module            | 85  |
| Settling a Credit Card Batch                              | 85  |
| Performing a Credit Card Refund                           | 86  |
| Registering Credit Card in Advanced Quick Check In (AQCI) | 86  |
| Sample Response File in Ship Transfer                     | 87  |
| Synopsis                                                  | 89  |
| Register Credit Card and Send Initial Authorization       | 89  |
| Add Posting and Send Incremental Authorization            | 90  |
| Pay Invoice and Send Settlement Authorization             | 91  |
| Direct Sales                                              | 92  |
| Void Payment and Send Refund                              | 92  |
| Pay Negative Amount and Send Refund                       |     |
| Multiple Credit Card                                      | 93  |
| Multiple Pin Pad Terminal Run Simultaneously              | 95  |
| Activate / Deactivate Credit Card                         | 95  |
| Manually Add Authorization                                | 95  |
| Offline Handling                                          | 96  |
| Declining Offline Token                                   | 97  |
| Troubleshooting                                           | 99  |
| OHC Ship Transfer Interface                               | 99  |
| Management Module                                         | 100 |
| Windows Services                                          | 101 |
| Transaction Status                                        | 101 |
| PAYPOINT                                                  | 103 |
| Prerequisite, Supported Systems, and Compatibility        | 103 |
| Prerequisite                                              | 103 |
| Supported Operating Systems                               | 103 |
| Compatibility                                             | 103 |
| SPMS Parameters                                           | 104 |
| PAR_GROUP General                                         | 104 |
| PAR_GROUP Interfaces                                      | 104 |
| PAR_GROUP Not Specified                                   | 105 |
| System Configuration                                      | 105 |
| Department Setup                                          | 105 |
| Credit/Debit Card Department Code Setup                   | 105 |
| Setting Up Receipt                                        | 107 |

5

|   | OHC Transfer Setup                                      | 107 |
|---|---------------------------------------------------------|-----|
|   | Configure OHC Ship Transfer                             | 107 |
|   | PAYPOINT Workflow                                       | 108 |
|   | Send Initial Authorization                              | 108 |
|   | Send Incremental / Settlement Authorization             | 108 |
|   | PAYPOINT Handling                                       | 109 |
|   | Setting Up Device In Management module                  | 109 |
|   | Setting Up Device In Advance Quick Check-In module      | 109 |
|   | Viewing Authorization Amount in Management module       | 110 |
|   | OHC Ship Transfer (Sample Response Message)             | 112 |
|   | Troubleshooting                                         | 113 |
|   | General                                                 | 113 |
|   | Management Module                                       | 113 |
|   | Transaction Status                                      |     |
|   | Ship Transfer Interface Module                          | 114 |
| 6 | NCL DCC                                                 | 116 |
|   | Prerequisite, Supported Systems, and Compatibility      |     |
|   | Prerequisite                                            |     |
|   | Supported Operating Systems                             |     |
|   | Compatibility                                           |     |
|   | SPMS Parameters                                         |     |
|   | PAR_GROUP General                                       | 117 |
|   | PAR_GROUP Interfaces                                    |     |
|   | Configuring SPMS                                        |     |
|   | Prerequisite for Program Setup                          |     |
|   | Hardware Setup                                          |     |
|   | System Configuration                                    | 120 |
|   | Using the Verifone card device                          |     |
|   | OHC Management                                          | 124 |
|   | OHC Advanced Quick Check In                             | 126 |
|   | OHC Credit Card Transfer                                | 128 |
|   | Batch File Processes                                    | 129 |
|   | Generating an Initial Authorization                     | 129 |
|   | Reading an Authorization                                |     |
|   | Generating an Incremental File                          | 131 |
|   | Generating Incremental File with Authorization Template |     |
|   | Generating Settlement File                              |     |
|   | Recreating a Settlement File                            |     |
|   | Mapping Fields                                          |     |
|   |                                                         |     |

| Request File Format           | 137 |
|-------------------------------|-----|
| Authorization/Settlement File | 137 |
| Sample BIN file               | 140 |
| Troubleshooting               | 141 |

# **Tables**

| Table 1-1 - PAR Group General                                       | 18 |
|---------------------------------------------------------------------|----|
| Table 1-2 - PAR Group Interfaces                                    |    |
| Table 1-3 - Credit Card Transfer Interface functions                | 23 |
| Table 1-4 - Tool Known Issue and Solution                           | 29 |
| Table 1-5 - Credit Card Transfer Interface Known Issue and Solution | 29 |
| Table 1-6 - Management Module Known Issue and Solution              | 29 |
| Table 1-7 - PAPAGENA File Format                                    | 29 |
| Table 1-8 - Request File Format                                     | 30 |
| Table 1-9 - Response Field Format                                   | 32 |
| Table 2-1- PAR Group General                                        | 35 |
| Table 2-2 - PAR Group Interfaces                                    | 36 |
| Table 2-3 - PAR Group Not Specified                                 | 36 |
| Table 2-4 - Credit Card Transfer Interface Functions                | 41 |
| Table 2-5 - Tools Known Issue and Solution                          | 46 |
| Table 2-6 - Credit Cars Transfer Interface Known Issue and Solution | 46 |
| Table 2-7 - Web Service Log Known Issue and Solution                | 46 |
| Table 2-8 - Generic Credit Card File Format                         |    |
| Table 2-9 - Request File Format                                     | 48 |
| Table 2-10 - Response Field Format                                  | 50 |
| Table 3-1 - PAR Group General                                       | 54 |
| Table 3-2 - PAR Group Ingenico                                      | 55 |
| Table 3-3 - PAR Group Not Specified                                 | 55 |
| Table 3-4 - Card Type Category in BIN Table                         | 59 |
| Table 3-5 - OHCSettings.Par                                         | 60 |
| Table 3-6 - Batch Authorization Screen                              | 62 |
| Table 3-7 - OHC Ship Transfer Message Description                   | 63 |
| Table 3-8 - OHC Ship Transfer Message Description                   | 66 |
| Table 3-9 - Ship Transfer Interface Known Issue and Solution        | 68 |
| Table 3-10 - Ingenico ISC480 device Known Issue and Solution        | 68 |
| Table 3-11 - Web Services Log                                       | 68 |
| Table 3-12 - Transaction Status                                     | 70 |
| Table 3-13 - User Security Group                                    | 72 |
| Table 4-1 - PAR Group General                                       | 74 |
| Table 4-2 - PAR Group Interfaces                                    | 74 |
| Table 4-3 - PAR Group Not Specified                                 | 75 |
| Table 4-4 - Sample Merchant Info (Only for Reference)               |    |

Tables 9

| Table 4-5 - Ship Transfer Application Parameter                                        | 83      |
|----------------------------------------------------------------------------------------|---------|
| Table 4-6 - OHCSettings.par                                                            | 84      |
| Table 4-7 - Register Credit Card and Send Initial Authorization Process and Expected F | Result  |
|                                                                                        | 89      |
| Table 4-8 - Add Posting and Send Incremental Authorization Process and Expected Re-    | sult 90 |
| Table 4-9 - Pay Invoice and Send Settlement Authorization Process and Expected Result  | lt91    |
| Table 4-10 - Direct Sales Process and Expected Result                                  | 92      |
| Table 4-11 - Void Payment and Send Refund Process and Expected Result                  | 92      |
| Table 4-12 - Pay Negative Amount and Send Refund Process and Expected Result           | 93      |
| Table 4-13 - Multiple Credit Card Process and Expected Result                          | 93      |
| Table 4-14 - Multiple Pin Pad Terminal Run Simultaneously Process and Expected Res     | ult95   |
| Table 4-15 - Activate / Deactivate Credit Card Process and Expected Result             | 95      |
| Table 4-16 - Manually Add Authorization Process and Expected Result                    | 95      |
| Table 4-17 - Offline Handling Process and Expected Result                              | 96      |
| Table 4-18 - Credit Card Process and Expected Result                                   | 97      |
| Table 4-19 - OHC Ship Transfer Interface Known Issue and Solution                      | 99      |
| Table 4-20 - Management Module Known Issue and Solution                                | 100     |
| Table 4-21 - Windows Services Known Issue and Solution                                 | 101     |
| Table 4-22 - Transaction Status                                                        | 101     |
| Table 5-1 - PAR Group General Detail                                                   | 104     |
| Table 5-2 - PAR Group Interfaces Detail                                                | 104     |
| Table 5-3 - PAR Group Not Specified                                                    | 105     |
| Table 5-4 - General Known Issue and Solution                                           | 113     |
| Table 5-5 - Management module Known Issue and Solution                                 | 113     |
| Table 5-6 - Transaction Status Detail                                                  | 113     |
| Table 5-7 - Ship Transfer Interface Module Known Issue and Solution                    | 114     |
| Table 6-1 - PAR Group General Detail                                                   | 117     |
| Table 6-2 - PAR Group Interfaces Detail                                                | 117     |
| Table 6-3 - Request File Format Detail                                                 | 137     |
| Table 6-4 - Transaction Record Detail                                                  | 137     |
| Table 6-5 - Exchange Rate Record Detail                                                | 139     |
| Table 6-6 - OHC Tools Known Issue and Solution                                         |         |
| Table 6-7 - OHC Credit Card Transfer Known Issue and Solution                          | 141     |
| Table 6-8 - OHC Management Known Issue and Solution                                    | 141     |

Tables

| Figure 1-1 - Department Code Setup                                             | 20 |
|--------------------------------------------------------------------------------|----|
| Figure 1-2 - Credit Card Entry Screen                                          | 21 |
| Figure 1-3 - Credit Card Screen - 'Credit Card registration is complete'       | 22 |
| Figure 1-4 - Signature Screen - User Cancel Signature Action                   | 22 |
| Figure 1-5 - Guest Handling, Credit Card Tab                                   | 22 |
| Figure 1-6 - Advance QCI Credit Card Section                                   | 23 |
| Figure 1-7 - Credit Card Transfer - Authorization Menu                         | 23 |
| Figure 1-8 - Credit Card Transfer - Test Authorization Screen                  | 24 |
| Figure 1-9 - Credit Card Transfer - New Authorization Screen                   | 24 |
| Figure 1-10 - Sample Authorization File                                        | 25 |
| Figure 1-11 - Credit Card Transfer - PAPAGENA Credit Card Authorization Read   | 25 |
| Figure 1-12 - Management - Authorization Screen                                | 26 |
| Figure 1-13 - Management - Add Authorization Screen                            | 26 |
| Figure 1-14 - Management - Manual Authorization                                | 27 |
| Figure 1-15 - Credit Card Transfer - Settlement Write Screen                   | 28 |
| Figure 1-16 - Credit Card Transfer - Settlement Read Screen (Ready to Process) | 28 |
| Figure 2-1 - Department Code Setup                                             | 37 |
| Figure 2-2 - Management Credit Card Tab                                        | 39 |
| Figure 2-3 - Authorization Display on Invoice - Credit Card                    | 39 |
| Figure 2-4 - Management Authorization Display on Invoice - Debit Card          | 39 |
| Figure 2-5 - Management Authorization View                                     | 40 |
| Figure 2-6 - Management Initial Authorization View                             | 40 |
| Figure 2-7 - Credit Card Transfer - Authorization Menu                         | 41 |
| Figure 2-8 - New Authorization Screen                                          | 41 |
| Figure 2-9 - Authorization File Location                                       | 42 |
| Figure 2-10 - Management - Authorization Screen                                | 42 |
| Figure 2-11 - Cruise Credit Card Authorization Read Authorization File         | 43 |
| Figure 2-12 - Management - Authorization Screen                                | 43 |
| Figure 2-13 - Management - Add Authorization Screen                            | 4  |
| Figure 2-14 - Manual Authorization Screen, Forced Status                       | 44 |
| Figure 2-15 - Settlement Write Screen                                          | 45 |
| Figure 2-16 - Settlement Read Screen                                           | 45 |
| Figure 2-17 - Reporting - Number Of Front Digit to Appear In Report            | 46 |
| Figure 3-1 - Department Code Setup                                             | 56 |
| Figure 3-2 - Merchant Setup                                                    | 57 |
| Figure 3-3 - Credit Card BIN Import                                            | 58 |

| Figure 3-4 - OHC Ship Transfer Setting                                            | 59  |
|-----------------------------------------------------------------------------------|-----|
| Figure 3-5 - OHC Ship Transfer Scheduler                                          | 60  |
| Figure 3-6 - Management Authorization View                                        | 61  |
| Figure 3-7 - Management Initial Authorization View                                | 61  |
| Figure 3-8 - Management, Batch Authorization - Outstanding Authorization Tab      | 62  |
| Figure 3-9 - Management, Batch Authorization - Pending Authorization Tab          | 62  |
| Figure 3-10 - Management, Batch Authorization - Declined Authorization Tab        | 63  |
| Figure 3-11 - Management, Batch Authorization - Approved Authorization Tab        | 63  |
| Figure 3-12 - OHC Ship Transfer Messages                                          | 63  |
| Figure 3-13 - Management, Batch Settlement - Outstanding Settlement Tab           | 64  |
| Figure 3-14 - Management, Batch Settlement - Pending Settlement Tab               | 64  |
| Figure 3-15 - Management, Batch Settlement - Declined Settlement Tab              | 65  |
| Figure 3-16 - Management, Batch Settlement - Approved Settlement Tab/Progress Bar | 65  |
| Figure 3-17 - OHC Ship Transfer Message                                           | 66  |
| Figure 4-1 - Department Code Setup                                                | 76  |
| Figure 4-2 - Merchant Setup                                                       | 78  |
| Figure 4-3 - Management - Options - Hardware - Pin Entry Device Initialization    | 82  |
| Figure 4-4 - Ship Transfer - Device Initialization                                | 82  |
| Figure 4-5 - OHC Ship Transfer Setting                                            | 83  |
| Figure 4-6 - OHC Ship Transfer Connection to PED Framework Services               | 84  |
| Figure 4-7 - Guest Handling Credit Card Tab                                       | 85  |
| Figure 4-8 - Management, Cashier - Credit Card Batch Settlement                   | 85  |
| Figure 4-9 - Management, Cashier - Batch Settlement with voided transaction       | 86  |
| Figure 4-10 - Management, Pay Invoice Refund                                      | 86  |
| Figure 4-11 - Guest Handling Screen - Credit Card Tab                             | 87  |
| Figure 4-12 - Response Message of Register Credit Card                            | 87  |
| Figure 4-13 - Response Message of Register Credit Card in Debug Details           | 87  |
| Figure 4-14 - Response Message of Send Authorization                              | 88  |
| Figure 4-15 - Response Message of Send Authorization in Debug Details             | 88  |
| Figure 4-16 - Response Message for Send Settlement                                | 88  |
| Figure 4-17 - Response Message for Send Settlement in Debug Details               | 88  |
| Figure 4-18 - Response Message for Send Refund                                    | 89  |
| Figure 4-19 - Response Message for end Refund in Debug Details                    | 89  |
| Figure 5-1 - Department Code Setup                                                | 106 |
| Figure 5-2 - OHC Ship Transfer - Setting screen                                   | 107 |
| Figure 5-3 - OHC Ship Transfer - message screen                                   | 107 |
| Figure 5-4 - Paypoint Credit Card Handling Workflow                               | 108 |
| Figure 5-5 - Hardware Options - Pin Entry Device IP                               | 109 |
| Figure 5-6 - Management - Test Communication - In Progress                        | 109 |

| Figure 5-7 - Management - Test Communication - Connection OK                       | 109 |
|------------------------------------------------------------------------------------|-----|
| Figure 5-8 - Management - Get Credit Card                                          | 109 |
| Figure 5-9 - Advance QCI - Pin Entry Device                                        | 110 |
| Figure 5-10 - Advance QCI - Pin Entry Device - with IP address                     | 110 |
| Figure 5-11 - Advance QCI - Credit Card PED IP Setup                               | 110 |
| Figure 5-12 - Management Credit Card Tab                                           | 111 |
| Figure 5-13 - Management View Authorization                                        | 111 |
| Figure 5-14 - Management Authorization Display on Invoice - Debit Card             | 111 |
| Figure 5-15 - OHC Ship Transfer - Send Request Message - Send Authorization        | 112 |
| Figure 5-16 - OHC Ship Transfer - Send Request Message - Send Settlement           | 112 |
| Figure 5-17 - OHC Ship Transfer - Send Request Message - Send Refund               | 112 |
| Figure 6-1 - Hardware Option - Card Reader #1                                      | 119 |
| Figure 6-2 - Hardware Option, Port Section                                         | 119 |
| Figure 6-3 - Hardware Option, Signature Device Section                             | 120 |
| Figure 6-4 - Department Code Setup                                                 | 121 |
| Figure 6-5 - Credit Card BIN Import                                                | 122 |
| Figure 6-6 - OHC Tools Menu                                                        | 123 |
| Figure 6-7 –PGP Key Uploader - DCC Handling Tab                                    | 123 |
| Figure 6-8 - Successful PGP Key Upload prompt                                      | 123 |
| Figure 6-9 - Credit Card Entry Screen                                              | 124 |
| Figure 6-10 - Message box - DCC Confirmation                                       | 125 |
| Figure 6-11 - Signature Screen at Module                                           | 125 |
| Figure 6-12 - Guest Handling Credit Card Tab                                       | 126 |
| Figure 6-13 - DCC Enable Screen - Manual Card Swipe                                | 126 |
| Figure 6-14 –AQCI Credit Card Section                                              | 127 |
| Figure 6-15 - OHC Credit Card Transfer - Authorization Menu                        | 128 |
| Figure 6-16 - PGP Does Not Exist Message Prompt                                    | 128 |
| Figure 6-17 - DCC Credit Card Authorization Write Screen                           | 129 |
| Figure 6-18 - Sample PGP Encrypted Authorization File                              | 129 |
| Figure 6-19 - Credit Card Authorization in Management Module                       | 130 |
| Figure 6-20 - Non-encrypted Response File                                          | 130 |
| Figure 6-21 - Sample Response File with Currency Exchange Rate                     | 130 |
| Figure 6-22 - DCC Credit Card Authorization Read Screen with Data                  | 131 |
| Figure 6-23 - OHC Management - Credit Card Tab                                     | 131 |
| Figure 6-24 - DCC Credit Card Authorization Write Screen                           | 132 |
| Figure 6-25 - View Authorization with Incremental Authorization - Pending Approval | 132 |
| Figure 6-26 - OHC Credit Card Transfer - Authorization Menu                        | 133 |
| Figure 6-27 - Sample Level Criteria Setup in Value                                 | 133 |
| Figure 6-28 - Sample Level Criteria Setup in Percentage                            | 133 |

| Figure 6-29 - DCC Credit Card Authorization Write with Authorization Template        | 134 |
|--------------------------------------------------------------------------------------|-----|
| Figure 6-30 - OHC Credit Card Transfer - Settlement Menu                             | 135 |
| Figure 6-31 - DCC Credit Card Settlement Write Screen (With Settlement Transaction)  | 135 |
| Figure 6-32 –Settlement menu - Recreate Settlement                                   | 135 |
| Figure 6-33 - OHC Credit Card Transfer - Recreate Settlement Screen                  | 136 |
| Figure 6-34 - DCC Credit Card Settlement Write screen - Recreate Settlement Checkbox | 136 |

## **Preface**

This document explains on how to setup the credit card interfaces that communicate with the shore-side Credit Card Service Provider to obtain card authorizations and settlements.

It includes the credit card interfaces as follows:

- Papagena Format
- Generic Credit Card Format
- Ingenico Handling
- Servebase Handling
- Paypoint Handling
- NCL DCC Handling

#### **Audience**

This document is intended for installers, programmers, technical support teams, product specialists and others who are responsible for setting up SPMS version 8.0.

## **Customer Support**

To contact Oracle Customer Support, access My Oracle Support at the following URL: https://support.oracle.com

When contacting Customer Support, please provide the followings:

- Product version and program/module name
- Functional and technical description of the problem (include business impact)
- Detailed step-by-step instructions to re-create
- Exact error message received and any associated log files
- Screen shots of each step you take

#### **Documentation**

Oracle Hospitality Cruise product documentation is available on the Oracle Help Center at https://docs.oracle.com/en/industries/hospitality/cruise.html.

## **Revision History**

| Date           | Description of Change                                                       |  |  |
|----------------|-----------------------------------------------------------------------------|--|--|
| June 2017      | Initial publication of PAPAGENA Handling                                    |  |  |
| June 2017      | <ul> <li>Initial publication of General Credit Card<br/>Handling</li> </ul> |  |  |
| August 2018    | <ul> <li>Initial publication of Ingenico Handling</li> </ul>                |  |  |
| September 2018 | <ul> <li>Initial publication of SERVEBASE Handling</li> </ul>               |  |  |

Preface 15

| Date           | Description of Change                                                                    |  |  |
|----------------|------------------------------------------------------------------------------------------|--|--|
| September 2018 | Initial publication of Paypoint Handling                                                 |  |  |
| January 2019   | <ul> <li>Initial publication of NCL DCC Handling</li> </ul>                              |  |  |
| March 2019     | <ul> <li>Reorganized content into the Credit Card Setup Guide</li> </ul>                 |  |  |
| December 2019  | <ul> <li>Update the Parameter prerequisite for CC<br/>Auth/Settlement Folder.</li> </ul> |  |  |

16 Preface

## 1 Papagena Format

The following section describes the setup, usage of Credit Card Transfer for PAPAGENA Handling.

## Prerequisites, Supported Systems, and Compatibility

This section describes the minimum requirements for PAPAGENA Credit Card handling and supported peripherals.

#### **Prerequisites**

- Credit Card Transfer.exe
- Tools.exe
- SPMS Parameters
- SPMS DLL
  - o MTIPADLIB.dll
  - o IPADLIB.dll

#### **Supported Operating System**

• Microsoft Windows 10 - 32 bit / 64 - bit System

#### Compatibility

SPMS version 8.0 or later. For customer operating on version below 8.0, database upgrade to the recommended or latest version is required.

## **SPMS Parameters**

This section describes the Parameters available to the Credit Card Transfer module and they are accessible from **Administration module**, **System Setup**, **Parameter** function.

#### **PAR\_GROUP General**

Table 1-1 - PAR Group General

| PAR Name                               | PAR Value       | Description                                                                                                |  |
|----------------------------------------|-----------------|----------------------------------------------------------------------------------------------------|--|
| Enable Signature<br>Capture for Credit | 0 or 1          | Prevent the credit card registration without a signature when enabled.                                     |  |
| Card                                   |                 | 0 - Disable Signature Capture for Credit Card                                                              |  |
|                                        |                 | 1 - Enable Signature Capture for Credit Card                                                               |  |
| Disable C/Card and Posting when        | 0 or 1          | 0 - No credit card deactivation and no posting disable                                                     |  |
| auth is decline                        |                 | 1 - Deactivate the credit card then the posting if there is no other credit card is active.                |  |
|                                        |                 | 2 - Deactivate the credit card. Posting remains enabled.                                                   |  |
| Top Up Percentage                      | <value></value> | Specify top up percentage to be calculated with the total authorized amount.                               |  |
|                                        |                 | For example, Total Auth Amount=1000 * 15% = 1150 as New Auth Amount.                                       |  |
| Test Auth Amount                       | <value></value> | Specify PAPAGENA test authorization amount for both online and offline mode.                               |  |
| Card Track Data<br>not Stored          | <blank></blank> | List of card types that should not store track data in the database. Format ('Card Type 1','Card Type 2'). |  |
|                                        |                 | For example, ('DS','DI','JC','DC').                                                                        |  |
| Allow Manual                           | 0 or 1          | 0 - Do not allow manual entry when card swipe fail                                                         |  |
| Card Entry for<br>Papagena             |                 | 1 – Allow Manual Entry when card swipe fails.                                                              |  |

## **PAR\_GROUP Interfaces**

Table 1-2 - PAR Group Interfaces

| PAR Name          | PAR Value               | Description                                   |
|-------------------|-------------------------|-----------------------------------------------|
| Batch CCard       | PAPAGENA                | Specify the message format to be generated by |
| Processing Format |                         | Credit Card Transfer program.                 |
| Merchant ID       | <character></character> | Defines the Merchant ID for the authorization |
|                   |                         | file.                                         |

| PAR Name              | PAR Value   | Description                                                                                               |  |
|-----------------------|-------------|----------------------------------------------------------------------------------------------------|--|
| CC<br>Auth/Settlement | Folder path | Repository location for authorization/settlement files generated by OHC Credit Card Interface             |  |
| Folder                |             | <b>Note:</b> To avoid adverse impact on your system, please abstain from using the following folder path: |  |
|                       |             | <ul><li>System Directory</li><li>"\Users\Public\Documents\Oracle<br/>Hospitality Cruise"</li></ul>        |  |

## **System Configuration**

This section describes the setup of various system codes required by PAPAGENA handling and these codes are setup in **Administration module**, **Financial Setup**, **Department** setup.

#### **Department Setup**

A debit and credit department code of each credit card type accepted by the ship must be configured for charging and posting to take place.

#### **Credit/Debit Card Department Code Setup**

- 1. Login to **Administration module** and select **Financial Setup, Department setup** from the drop-down list.
- 2. Click **New** to create a Sub-Department code.

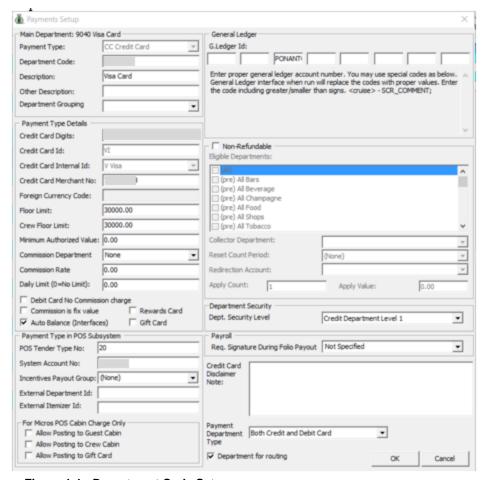

Figure 1-1 - Department Code Setup

- 3. Under the **Main Department section**, enter the credit/debit card information such as Payment Type, Department Code, and Description.
- 4. In the **Payment Type Details** section,
  - a. Enter the first two digits of the first set of the credit card number in Credit Card digit.
  - b. Enter the Credit Card ID. For example, MC MasterCard, VI Visa, and others.
  - c. Select the corresponding Credit Card Internal ID from the drop-down box.
  - d. Enter the Credit Card Merchant Number provided by the Service Provider.
  - e. Set the Minimum Authorized Value to 0.
  - f. Select the **Commission department** from the drop-down list and update the **commission rate** in percentage.
  - g. Check the **Debit Card No Commission** charge if the commission is not applicable to debit card.
- 5. In the **Department Security** access, select the appropriate security level from the drop-down box.
- 6. Select the **Payment Type** in Payment Department Type, either Both Credit and Debit card, Credit card or Debit card.
- 7. Click **OK** to save.

#### **Receipt Setup**

A receipt can be generated upon payment and this requires a report template to be set up. A Standard Credit Card receipt template is available in **Administration module**, **System Setup**, **Report setup**, **Receipts group**. Please contact Oracle Hospitality Cruise Support if you would like to configure a customized receipt format.

## **Registration of Credit Card**

The SPMS program does not allow credit card registration without a signature if the parameter **'Enable Signature Capture for Credit Card'** is Enable, and a signature device is configured in hardware option setup.

#### **Registering Credit Card in Management Module**

- 1. Login to the Management module and select **Guest** from the **Cashier Menu**.
- 2. Select a checked-in guest and click the **Get Credit Card** button.
- 3. The system prompts for a card to be swipe.
- 4. After you swiped the credit card, the credit card details, validity and status of the card populates onto the **Guest Handling**, **Credit Card Entry** screen. If the card is valid, the card status is shown as **'Credit Card Accepted'**

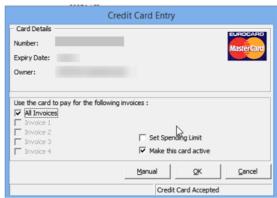

Figure 1-2 - Credit Card Entry Screen

- 5. Click **OK** to proceed with payment card registration or click **Cancel** to terminate the payment card registration process.
- 6. When you click **OK**, the system prompts a signature screen for card holder to sign and activates when the parameter **'Enable Signature Capture for Credit Card'** is enabled and Signotec LCD Signature Pad Omega is installed.
- 7. Allow the cardholder to place the signature on the Signotec Signature pad and press the **green check mark** to complete the credit card registration. To capture a new signature, press the **Refresh** icon to clear the screen.
- 8. After the registration is successful, this set off a confirmation prompt. Click **OK** to confirm. If the 'X' is clicked, this cancel the token request.

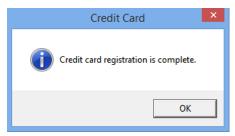

Figure 1-3 - Credit Card Screen - 'Credit Card registration is complete'

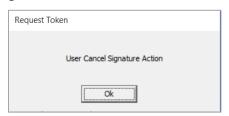

Figure 1-4 - Signature Screen - User Cancel Signature Action

9. The credit card information and signature captured are stored in **Guest Handling**, **Credit Card** tab.

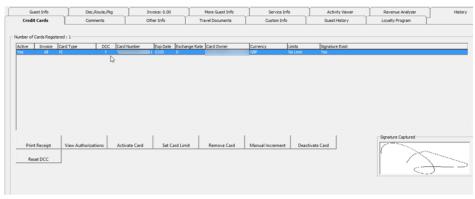

Figure 1-5 - Guest Handling, Credit Card Tab

## Registering Credit Card in Advanced Quick Check-In (AQCI)

- 1. Start the AQCI program and select a checked-in passenger.
- 2. Click the **Get Credit Card** button at the ribbon bar. Both the devices prompt 'Please Swipe card'. At the Request Token prompt, swipe the credit card through a card reader device.
- 3. The swiped credit card details populate under Credit Card Details field. Click **Save** at the ribbon bar to save the information and this activates the signature screen on Signotec Signature pad if the device is installed.

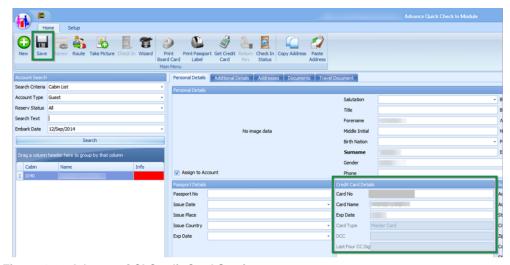

Figure 1-6 - Advance QCI Credit Card Section

- 4. Click **Save** to proceed with the registration process. The signature screen prompts when parameter 'Enable Signature Capture for Credit Card' is enable and Signotec Signature Pad is installed.
- 5. The registered credit card details are stored in **Guest Handling**, **Credit Card** tab.

#### **Credit Card Transfer Interface**

The Credit Card Interface has several functions enabled for PAPAGENA handling through the Credit Card Batch Authorization and they are listed below.

Table 1-3 - Credit Card Transfer Interface functions

| Authorization                              | Settlement             |
|--------------------------------------------|------------------------|
| Test File                                  | New Settlement File    |
| <ul> <li>New Authorization File</li> </ul> | • Read Settlement File |
| • Read Authorization File                  |                        |
| Manual Authorization File                  |                        |

#### **Creating Test Authorization File**

- 1. Start the Credit Card Transfer Interface and select the Authorization menu.
- 2. Select the **Test File** option from the drop-down menu.

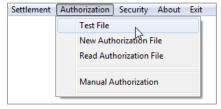

Figure 1-7 - Credit Card Transfer - Authorization Menu

3. All payment card requiring authorization are listed in the Test Authorization screen, with the exception of credit card registered with a token.

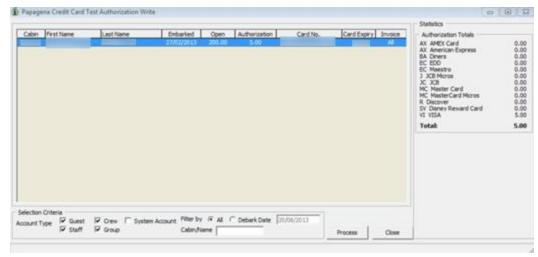

Figure 1-8 - Credit Card Transfer - Test Authorization Screen

4. Click the **Process** to generate the Test Authorization. The amount shown in the Test Authorization is the value set within parameter **'Test Auth Amount'**.

#### **Creating Initial Authorization File**

- 1. Repeat step 1 of *Creating Test Authorization File* and then select **New Authorization File** from the drop-down menu.
- 2. All payment cards requiring an incremental authorization are listed in the PAPAGENA Credit Card Authorization Write screen.

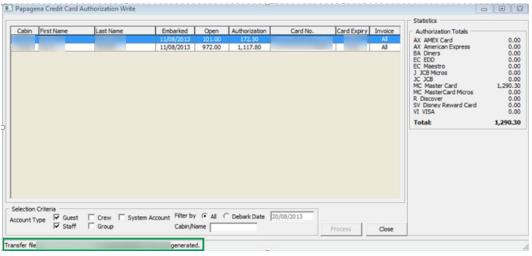

Figure 1-9 - Credit Card Transfer - New Authorization Screen

- 3. The initial authorization can only be generated when the Test Authorization is APPROVED. Below are the validation prompt during the Test Authorization when generating an initial authorization for:
  - a. Credit Card registered without Test Authorization or No Test Authorization- The system prompts 'There is Test Authorization not created yet'.
  - b. Credit Card registered with Test Authorization has status *Outstanding* or *Declined* - The system prompts "There is Test Authorization without response or declined response"

4. Click the **Process** button to generate the Initial Authorization file. After the incremental authorization file is created, the location of the saved file is displayed on the screen. A sample of the incremental file is illustrated in *Error! Reference source n ot found.*.

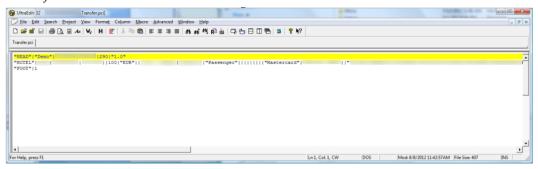

Figure 1-10 - Sample Authorization File

5. The authorization status of the card is shown as *Outstanding* in **Management module**, **Guest Handling**, **Credit Card** tab, **View Authorization** function.

#### **Reading Authorization File**

After the authorization request is processed by the Merchant/Service Provider, a response file with authorization codes is returned. These authorization codes are updated in the guest account using the Read Authorization function.

- 1. Repeat step 1 of *Creating Test Authorization File* and select **Read Authorization File** from the drop-down menu.
- 2. On PAPAGENA Credit Card Authorization Read screen, select **Open** to locate the response file returned by the merchant.
- 3. Click the **Process** button to process the information on file. A progress status is shown on the screen.

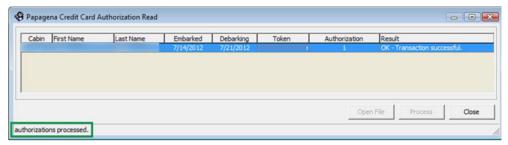

Figure 1-11 - Credit Card Transfer - PAPAGENA Credit Card Authorization Read

4. At the end of the process, the system updates the payment card status to *Authorized*. This can be verified by logging into **Management module**, **Guest Handling**, **Credit Card** tab, **View Authorization** function.

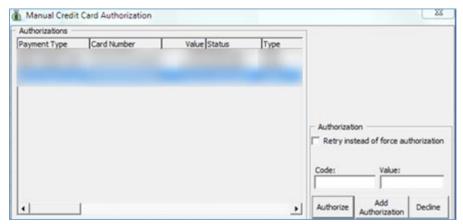

Figure 1-12 - Management - Authorization Screen

The above process also updates the CRD\_TOKEN field followed by CCT\_TOKEN field in the database, if the settlement record is created before running the Read Authorization.

#### **Creating Incremental File**

When an account balance exceeds the initial authorization amount, an additional authorization value must be obtained to allow postings to flow through the account.

The process to obtain additional authorization is the same the steps in *Creating Initial Authorization File* and *Reading Authorization File*.

#### **Obtaining Manual Authorization**

A manual authorization is obtainable on ad hoc basis and this is performed within the guest account.

- 1. In Management module, **Guest Handling** function, select the guest account.
- 2. Navigate to the **Credit Card** tab and click **View Authorization**.
- 3. In the Authorization screen, select **Add Authorization**.
- 4. Enter the value including the initial authorized value in the Credit Card Authorization screen when prompt, and click **OK** to save.

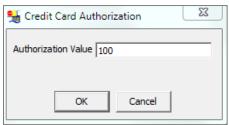

Figure 1-13 - Management - Add Authorization Screen

5. An additional authorization is added to the Authorization grid with its status shown as *Outstanding*. Select the line item from the grid and enter the code and value obtained, then click **Authorized**. This process overwrites the existing value and changes the authorization status to *Forced*, and writes the authorization code into the Settlement file as last authorization code.

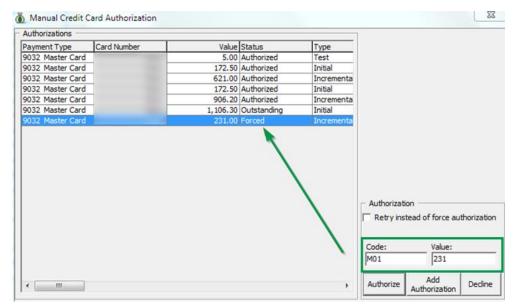

Figure 1-14 - Management - Manual Authorization

#### **Creating Settlement File**

At the end of an invoice settlement, the system writes the settlement into the Settlement file, to be processed in batch.

- 1. At the Credit Card Transfer Interface, select **Settlement** menu, then **New Settlement File** from the drop-down menu.
- 2. The settlement file can only be generated when the Test Authorization is APPROVED. Below is the validation prompt during the Test Authorization when generating an initial authorization for:
  - a. Credit Card registered without Test Authorization or No Test Authorization the system prompts 'There is Test Authorization not created yet'.
  - b. Credit Card registered with Test Authorization has status as *Outstanding* or *Declined* the system prompts 'There is Test Authorization without response or declined response'.

If the Settlement has Test Authorization as *Outstanding* or *Declined*, this settlement only shows in the Settlement Write screen and it does not write into the Settlement File.

If the Settlement does not an authorization and CCT\_TOKEN, the settlement is then written into the Settlement File with CC | ORDER.

3. Click the **Process** button to generate the Settlement File. After the Settlement file is created, the location of the saved file is displayed on the screen.

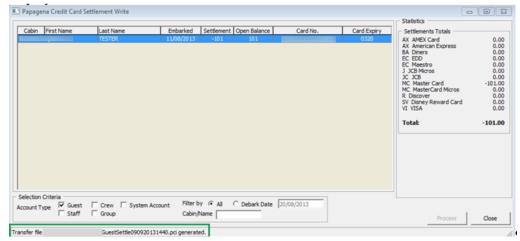

Figure 1-15 - Credit Card Transfer - Settlement Write Screen

#### **Reading Settlement File**

A response file is sent back by the merchant or service provider after the settlement is processed at their end. You are required to upload the file and update the Settlement transactions status.

- 1. From the Settlement drop-down menu, select **Read Settlement File**.
- 2. On the PAPAGENA Credit Card Settlement Read screen, click the **Open File** button to locate the Settlement Response file.
- 3. The status of the process is displayed on the Settlement Read screen. Click the **Process** button to read and update the Settlement record.

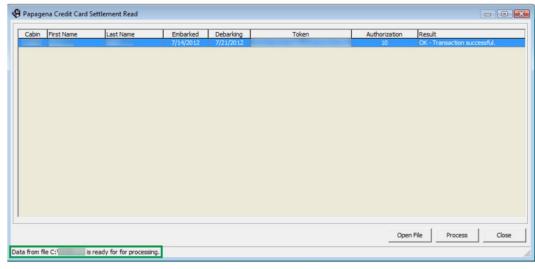

Figure 1-16 - Credit Card Transfer - Settlement Read Screen (Ready to Process)

## **Troubleshooting**

This section describes the troubleshooting steps in resolving some known issues encountered in PAPAGENA Handling across various modules.

#### **Tools**

Table 1-4 - Tool Known Issue and Solution

| Known Issue                            | Solution                                       |
|----------------------------------------|------------------------------------------------|
| Error - 'Key unable to upload'         | Register PGPBBox7.dll with regsvr32.exe again. |
| Error - 'License Key has not been set' | Register PGPBBox7.dll with regsvr32.exe again. |

#### **Credit Card Transfer Interface**

Table 1-5 - Credit Card Transfer Interface Known Issue and Solution

| Known Issue                          | Solution                                         |
|--------------------------------------|--------------------------------------------------|
| Credit Card Transfer doesn't reflect | Check the credit card format setup in            |
| correct desired credit card format   | Administration Module, System Setup, Database    |
|                                      | Parameter, 'Interfaces', 'Batch CCard Processing |
|                                      | Format'.                                         |

**Table 1-6 - Management Module Known Issue and Solution** 

| Known Issue               | Solution                                     |
|---------------------------|----------------------------------------------|
| Message prompt 'No device | Ensure the Signature pad is connected to the |
| connected'                | workstation/PC                               |

## **PAPAGENA Mapping Fields**

This section describes the mapping fields used in PAPAGENA Credit Card format.

#### File name format

The file naming format for PAPAGENA is explained in below table. For example: GuestTransfer071020161138.pci

**Table 1-7 - PAPAGENA File Format** 

| Name  | Description                                                 |
|-------|-------------------------------------------------------------|
| Guest | The first word of the file name represents the Account Type |
|       | base on the filter used to generate the authorization file. |
|       | Guest - GuestTransfer######.pci                             |
|       | Crew - CrewTransfer######.pci                               |
|       | Group - GroupTransfer######.pci                             |
|       | Staff - StaffTransfer######.pci                             |

| Name         | Description                                             |
|--------------|---------------------------------------------------------|
|              | All filter - <blank>Transfer######.pci</blank>          |
| Transfer     | The second word of the file name represents the type of |
|              | transfer.                                               |
|              | TestTransfer = test authorization file                  |
|              | Transfer = Authorization transaction file               |
|              | Settle = Settlement transaction file.                   |
| 071020161138 | The date/time format of the authorization file          |
|              | DDMMYYYYHHMM                                            |
| pci or pcr   | The file format extension of the authorization file     |
|              | pci = request file                                      |
|              | pcr = response file                                     |

## **Request File Format**

The following tables describes the field definitions for a Request File for Authorization and Settlement.

Table 1-8 - Request File Format

| Field               | Type    | Size | Definition                                        |
|---------------------|---------|------|---------------------------------------------------|
| Header              |         |      |                                                   |
| Head                | Varchar | 4    | Fixed value: "HEAD"                               |
| data-source         | Varchar | 30   | File sender name, example "MV SHIP"               |
| Date                | Int     | 12   | Format: YYMMDDHHMMSS, 111019130712                |
| file-number         | Int     | 12   | Counter for the file, example 42                  |
| Version             | Varchar | 4    | The version string of our batch file, example 1.0 |
| <b>Batch Record</b> |         |      |                                                   |
| MerchantID          | Varchar | 20   | Merchant ID. For example HOTEL                    |
| Paytype             | Varchar | 10   | "CC" - for VI, MC                                 |
|                     |         |      | "EDD" - for EC                                    |
|                     |         |      | "TO" - for if token with value                    |

| Field             | Type    | Size | Definition                                                                                                    |
|-------------------|---------|------|----------------------------------------------------------------------------------------------------|
| Trxtype           | Varchar | 12   | tstauth incauth capture refund                                                                                                    |
|                   |         |      | <b>tstauth</b> : Test authorization, it is a mandatory authorization prior to generating an initial authorization.                                      |
|                   |         |      | <b>incauth</b> : Incremental authorization increases amount of an existing authorization. Input has to be the total amount (initial+additional amount). |
|                   |         |      | <b>capture:</b> Book a pre-authorization. Capture amount has to be less than or equal to the authorized amount.                                         |
|                   |         |      | <b>refund:</b> Refund an amount only valid for an existing order.                                                                                       |
| TransID           | Varchar | 50   | Unique transaction identification number in ASCII. Does not support special characters.                                                                 |
| TransID reference | Varchar | 50   | Reference to the original unique transaction where necessary. For example, capture, refund, incauth for an already existing transaction.                |
| Amount            | Int     | 9    | Always in the smallest currency unit (in cent for Euro and so on, example 100 for 1 Euro), empty if Trxtype=register                                    |
| Currency          | Varchar | 3    | Currency code according to ISO 4217 for this transaction, for example, EUR,USD, or follow the Ship's currency.                                          |
| Description       | Varchar | 27   | Note to Payee in text for Employment<br>Development Department (EDD) Debit<br>Card or other Payment Method.                                             |
| AppCodeTel        | Int     | 6    | Special authorization code obtained manually through telephone for an authorization from an acquirer.                                                   |
| Customer          | Varchar | 27   | Customer name                                                                                                    |
| CD_customerid     | Varchar | 16   | Customer ID in Customer Relationship Management System.                                                                                                 |
| CD_customertype   | Varchar | 12   | Type of customer, for example crew, passenger, staff, and others.                                                                                       |
| CD_orderid        | Varchar | 16   | Unique order-id                                                                                                    |
| CD_paxid          | Varchar | 16   | Customer unique id                                                                                                    |
| CD_cruiseid       | Varchar | 10   | Travel number                                                                                                    |
| CD_accountid      | Varchar | 12   | On-board account number                                                                                                    |
| CD_roomid         | Varchar | 6    | Cabin number                                                                                                    |

| Field               | Type    | Size  | Definition                                                                                                    |
|---------------------|---------|-------|----------------------------------------------------------------------------------------------------|
| CD_invoiceid        | Varchar | 12    | Account number                                                                                                    |
| Reference           | Varchar | 30    | Additional reference.                                                                                                    |
| Token               | Varchar | 30-40 | UUID, ex. ed4bdf30-4ac4-102f-991a-000bcd838e00. Reference for a payment account, either from pre-registration (manifest) or earlier batch reply. Token usage is mandatory. |
| CC_brand Varchar    | Varchar | 10    | Credit card brand MasterCard, VISA, AMEX, DC, JCB.                                                                                                    |
| CC_cardowner        | Varchar | 27    | Card owner.                                                                                                    |
| EDD_accountowner    | Varchar | 27    | Bank account owner.                                                                                                    |
| Track1enc           | Varchar | 256   | For future use.                                                                                                    |
| Track2enc           | Varchar | 256   | For future use.                                                                                                    |
| Track3enc           | Varchar | 256   | For future use.                                                                                                    |
| KSN                 | Varchar | 32    | For future use.                                                                                                    |
| Device              | Varchar | 32    | For future use.                                                                                                    |
| <b>Batch Footer</b> |         |       |                                                                                                    |
| Foot                | Varchar | 4     | Fixed value: "FOOT"                                                                                                    |
| Counter             | Int     | 9     | Total number of records                                                                                                    |

## **Response File Format**

The following table describes the field definition for a Response File for Authorization and Settlement.

**Table 1-9 - Response Field Format** 

| Field           | Type    | Size | Definition                                                                                       |
|-----------------|---------|------|--------------------------------------------------------------------------------------------------|
| Head            | Varchar | 4    | Fixed value: "HEAD"                                                                              |
| data-source     | Varchar | 30   | File sender name, example "MV SHIP"                                                              |
| Date            | Int     | 12   | Format: YYMMDDHHMMSS, 111019130712                                                               |
| file-number     | Int     | 12   | Counter for the file, for example 42                                                             |
| Version         | Varchar | 4    | The version string of our batch file, example 1.0                                                |
| Response Record |         |      |                                                                                                  |
| TransID         | Varchar | 50   | unique transaction id                                                                            |
| Token           | Varchar | 40   | token, UUID for this payment account. Only if the payment account (credit card or EDD) is valid. |
| Return-code     | Varchar | 10   | 00000000 (8 zeros for OK)<br>NNNNNN (for Error. For example. 23055310)                           |

| Field         | Type    | Size | Definition                                                   |
|---------------|---------|------|--------------------------------------------------------------|
| Status        | Varchar | 10   | The textual representation of return code, "OK", "Error"     |
| Description   | Varchar | 255  | Description for Status                                       |
| Reference     | Varchar | 30   | Additional reference (same as input parameter)               |
| CD_customerid | Varchar | 16   | Customer number from CRM                                     |
| Approvalcode  | Int     | 6    | Approval-code for this transaction                           |
| EPAref        | Int     | 9    | EPA-Reference for this transaction, only used for Accounting |
| auth_time     | Varchar | 20   | Server time stamp for the single transaction,                |
|               |         |      | format YYYY-MM-DDTHH:MM:SS as UTC<br>Time                    |
| Footer        |         |      |                                                              |
| Foot          | Varchar | 4    | Fixed value: "FOOT"                                          |
| Counter       | Int     | 9    | Total number of records                                      |

## 2 Generic Credit Card

The Credit Card Transfer is an interface that communicates with the shore-side Credit Card Service provider to obtain the card authorization and settlement through batch transfers.

## Prerequisite, Supported Systems, and Compatibility

This section describes the minimum requirements to operate the supported credit card device for Generic Credit Card Handling.

#### **Prerequisite**

- Credit Card Transfer.exe
- Tools.exe
- SPMS Parameters

#### Compatibility

SPMS version 8.0 or later. For customer operating on version below 8.0, database upgrade to the recommended or latest version is required.

34 Generic Credit Card

## **SPMS Parameters**

This section describes the **Parameters** available to Credit Card Transfer module and they are accessible in **Administration module**, **System Setup**, **Parameter**.

## **PAR\_GROUP General**

**Table 2-1- PAR Group General** 

| PAR Name                                 | PAR Value         | Description                                                                                                    |
|------------------------------------------|-------------------|----------------------------------------------------------------------------------------------------|
| Enable Signature Capture for Credit Card | 0 or 1            | 0 - Disables Signature Capture for Credit Card<br>1 - Enables Signature Capture for Credit Card                                            |
| Number of day before debarkation         | 2                 | Specifies the number of days before guest debarkation date to swipe the exact amount for debit/credit card in online mode                  |
| Disable C/Card and Posting when auth is  | 0 or 1 or 2       | 0 - No credit card deactivation and no posting is disable.                                                                                 |
| decline                                  |                   | 1 - We will deactivate the credit card first, if<br>there is no more active credit card, the guest<br>posting will be disable.             |
|                                          |                   | 2 - Deactivates the credit card but posting is still enable.                                                                               |
| Online Initial Auth<br>Amount            | <amount></amount> | Specifies the initial authorization amount for all card types when card is swiped at the terminal in Online mode.                          |
| Online Debit Initial Auth<br>Amount      | 10,20,30,40       | Specifies four amounts for the debit card initial authorization amount                                                                     |
| Top Up Percentage                        | <value></value>   | Specifies the top up percentage to be calculated with the total authorized amount. For example: Total Auth Amount=1000 * 15% = 1150.       |
| Number of Credit Card                    | <value></value>   | Only value 0 - 6 is allowed in this parameter.                                                                                             |
| Front Digit to Display                   |                   | The value define in this parameter is to reflect<br>the front digit of the credit card number in the<br>report.                            |
| Card Track Data not<br>Stored            | <blank></blank>   | List of card types that should not store track data in database. Format ('Card Type 1','Card Type 2').  For example: ('DS','DI','JC','DC') |

Generic Credit Card 35

#### **PAR\_GROUP Interfaces**

Table 2-2 - PAR Group Interfaces

| PAR Name               | PAR Value               | Description                                            |
|------------------------|-------------------------|--------------------------------------------------------|
| Batch CCard Processing | OHCCreditCard           | Specifies the message format to be generated           |
| Format                 |                         | by Credit Card Transfer                                |
| Merchant ID            | <character></character> | Defines the Merchant ID for the                        |
|                        |                         | authorization file                                     |
| CC Auth/Settlement     | Folder path             | Repository location for                                |
| Folder                 |                         | authorization/settlement files generated by            |
|                        |                         | OHC Credit Card Interface                              |
|                        |                         | <b>Note:</b> To avoid adverse impact on your           |
|                        |                         | system, please abstain from using the                  |
|                        |                         | following folder path:                                 |
|                        |                         | • System Directory                                     |
|                        |                         | • "\Users\Public\Documents\Oracl e Hospitality Cruise" |

#### **PAR\_GROUP Not Specified**

Table 2-3 - PAR Group Not Specified

| PAR Name           | PAR Value     | Description                        |
|--------------------|---------------|------------------------------------|
| CC Transfer Format | OHCCreditCard | Specifies the message format to be |
|                    |               | generated by Credit Card Transfer  |

## **System Configuration**

This section describes the setup of various system codes required by the Generic Credit Card handling and these codes are setup in **Administration module**, **Financial Setup**, **Department setup**.

## **Department Setup**

A debit and credit department code of each credit card type accepted by the ship must be configured for charging and posting to take place.

#### **Credit/Debit Card Department Code Setup**

- 1. Login to **Administration module** and select **Financial Setup, Department setup** from the drop-down list.
- 2. Click **New** to create a Sub-Department code.

36 Generic Credit Card

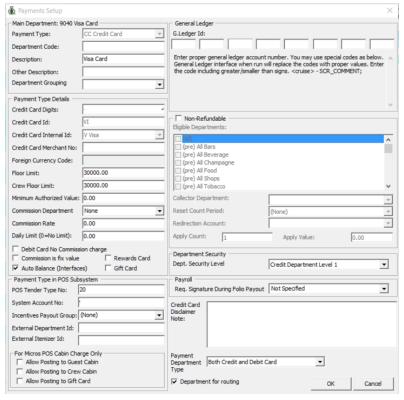

Figure 2-1 - Department Code Setup

- 3. Under the **Main Department section**, enter the credit/debit card information such as Payment type, department code and description.
- 4. In the **Payment Type Details** section,
  - a. Enter the first two digits of the first set of the credit card number in Credit Card digit.
  - b. Enter the Credit Card ID, for example MC MasterCard, VI Visa, and others.
  - c. Select the corresponding Credit Card Internal ID from the drop-down box.
  - d. Enter the **Credit Card Merchant Number** provided by the Service Provider.
  - e. Set the Minimum Authorized Value to 0.
  - f. Select the **Commission department** from the drop-down list and update the **commission rate** in percentage.
  - g. Check the **Debit Card No Commission** charge if commission is not applicable to debit card.
- 5. In the **Department Security** access, select the appropriate security level from the drop-down box.
- 6. Select the **Payment Type** under Payment Department Type, either Both Credit and Debit card, Credit card or Debit card.
- 7. Click **OK** to save.

### **Receipt Setup**

A receipt can be generated upon payment and this requires a report template to be set up. A Standard Credit Card receipt template is available in **Administration module**, **System Setup**, **Report setup**, **Receipts group**. Please contact Oracle Hospitality Cruise Support if you would like to configure a customized receipt format.

#### **Transaction Services Installation**

In order to have the program to work seamlessly and as a standard installation, a Web Services installation is required. Download the latest *Installation Guide* from Oracle Help Center and follow the steps to install.

# Registering a Credit Card

The Generic Credit Card handling has two operating modes - **Attended** and **Unattended**. The Unattended Mode offers user a payment solution in an unmanaged environment such as kiosk, self-service outlets, whereas the Attended Mode would require users' intervention. Registration of credit card in both modes are performed through a Web Service function.

### Registering Credit Card in Attended Mode

The Attended Mode is a direct sales mode that register a card, perform the sale transaction, and deactivate the card after the sale transaction is complete and at the same time insert the card details into the account as *Inactive*. A board card or cruise card is required in order to process the sales transaction and a re-registration of the card if the guest decide to use the same card for settlement at a later stage.

# Viewing Authorization Amount in Management module for Attended mode

- 1. Login to **Management** module and navigate to **Guest Handing** screen.
- 2. In the **Search Panel**, browse for the guest account and navigate to the **Credit Card** tab in the guest account. The registered card should be in an *Inactive* mode.

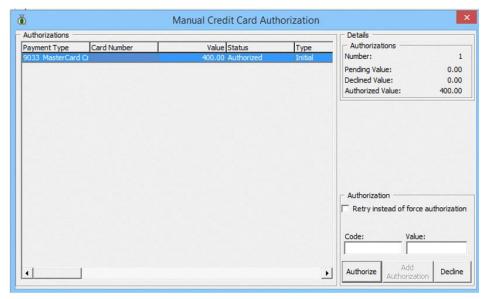

Figure 2-2 - Management Credit Card Tab

- To display the initial authorization, select the credit card and click View Authorization in the middle section of the screen.
- 4. Navigate to the **Invoice tab** to view the sale transaction the credit card. The amount is credited automatically onto the invoice if the card is a Debit Card.

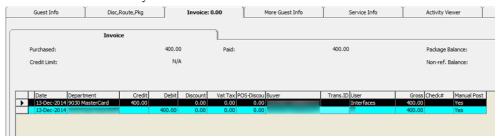

Figure 2-3 - Authorization Display on Invoice - Credit Card

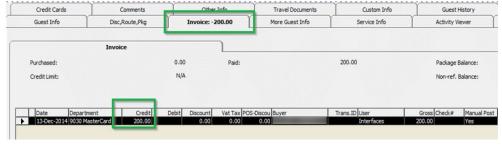

Figure 2-4 - Management Authorization Display on Invoice - Debit Card

## **Registering Credit Card in Unattended Mode**

The Unattended mode registers the card as *Active* in the guest account and post a credit if the registered card is a debit card. A board card or cruise card is required for payment card registration.

# Viewing an Authorization Amount in Management module for Unattended mode

- 1. Login to Management module and navigate to Guest Handling screen.
- 2. In the **Search Panel**, browse for the guest account and navigate to the **Credit card** tab in the Guest account.

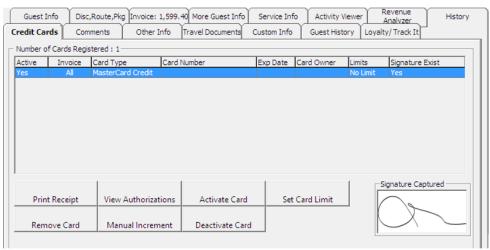

Figure 2-5 - Management Authorization View

3. Select the registered credit/debit card and click **View Authorizations** to display the Initial Authorization.

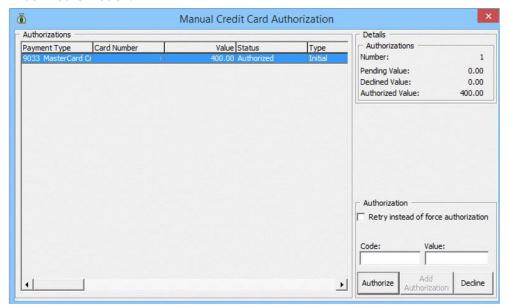

Figure 2-6 - Management Initial Authorization View

#### **Credit Card Transfer Interface**

The Credit Card Interface has several functions enabled for Generic Card Transfer handling through the Credit Card Batch Authorization and they are listed below.

**Table 2-4 - Credit Card Transfer Interface Functions** 

| Authorization                              | Settlement                               |
|--------------------------------------------|------------------------------------------|
| • Test File                                | New Settlement File                      |
| <ul> <li>New Authorization File</li> </ul> | <ul> <li>Read Settlement File</li> </ul> |
| Read Authorization File                    |                                          |
| Manual Authorization File                  |                                          |

### Creating Incremental/Top Up Authorization File

1. Start the **Credit Card Transfer Interface** and select **Authorization** menu, and **New Authorization File** from the drop-down menu.

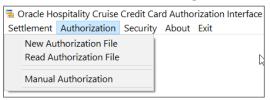

Figure 2-7 - Credit Card Transfer - Authorization Menu

2. In the Cruise Credit Card Authorization Write screen, a list of credit cards requiring incremental authorization are displayed in the grid. Use the Selection Criteria to filter the desire information.

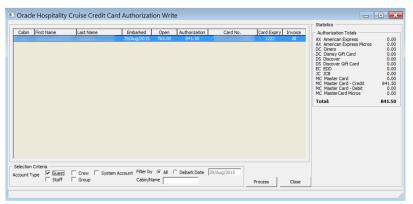

Figure 2-8 - New Authorization Screen

3. Click the **Process** button to generate the Authorization file. After the file generation completes, location of the saved file is indicated on the screen.

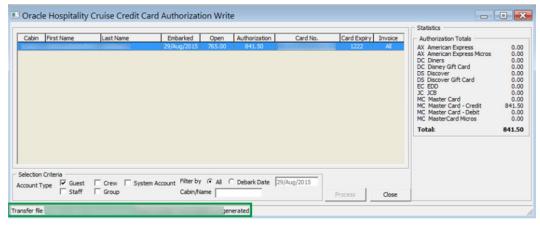

Figure 2-9 - Authorization File Location

4. In **Management** module, **Guest Handling** function, select the guest account and navigate to **Credit Card tab**. Click **View Authorization** to open the Authorization screen. Status of the transaction pending authorization are reflected as 'Outstanding'.

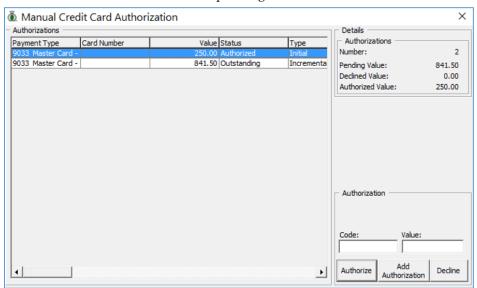

Figure 2-10 - Management - Authorization Screen

### **Reading Authorization File**

After the Merchant/Service Provider processes the authorization request, a response file with authorization codes is returned. You are required to update the authorization codes into the guest account using the Read Authorization function.

- 1. Repeat step 1 of *Creating Incremental/Top Up Authorization File* and select **Read Authorization File** from the drop-down menu.
- 2. At the Cruise Credit Card Authorization Read screen, click **Open File** and search for the response file provided by the merchant. For example, the file name is XXXXXX.pcr.

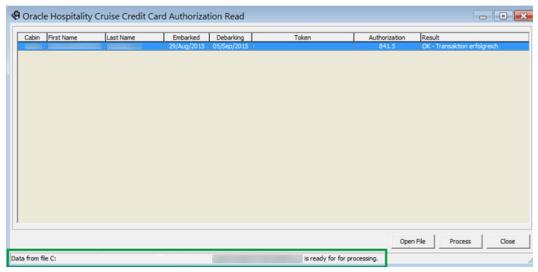

Figure 2-11 - Cruise Credit Card Authorization Read Authorization File

- 3. Click **Process** to process the response transactions. A progress status is shown on the screen.
- 4. Navigate to **Management module**, **Guest Handling** function and located the guest account, and navigate to **Credit Card** tab.
- 5. Click the **View Authorization** button to view. The authorized transaction status 'Authorized'.

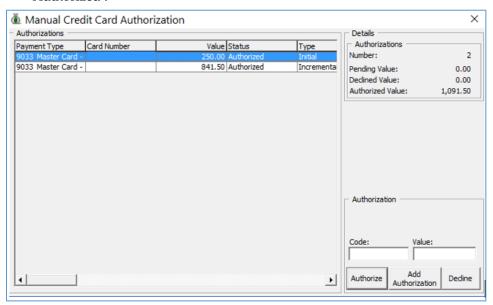

Figure 2-12 - Management - Authorization Screen

## **Obtaining Manual Authorization**

A manual authorization is available on an ad hoc basis and this is performed within the guest account.

- 1. In **Management** module, **Guest Handling** function, select the guest account.
- 2. Navigate to the Credit Card tab and click View Authorization.

- 3. In the Authorization screen, select **Add Authorization**.
- 4. Enter the value and the authorization code in the Credit Card Authorization screen when prompt, and click **OK** to save. This sets the status to 'Authorized' in the Manual Authorization screen.

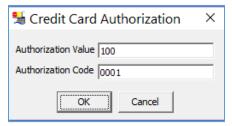

Figure 2-13 - Management - Add Authorization Screen

5. The Authorized code and value is shown at Authorization section when selecting the manual authorized transaction.

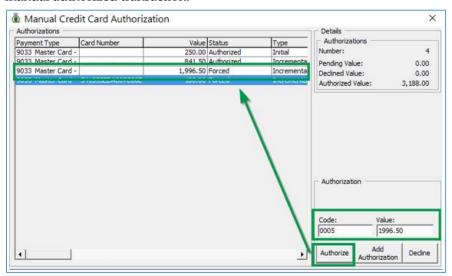

Figure 2-14 - Manual Authorization Screen, Forced Status

### **Creating Settlement File**

At the end of an invoice settlement, the system writes the settlement into the Settlement file, to be process in a batch.

- 1. In the Credit Card Transfer Interface program, select from the drop-down menu **Settlement**, then **New Settlement File**.
- 2. Click the **Process** button to generate the Settlement File. After the Settlement file is created, location of the saved file is shown on the screen.

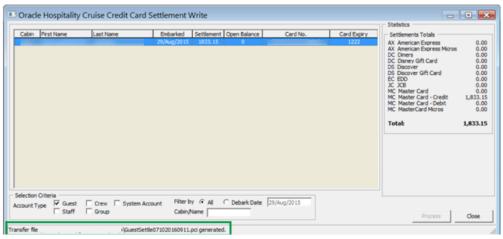

Figure 2-15 - Settlement Write Screen

#### **Reading Settlement File**

After the Merchant or Service Provider return a Response File, you are required to upload the file and update the Settlement transactions status.

- 1. From the **Settlement** drop-down menu, select **Read Settlement File**.
- 2. On Cruise Credit Card Settlement Read screen, click the **Open File** button and locate the Settlement Response file.
- 3. The status of the process is on the Settlement Read screen. Click the **Process** button to read and update the Settlement record.

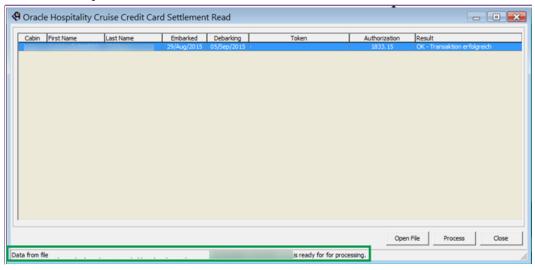

Figure 2-16 - Settlement Read Screen

#### Report

The credit card digits to print on report depends on the setting defined in Parameter, 'Number of Credit Card Front Digit to Display'. This parameter only supports value from 0 - 6.

Below are the examples of the number of front digit to show on the report, based on the value defined.

'Number of Credit Card Front Digit to Display' = 0

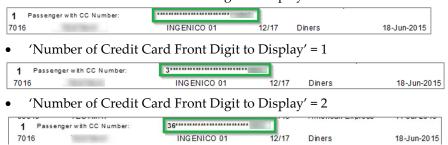

Figure 2-17 - Reporting - Number Of Front Digit to Appear In Report

# **Troubleshooting**

This section describes the troubleshooting steps to resolve some known issue encountered in Generic Credit Card handling.

#### **Tools**

Table 2-5 - Tools Known Issue and Solution

| Known Issue                            | Solution                                       |
|----------------------------------------|------------------------------------------------|
| Error - 'Key unable to upload'         | Register PGPBBox7.dll with regsvr32.exe again. |
| Error - 'License Key has not been set' | Register PGPBBox7.dll with regsvr32.exe again. |

#### **Credit Card Transfer Interface**

Table 2-6 - Credit Cars Transfer Interface Known Issue and Solution

| Known Issue                                                             | Solution                                                                                                    |
|-------------------------------------------------------------------------|----------------------------------------------------------------------------------------------------|
| Credit Card Transfer doesn't reflect correct desired credit card format | Check the credit card format setup in<br>Administration Module, System Setup, Database<br>Parameter, 'Interfaces', 'Batch CCard Processing |
|                                                                         | Format'.                                                                                                    |

## Web Services Log

Table 2-7 - Web Service Log Known Issue and Solution

| Parameter                   | Description                                            |  |
|-----------------------------|--------------------------------------------------------|--|
| <guestsearch></guestsearch> | The program searches the guest details from the        |  |
|                             | information obtained from the Credit Card device; all  |  |
|                             | guests in same cabin are also shown on the Credit Card |  |
|                             | device.                                                |  |

| Parameter                                 | Description                                                                                                    |
|-------------------------------------------|----------------------------------------------------------------------------------------------------|
| <getamount></getamount>                   | Credit Card device prompts to insert/swipe payment card and SPMS will determine the pre-authorization amount based on card info retrieve from Credit Card device.                                                                                                    |
|                                           | The Credit card pre-authorization amount is based on parameter 'Online Initial Auth Amount' and the debit card pre-authorization amount is based on parameter 'Online Debit Initial Auth Amount'.                                                                                        |
| <updatecardinfo></updatecardinfo>         | The SPMS obtain information provided by merchant or service provider through the card device and inserts the token, status and modification date from the response into the card record and authorization record for Approved and Declined cards.                                        |
| <addrouting></addrouting>                 | If the transaction is approved, the Credit Card device will display the other guest names of the same cabin with for routing process. SPMS updates the RES_QROUTE_ACC if routing is assigned through the device.                                                                         |
| <tmltweet></tmltweet>                     | The function maintains the Credit Card device 'keep alive' status. Additional information update such as cruise currency, pending transaction depends on this function.                                                                                                    |
| <gbcardregistration></gbcardregistration> | This parameter identifies whether the guest/crew/system account is allowed to perform payment card registration or not. The value for the parameter is either true or false.                                                                                                    |
| <gbrounting></gbrounting>                 | This parameter identifies whether the guest/crew/system account is allowed to perform payment routing or not.                                                                                                    |
| <gblastday></gblastday>                   | The value for the parameter is either true or false.  This parameter identifies the guest/crew/system account's last day of the cruise. The parameter is controlled by Parameter, 'General', 'Number of Before Disembarkation Days' and value for the parameter is either true or false. |
|                                           | For example:  If [Disembarkation date] - [Number of Before  Disembarkation Days] = [System Date], then <gblastday> = true, else <gblastday> = false.</gblastday></gblastday>                                                                                                    |
| <gbdebitrefund></gbdebitrefund>           | This parameter identifies whether the guest/crew/system account is allowed to receive a refund the balance from their invoice account. The value for the parameter is either true or false.                                                                                              |

# **Generic Credit Card Mapping Fields**

This section describes the field definition supported by Generic Credit Card (OHCCreditCard) format.

#### File name format

The file naming format for Generic Credit Card is explained in below table. For example: GuestTransfer######.pci.

**Table 2-8 - Generic Credit Card File Format** 

| Name         | Description                                                      |
|--------------|------------------------------------------------------------------|
| Guest        | The first word of the file name is representation of the Account |
|              | Type base on the filter used to generate the authorization file. |
|              | Guest - GuestTransfer######.pci                                  |
|              | Crew - CrewTransfer######.pci                                    |
|              | Group - GroupTransfer######.pci                                  |
|              | Staff - StaffTransfer######.pci                                  |
|              | All filter - <blank>Transfer######.pci</blank>                   |
| Transfer     | The second word of the file name represent the type of transfer. |
|              | TestTransfer = test authorization file                           |
|              | Transfer = Authorization transaction file                        |
|              | Settle = Settlement transaction file.                            |
| 071020161138 | The date/time format of the authorization file                   |
|              | DDMMYYYYHHMM.                                                    |
| PCI or PCR   | The file format extension of the authorization file              |
|              | pci = request file                                               |
|              | pcr = response file                                              |

## **Request File Format**

The following tables describes the field definitions for a Request File for Authorization and Settlement.

Table 2-9 - Request File Format

| Field               | Type    | Size | Definition                                     |
|---------------------|---------|------|------------------------------------------------|
| Header              |         |      |                                                |
| Head                | Varchar | 4    | Fixed value: "HEAD".                           |
| data-source         | Varchar | 30   | File sender name, example "MV SHIP".           |
| Date                | Int     | 12   | Format: YYMMDDHHMMSS, 111019130712.            |
| file-number         | Int     | 12   | Counter for the file.                          |
| Version             | Varchar | 4    | Version string of our batch file, example 1.0. |
| <b>Batch Record</b> |         |      |                                                |
| MerchantID          | Varchar | 20   | Merchant ID. For example: HOTEL.               |

| Field             | Type    | Size | Definition                                                                                                    |
|-------------------|---------|------|----------------------------------------------------------------------------------------------------|
| Paytype           | Varchar | 10   | "CC" - for VI, MC.                                                                                                    |
|                   |         |      | "EDD" - for EC.                                                                                                    |
|                   |         |      | "TO" - for if token with value.                                                                                                    |
| Trxtype           | Varchar | 12   | tstauth incauth capture refund                                                                                                    |
|                   |         |      | <b>tstauth:</b> Test authorization, it is a mandatory authorization prior to generating an initial authorization.                                      |
|                   |         |      | <b>incauth:</b> Incremental authorization increases amount of an existing authorization. Input has to be the total amount (initial+additional amount). |
|                   |         |      | <b>capture:</b> Book a pre-authorization. Capture amount has to be less than or equal to the authorized amount.                                        |
|                   |         |      | <b>refund:</b> Refund an amount only valid for an existing order.                                                                                      |
| TransID           | Varchar | 50   | Unique transaction identification number in ASCII. Does not support special characters.                                                                |
| TransID reference | Varchar | 50   | Reference to the original unique transaction where necessary. For example: capture, refund, incauth for an already existing transaction.               |
| Amount            | Int     | 9    | Always in the smallest currency unit in cent for Euro and so on. For example 100 for 1 Euro.b Empty if Trxtype=register.                               |
| Currency          | Varchar | 3    | Currency code according to ISO 4217 for this transaction. For example; EUR, USD, or follow the Ship's currency.                                        |
| Description       | Varchar | 27   | Note to payee in text for EDD Debit Card or other Payment Method.                                                                                      |
| AppCodeTel        | Int     | 6    | Special authorization code obtained manually through telephone for an authorization from an acquirer.                                                  |
| Customer          | Varchar | 27   | Customer name.                                                                                                    |
| CD_customerid     | Varchar | 16   | Customer ID in Customer Relationship Management System (CRM).                                                                                          |
| CD_customertype   | Varchar | 12   | Type of customer, For example: crew, passenger, staff and others.                                                                                      |
| CD_orderid        | Varchar | 16   | Unique order-id.                                                                                                    |
| CD_paxid          | Varchar | 16   | Customer unique ID.                                                                                                    |
| CD_cruiseid       | Varchar | 10   | Travel number.                                                                                                    |
| CD_accountid      | Varchar | 12   | On-board account number.                                                                                                    |
| CD_roomid         | Varchar | 6    | Cabin number                                                                                                    |
| CD_invoiceid      | Varchar | 12   | Account number                                                                                                    |
| Reference         | Varchar | 30   | Additional reference.                                                                                                    |

| Field               | Type    | Size  | Definition                                                                                                    |
|---------------------|---------|-------|----------------------------------------------------------------------------------------------------|
| Token               | Varchar | 30-40 | Universally unique identifier (UUID). For example: ed4bdf30-4ac4-102f-991a-000bcd838e00. Reference for a payment account, either from pre-registration (manifest) or from earlier batch reply. Token usage is mandatory. |
| CC_brand Varchar    | Varchar | 10    | Credit card brand MasterCard, VISA, AMEX, DC, JCB.                                                                                                    |
| CC_cardowner        | Varchar | 27    | Card owner.                                                                                                    |
| EDD_accountowner    | Varchar | 27    | Bank account owner.                                                                                                    |
| Track1enc           | Varchar | 256   | For future use.                                                                                                    |
| Track2enc           | Varchar | 256   | For future use.                                                                                                    |
| Track3enc           | Varchar | 256   | For future use.                                                                                                    |
| KSN                 | Varchar | 32    | For future use.                                                                                                    |
| Device              | Varchar | 32    | For future use.                                                                                                    |
| <b>Batch Footer</b> |         |       |                                                                                                    |
| Foot                | Varchar | 4     | Fixed value: "FOOT".                                                                                                    |
| Counter             | Int     | 9     | Total number of records.                                                                                                    |

# **Response File Format**

The following table describes the mapping table of a Response File for Authorization and Settlement.

Table 2-10 - Response Field Format

| Field           | True    | Size | Definition                                                                                |
|-----------------|---------|------|-------------------------------------------------------------------------------------------|
| rieiu           | Type    | Size | Definition                                                                                |
| Head            | Varchar | 4    | Fixed value: "HEAD".                                                                      |
| data-source     | Varchar | 30   | File sender name, example "MV SHIP".                                                      |
| Date            | Int     | 12   | Format: YYMMDDHHMMSS, 111019130712.                                                       |
| file-number     | Int     | 12   | Counter for the file.                                                                     |
| Version         | Varchar | 4    | Version string of our batch file, example 1.0.                                            |
| Response Record |         |      |                                                                                           |
| TransID         | Varchar | 50   | Unique transaction ID.                                                                    |
| Token           | Varchar | 40   | UUID for this payment account. Only if the payment account (credit card or EDD) is valid. |
| Return-code     | Varchar | 10   | 00000000 (8 zeros for OK)                                                                 |
|                 |         |      | NNNNNN (for Error, ex. 23055310).                                                         |
| Status          | Varchar | 10   | Textual representation of return code, "OK", "Error".                                     |
| Description     | Varchar | 255  | Description for Status.                                                                   |
| Reference       | Varchar | 30   | Additional reference. Same as input parameter.                                            |
| CD_customerid   | Varchar | 16   | Customer number from CRM.                                                                 |
| Approvalcode    | Int     | 6    | Approval-code for this transaction.                                                       |
| EPAref          | Int     | 9    | EPA-Reference for this transaction, only used for Accounting.                             |

| Field     | Type    | Size | Definition                                    |
|-----------|---------|------|-----------------------------------------------|
| auth_time | Varchar | 20   | Server time stamp for the single transaction, |
|           |         |      | format YYYY-MM-DDTHH:MM:SS as UTC Time.       |
| Footer    |         |      |                                               |
| Foot      | Varchar | 4    | Fixed value: "FOOT".                          |
| Counter   | Int     | 9    | Total number of records.                      |

# Sample BIN Range

Below are the sample eligible BIN range for Generic Credit Card.

| 400626,400626,DEL,Visa Debit,16 | 480240,480240,DEL,Visa Debit,16       |
|---------------------------------|---------------------------------------|
| 407704,407705,DEL,Visa Debit,16 | 484409,484410,DEL,Visa Debit,16       |
| 408367,408367,DEL,Visa Debit,16 | 484412,484412,DEL,Visa Debit,16       |
| 409400,409402,DEL,Visa Debit,16 | 484415,484417,DEL,Visa Debit,16       |
| 412285,412286,DEL,Visa Debit,16 | 484427,484427,DEL,Visa Debit,16       |
| 413733,413737,DEL,Visa Debit,16 | 490960,490979,DEL,Visa Debit,16       |
| 413787,413788,DEL,Visa Debit,16 | 492181,492182,DEL,Visa Debit,16       |
| 418760,418760,DEL,Visa Debit,16 | 495065,495065,DEL,Visa Debit,16       |
| 419176,419179,DEL,Visa Debit,16 | 495090,495094,DEL,Visa Debit,16       |
| 419772,419772,DEL,Visa Debit,16 | 498824,498824,DEL,Visa Debit,16       |
| 420672,420672,DEL,Visa Debit,16 | 499844,499846,DEL,Visa Debit,16       |
| 446213,446254,DEL,Visa Debit,16 | 499902,499902,DEL,Visa Debit,16       |
| 446257,446272,DEL,Visa Debit,16 | 400115,400115,ELC,Visa Electron,16    |
| 446274,446283,DEL,Visa Debit,16 | 400837,400839,ELC,Visa Electron,16    |
| 446286,446286,DEL,Visa Debit,16 | 412921,412923,ELC,Visa Electron,16    |
| 450875,450875,DEL,Visa Debit,16 | 424962,424963,ELC,Visa Electron,16    |
| 453978,453979,DEL,Visa Debit,16 | 444000,444000,ELC,Visa Electron,16    |
| 454313,454313,DEL,Visa Debit,16 | 484406,484408,ELC,Visa Electron,16    |
| 456705,456706,DEL,Visa Debit,16 | 484411,484411,ELC,Visa Electron,16    |
| 456725,456745,DEL,Visa Debit,16 | 484418,484426,ELC,Visa Electron,16    |
| 458046,458046,DEL,Visa Debit,16 | 484428,484455,ELC,Visa Electron,16    |
| 460024,460024,DEL,Visa Debit,16 | 491730,491759,ELC,Visa Electron,16    |
| 465830,465879,DEL,Visa Debit,16 | 499806,499806,ELC,Visa Electron,16    |
| 465901,465950,DEL,Visa Debit,16 | 512499,512499,MCD,MasterCard Debit,16 |
| 474503,474503,DEL,Visa Debit,16 | 512746,512746,MCD,MasterCard Debit,16 |
| 474551,474551,DEL,Visa Debit,16 | 516001,516001,MCD,MasterCard Debit,16 |
| 475110,475159,DEL,Visa Debit,16 | 535420,535819,MCD,MasterCard Debit,16 |
| 475183,475183,DEL,Visa Debit,16 | 537210,537609,MCD,MasterCard Debit,16 |
| 476220,476269,DEL,Visa Debit,16 | 557347,557496,MCD,MasterCard Debit,16 |
| 476340,476389,DEL,Visa Debit,16 | 545721,545723,MCD,MasterCard Debit,16 |
|                                 |                                       |

The following sections describe the setup, usage of Online Credit Card Transfer for the INGENICO handling.

# Prerequisite, Supported Systems, and Compatibility

This section describes the minimum requirements to use the Ingenico handling

### **Prerequisite**

- OHC Ship Transf.exe
- OHC Tools.exe version
- Wrapper.dll version
- SPMS Parameters
- Web Services Installation
- CRUFLFC.dll version

### **Supported Operating Systems**

• Microsoft Windows 10 - 32 bit / 64 - bit System

### **Supported Credit Card Device**

Please contact your local provider on the device supported and the installation instructions.

## Compatibility

SPMS version 8.0 or later. For customer operating on version below 8.0, database upgrade to the recommended or latest version is required.

# **SPMS Parameters**

This section describes the Parameters available to INGENIGO Online Credit Card module and they are configurable from **Administration module**, **System Setup**, **Parameter**.

## **PAR\_GROUP General**

Table 3-1 - PAR Group General

| PAR Name                                             | PAR Value         | Description                                                                                                    |
|------------------------------------------------------|-------------------|----------------------------------------------------------------------------------------------------|
| Enable Signature Capture for Credit                  | 0 or 1            | 0 - Disables Signature Capture for Credit<br>Card                                                                             |
| Card                                                 |                   | 1 - Enables Signature Capture for Credit Card                                                                                 |
| Number of day before debarkation                     | 2                 | Specifies the number of days before guest disembarkation date to swipe the exact amount for debit/credit card in online mode. |
| Allow payment for Declined Authorization             | 1                 | 0 - Does not allow payment if authorization is declined but allow when offline.                                               |
|                                                      |                   | 1 - Allows payment if authorization is decline or offline.                                                                    |
|                                                      |                   | 2 - Does not allow payment if authorization is decline or offline                                                             |
| Allow posting for declined authorization             | 1                 | 0 - Does not allow posting if credit card authorization is declined                                                           |
|                                                      |                   | 1 - Allows posting                                                                                                    |
| Online Initial Auth<br>Amount                        | <amount></amount> | Defines the initial authorization amount for<br>all card types when card is swiped at the<br>terminal in online mode          |
| Online Debit Initial<br>Auth Amount                  | 10,20,30,40       | Defines four amounts for the debit card initial authorization amount.                                                         |
| Allow Settlement<br>Voiding                          | 1                 | 0 - Allows voiding, no message will be prompt                                                                                 |
|                                                      |                   | 1 - Allows voiding, message will be prompted                                                                                  |
|                                                      |                   | 2 - Does not allow voiding                                                                                                    |
| Number of hour after<br>embark date to block<br>card | <hours></hours>   | Defines the number of hours after<br>embarkation date to block cruise card/disable<br>posting.                                |
| Number of Credit Card<br>Front Digit to Display      | <value></value>   | Defines the number of credit card front digit visible in the credit card report. Value 0 to 6                                 |

### **PAR\_GROUP Ingenico**

Table 3-2 - PAR Group Ingenico

| PAR Name                                          | PAR Value         | Description                                                                                                    |
|---------------------------------------------------|-------------------|----------------------------------------------------------------------------------------------------|
| Enable Change                                     | 0                 | 0 - Disables the change of payment department                                                                                                    |
| Payment Department                                |                   | after card is deactivated.                                                                                                    |
|                                                   |                   | 1 - Enables a change of payment department after card is deactivated.                                                                                        |
| Amount for Online top up                          | <amount></amount> | Defines the top up amount to define to send in online/offline mode.                                                                                          |
| Fixed Amount to add to top up amount              | <amount></amount> | Defines the fixed amount to add to the top up value.                                                                                                    |
| Posting amount to reject if auth declined/offline | <amount></amount> | Does not allowed posting if posting amount is<br>more than parameter defined amount AND<br>authorization is decline or offline                               |
| Credit Amount Not<br>Allowed to Exceed            | <amount></amount> | Specifies the credit posting amount not allowed to add if credit is greater than debit value and credit greater than new parameter value. Default value = 0. |

## **PAR\_GROUP Not Specified**

Table 3-3 - PAR Group Not Specified

| PAR Name           | PAR Value                                                                             | Description                               |
|--------------------|---------------------------------------------------------------------------------------|-------------------------------------------|
| CC Transfer Format | INGENICO                                                                              | Online Credit Card Format                 |
| CCard Interface    | <workstation< td=""><td>Workstation IP address/name that runs OHC</td></workstation<> | Workstation IP address/name that runs OHC |
| Name               | IP/Name>                                                                              | Ship Transfer                             |

# **System Configuration**

This section describes the various system codes setup used by Ingenico Handling. The function is available in **Administration module**.

## **Department Setup**

A debit and credit department code of each credit card type accepted by the ship must be configured for charging and posting to take place.

## **Credit/Debit Card Department Code Setup**

- 1. Login to **Administration module** and select **Financial Setup, Department setup** from the drop-down list.
- 2. Click the **New** button to create a **Sub-Department** code.

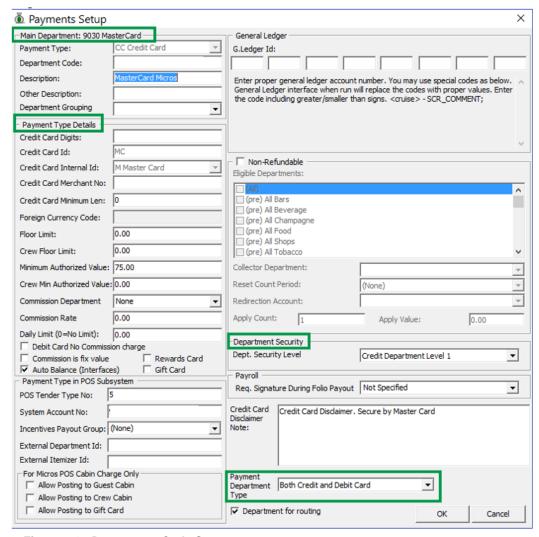

Figure 3-1 - Department Code Setup

- 3. Under the **Main Department section**, enter the credit/debit card information such as Payment Type, Department Code, and Description.
- 4. In the **Payment Type Details** section,
  - Enter the first two digits of the first set of the credit card number in Credit Card digits field.
  - Enter the Credit Card ID. For example, MC MasterCard, VI Visa, and others.
  - Select the corresponding Credit Card Internal ID from the drop-down list.
  - Enter the **Credit Card Merchant Number** provided by the Service Provider.
  - Select the Commission department from the drop-down list and update the commission rate in percentage.
  - Check the **Debit Card No Commission** charge if the commission is not applicable to debit card.
- 5. In the **Department Security** access section, select the appropriate security level from the drop-down list.

- 6. Select the **Payment Type** under Payment Department Type, either Both Credit and Debit card, Credit card or Debit card. This field determines whether the payment type is a Credit Card or Debit Card
- 7. Click **OK** to save.

### **Merchant Setup**

A merchant credential is required for credit card authorizations and payment to be handle efficiently. Prior to setting up the Merchant's credential, the following information must be ready:

- Pre-configured Credit Card type
- Currency code exist in currency table
- Merchant information from services provider

#### **Merchant Credentials**

- 1. Login to Administration module and select **Financial Setup**, **Credit Card Merchant Setup** from the drop-down list.
- 2. Right-click and select Add New to open a new screen.

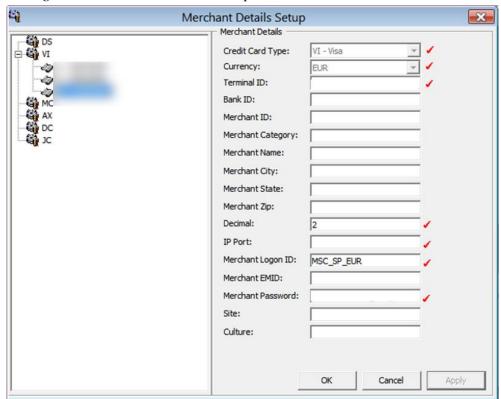

Figure 3-2 - Merchant Setup

- 3. Fill in these fields correctly:
  - a. Credit Card type
  - b. Currency
  - c. Terminal IF
  - d. Decimal
  - e. IP port
  - f. Merchant Logon ID
  - g. Merchant Password
- Click **OK** to save.
- 5. Repeat steps 1 to 4 for other credit card types accepted by the Merchant.

### **Receipt Setup**

A receipt can be generated upon payment and this requires a report template to be set up. A Standard Credit Card receipt template is available in **Administration module**, **System Setup, Report setup, Receipts group**. Please contact the Oracle Hospitality Cruise Support if you would like to configure a customized receipt format.

### **Credit Card BIN Import**

In order for the program to recognize the correct card type (Credit/Debit) and its handling, you are require to import a Credit Card Bin file provided by ELAVON to SPMS periodically. This file contains the complete set of eligible BIN and information of previously loaded BIN file is overwritten during the reload process.

#### **BIN file loading**

- Login to the Administration module and select Financial Setup, Import Credit Card Bin file
- 2. Locate and select the latest BIN file from the folder, and click **Open**. For more information of the BIN format, see *Sample BIN Ranges*.

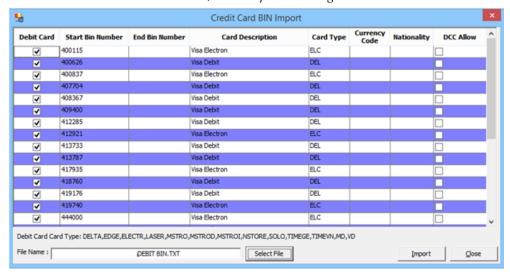

Figure 3-3 - Credit Card BIN Import

3. The BIN file Information populates in the Credit Card BIN Import screen. Click the **Import** to save the BIN ranges into the BIN table. *Table 3-4 - Card Type Category in BIN Table* describes the card categories in the BIN file:

Table 3-4 - Card Type Category in BIN Table

| BIN_ISDEBIT | Description |  |
|-------------|-------------|--|
| 0           | Credit Card |  |
| 1           | Debit Card  |  |
| 2           | Combo Card  |  |

4. Click **Close** to exit.

#### **Transaction Services Installation**

As a standard installation, a Transaction Services installation is required. To install the **TransactionsServices**, see SPMS Installation Guide.

# Ingenico OHC Ship Transfer

The OHC Ship Transfer is an interface program that sends the batch authorization from SPMS to Ingenico Payment Gateway at a scheduled time for credit card payments to be authorized.

## **Setting Up OHC Ship Transfer**

- 1. Start OHC Ship Transf.exe and navigate to Settings tab.
- 2. Under the **Remote Server** section, insert the following URLs obtained from the respective payment gateway provider in the respective field:
  - Payment gateway URL / Web service URL
  - Batch Payment gateway URL / Batch Web service URL

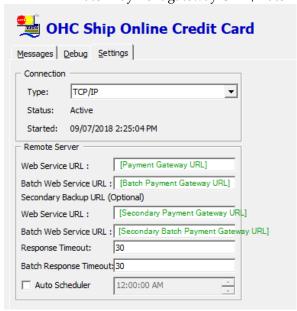

Figure 3-4 - OHC Ship Transfer Setting

3. To set an Auto Scheduler for batch authorization to be sent daily at a scheduled time, select the **Auto Scheduler** and set the desire time.

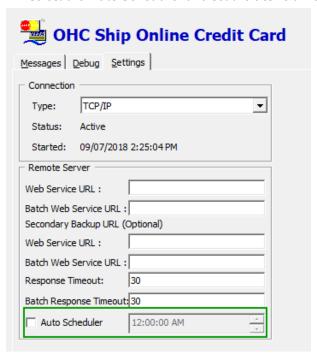

Figure 3-5 - OHC Ship Transfer Scheduler

- 4. This function is only applicable to INGENICO Online Credit Card format batch authorization. For Batch Settlement, these are performed in Management/Crew, Credit Card Batch Settlement function.
- 5. The above settings are saved in OHCSettings.par under the following tag.

Table 3-5 - OHCSettings.Par

| Field Name                             | Description                                    |
|----------------------------------------|------------------------------------------------|
| [#ShipTransf.Connection.AutoScheduler  | Indicates whether the Auto Scheduler is        |
| =1#]                                   | turn on/off $(1 = on, 0 = Off)$                |
| [#ShipTransf.Connection.AutoScheduler  | Indicates the time set in Auto Scheduler.      |
| Time=23:30#]                           |                                                |
| [#ShipTransf.Connection.last Date Auto | Indicates the last sent date/time of the batch |
| Authorization=20150307000000#]         | top up. The saved date/time format is          |
|                                        | YYYMMDDHHMMSS                                  |

## **Checking Amount Authorized in Management module**

- 1. Login to Management module and navigate to Guest Handling screen.
- 2. In the **Search Panel**, browse for the guest account.
- 3. Navigate to the **Credit Cards** tab in the Guest account.

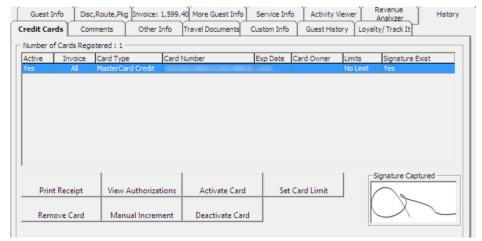

Figure 3-6 - Management Authorization View

4. Select the registered credit/debit card and click **View Authorizations** to display the Initial Authorization.

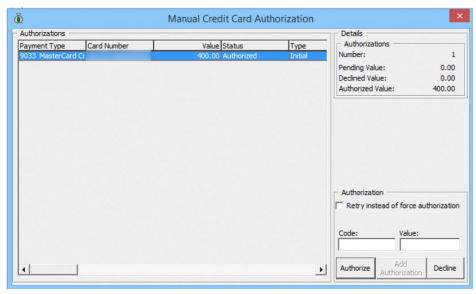

Figure 3-7 - Management Initial Authorization View

### **Processing Credit Card Batch**

The batch function sends authorization requests and settlement by batch to Ingenico for processing. This function requires Parameter, "Not Specified", "CC Transfer Format" set as "INGENICO". These functions is only permissible to user with assigned security rights. See *User Security Group* for access rights for details. Both functions is available in Management or Crew module.

- Management, Cashier, Credit Card Batch Authorization/ Credit Card Batch Settlement
- Crew, Quick Functions, Credit

### **Generating Batch Authorization**

The Credit Card Batch Authorization function sends authorization requests of credit/debit card marked with 'Online top up amount' by batch to Ingenico through the Ship Transfer interface.

- 1. Login to Management Module.
- 2. Select **Credit Card Batch Authorization** from the menu-item to open the **Batch Authorization Handling** screen. The Batch Authorization Handling screen includes four (4) tabs.

Table 3-6 - Batch Authorization Screen

| Tab Name                   | Description                                                   |
|----------------------------|---------------------------------------------------------------|
| Outstanding Authorizations | Authorizations request yet to be process                      |
| Pending Authorizations     | Authorizations request pending approval from service provider |
| Declined Authorizations    | Authorizations request declined by service provider           |
| Approved Authorizations    | Authorization request approved by service provider            |

3. To process the batch, select the desire tab and click **Process**. A progress bar is shown on the screen indicating the batch progress.

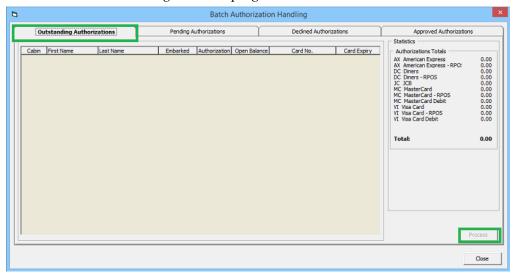

Figure 3-8 - Management, Batch Authorization - Outstanding Authorization Tab

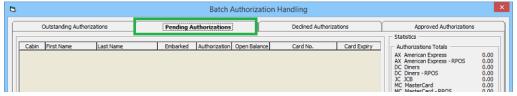

Figure 3-9 - Management, Batch Authorization - Pending Authorization Tab

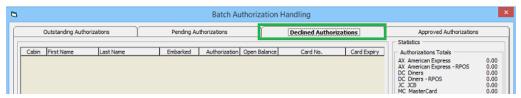

Figure 3-10 - Management, Batch Authorization - Declined Authorization Tab

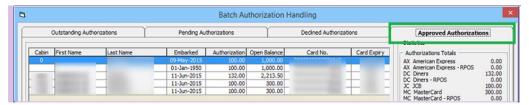

Figure 3-11 - Management, Batch Authorization - Approved Authorization Tab

4. Information are passed to OHC Ship Transfer to request for an Authorization from Ingenico. The status of the batch authorization is reflected in **OHC Ship Transfer's Message** tab in below example.

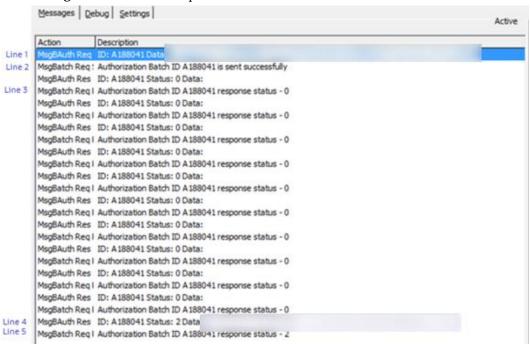

Figure 3-12 - OHC Ship Transfer Messages

Table 3-7 - OHC Ship Transfer Message Description

| Message Line | Authorization Status                                                                   |
|--------------|----------------------------------------------------------------------------------------|
| Line 1       | Batch authorization requested to service provider.                                     |
| Line 2       | Batch authorization request is successful, can start sending batch authorization data. |
| Line 3       | Batch authorization data sent successfully to service provider.                        |

| Message Line | Authorization Status                                |
|--------------|-----------------------------------------------------|
| Line 4       | Batch authorization data send completed, and now    |
|              | awaiting response from service provider.            |
| Line 5       | Batch authorization response from service provider. |

### **Generating Batch Settlement**

The **Batch Settlement Handling** screen includes four tabs as follows:

- Outstanding Settlements: Settlement request yet to be process
- Pending Settlements: Settlement request pending approval from services provider
- Declined Settlements: Settlement request declined by service provider
- Approved Settlements: Settlement request approved by service provider

To generate a batch settlement,

- 1. From the menu-item, select **Credit Card Batch Settlement** to open the **Batch Settlement Handling** screen.
- 2. Select the desire tab and click **Process**. A progress bar will show on the screen indicating the batch progress.

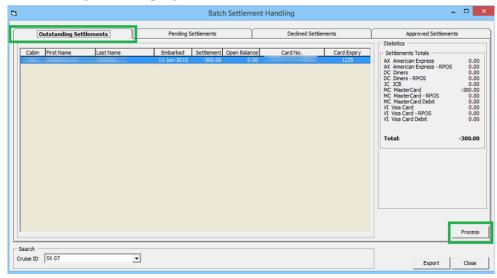

Figure 3-13 - Management, Batch Settlement - Outstanding Settlement Tab

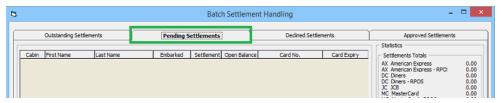

Figure 3-14 - Management, Batch Settlement - Pending Settlement Tab

3. In the **Declined tab**, declined settlement transactions is listed. Click the **Retry** button to resubmits the declined settlement transaction for approval.

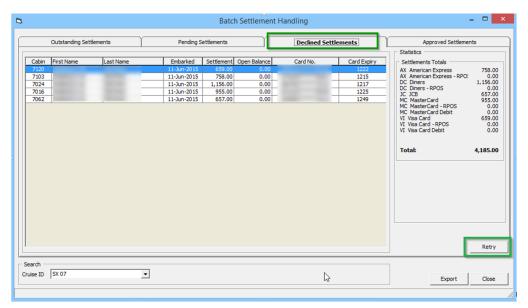

Figure 3-15 - Management, Batch Settlement - Declined Settlement Tab

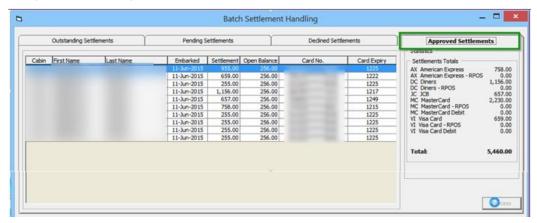

Figure 3-16 - Management, Batch Settlement - Approved Settlement Tab/Progress Bar

4. Information passed to Ship Transfer to request for settlement process from Ingenico. The status of the batch settlements is reflected in **Ship Transfer's Message** tab and below are the examples.

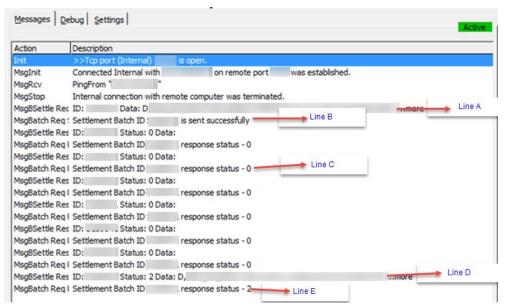

Figure 3-17 - OHC Ship Transfer Message

Table 3-8 - OHC Ship Transfer Message Description

| Message Line | Authorization Status                                                                     |
|--------------|------------------------------------------------------------------------------------------|
| Line A       | Batch Settlement Request sent (Positive /Negative/Refund amount).                        |
| Line B       | Batch Settlement sent successfully                                                       |
| Line C       | Await response from service provider.                                                    |
| Line D       | Response from service provider (Positive /Negative/Refund amount).                       |
| Line E       | Response updates statuses<br>0 - Not Processed; 1 - Processing; 2 - Processed; 3 - Error |

### Setting Up a Report

In order to meet the PA-DSS requirements, all credit card numbers printed must be masked. This is set using Parameter 'Number of Credit Card Front Digit to Display' to handle the number of digits to be display on the report. You can only enter value ranging from 0 to 6 in this parameter. Any value is outside this range will receive an error.

The total front digit of the card number to display in the report is subject to the value defined in Parameter "Number of Credit Card Front Digit to Display" and the examples are as follows:

• Number of Credit Card Front Digit to Display = 0

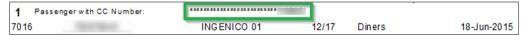

Number of Credit Card Front Digit to Display = 1

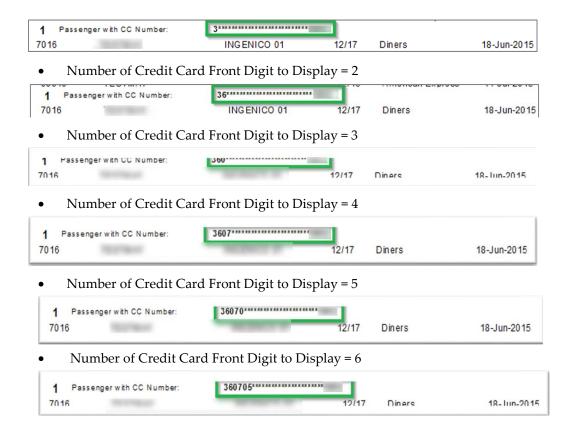

# **Troubleshooting**

This section describes the troubleshooting steps that will assist you in resolving the known errors with Ingenico Handling.

Table 3-9 - Ship Transfer Interface Known Issue and Solution

| Known Issue                                   | Solution                                                             |
|-----------------------------------------------|----------------------------------------------------------------------|
| OHC Ship Transfer program opens/closes itself | Ensure you are using latest wrapper.dll. Version 5.0.0.001 or later. |
|                                               | Register the Wrapper.dll with regasm.exe.                            |
| MsgErr <ht> Logon ID is Missing,</ht>         | Ensure the Logon and Password is configured in                       |
| MsgErr <ht> Key is missing</ht>               | the merchant setup.                                                  |

Table 3-10 - Ingenico ISC480 device Known Issue and Solution

| Known Issue         | Solution                                                    |  |
|---------------------|-------------------------------------------------------------|--|
| Error code : [1001] | Ensure the App_code.dll or OHCSPMSData.dll,                 |  |
|                     | OHCSPMSBusiness.dll, OHCSPMSMobile.dll,                     |  |
|                     | OHCSPMSUI.dll is of the same version in current <b>SPMS</b> |  |
|                     | Web Server in OHCWebservices, Bin folder.                   |  |
| Error code: [1003]  | Ensure the <b>Webserver IP address</b> , port number is     |  |
|                     | configured correctly in the device.                         |  |
| Error code: [3103]  | Ensure the Web Server is connected to database defined      |  |
|                     | in web.config file.                                         |  |
|                     | To check the connection between webserver and database.     |  |
|                     |                                                             |  |
|                     | 1. Browse http:// <web server<="" td=""></web>              |  |
|                     | hostname>/OHCWebServices/IngenicoService.asmx?op=           |  |
|                     | GuestSearch                                                 |  |
|                     | 2. Key in the Terminal ID.                                  |  |
|                     | 3. Key in guest's board card string.                        |  |
|                     | 4. Click <b>Invoke</b> .                                    |  |
|                     | 5. Guest information populates if the connection            |  |
|                     | between webserver and database is active.                   |  |

Table 3-11 - Web Services Log

| Parameter                   | Description                                            |  |
|-----------------------------|--------------------------------------------------------|--|
| <guestsearch></guestsearch> | Ingenico device will prompt to swipe board card screen |  |

| Parameter                                 | Description                                                                                                    |  |
|-------------------------------------------|----------------------------------------------------------------------------------------------------|--|
|                                           | <ul> <li>SPMS will search guest details from the info retrieved<br/>(board card swiped through Ingenico device) from<br/>Ingenico device; all guests in same cabin will display in<br/>Ingenico device as well.</li> </ul> |  |
| <getamount></getamount>                   | <ul> <li>Ingenico device will prompt to insert/swipe payment card</li> </ul>                                                                                                    |  |
|                                           | <ul> <li>SPMS will determine the card info retrieve from<br/>Ingenico device for the pre-authorization amount</li> </ul>                                                                                                   |  |
|                                           | <ul> <li>Credit card pre-authorization amount is based on<br/>parameter &gt; 'Online Initial Auth Amount'</li> </ul>                                                                                                    |  |
|                                           | <ul> <li>Debit card pre-authorization amount is based on<br/>parameter &gt; 'Online Debit Initial Auth Amount'</li> </ul>                                                                                                  |  |
| <updatecardinfo></updatecardinfo>         | <ul> <li>Ingenico device will get the transaction status from the<br/>merchant/service provider and response to SPMS</li> </ul>                                                                                            |  |
| <addrouting></addrouting>                 | <ul> <li>SPMS will insert the response into database and<br/>Authorization the status retrieves from response file<br/>(Approved/Declined)</li> </ul>                                                                      |  |
|                                           | <ul> <li>If the transaction is approved, Ingenico device will<br/>display the other guest names of the same cabin for<br/>routing process</li> </ul>                                                                       |  |
|                                           | <ul> <li>SPMS will update the RES_QROUTE_ACC if routing<br/>assign in the device</li> </ul>                                                                                                    |  |
| <tmltweet></tmltweet>                     | <ul> <li>This parameter is to keep the Ingenico device<br/>connection alive.</li> </ul>                                                                                                    |  |
|                                           | <ul> <li>Additional information like cruise currency, pending<br/>transaction will be determined by this function.</li> </ul>                                                                                              |  |
| <gbcardregistration></gbcardregistration> | <ul> <li>This parameter identifies the guest/crew/system<br/>account allowed to perform payment card registration<br/>or not.</li> </ul>                                                                                   |  |
| <gbrounting></gbrounting>                 | <ul> <li>The value for the parameter is true or false.</li> </ul>                                                                                                    |  |
|                                           | <ul> <li>This parameter identifies the guest/crew/system<br/>account allowed to perform payment routing or not.</li> </ul>                                                                                                 |  |
|                                           | • The value for the parameter is true or false.                                                                                                    |  |
| <gblastday></gblastday>                   | <ul> <li>This parameter identifies the guest/crew/system<br/>account's last day of the cruise.</li> </ul>                                                                                                    |  |
|                                           | <ul> <li>This parameter is controlled by system parameter<br/>[Parameter &gt; General &gt; 'Number of Before<br/>Disembarkation Days']</li> </ul>                                                                          |  |
|                                           | The value for the parameter is true or false                                                                                                    |  |
|                                           | For example                                                                                                    |  |

| Parameter                       | Description                                                                                                    |  |
|---------------------------------|----------------------------------------------------------------------------------------------------|--|
|                                 | If [Disembarkation date] - [Number of Before Disembarkation Days] = [System Date], then <gblastday> = true, else <gblastday> = false</gblastday></gblastday> |  |
| <gbdebitrefund></gbdebitrefund> | <ul> <li>This parameter identifies the guest/crew/system<br/>account allowed to refund the balance from their<br/>invoice account</li> </ul>                 |  |
|                                 | The value for the parameter is true or false                                                                                                    |  |

**Table 3-12 - Transaction Status** 

| Status                | Description                                                                                                    |  |
|-----------------------|----------------------------------------------------------------------------------------------------|--|
| Initial Authorization |                                                                                                    |  |
| CCA_OPERATION         | 1                                                                                                    |  |
| CCA_MTYPE             | 0 (Online initial auth), 1 (Offline initial auth)                                                                                                    |  |
| CCA_PREVIOUS          | Original pre-authorization reference ID, value retrieve from parameter 'CC Ship' at (CCA_GROUP= 'Not Specified' + sequence CNT_POS_RES)                                             |  |
| CCA_STATUS            | 0 (outstanding/pending), 1 (approved), 2 (declined)                                                                                                    |  |
| CCA_QSTATUS           | 0 (pending), 8 (completed)                                                                                                    |  |
| $CCA\_STATUS = 0$     | It means pseudo/temporary token is received and waiting                                                                                                    |  |
| CCA_QSTATUS = 8       | for real token after connection with merchant/service provider is resume                                                                                                    |  |
| Incremental Authoriz  | prization                                                                                                    |  |
| CCA_OPERATION         | 2                                                                                                    |  |
| CCA_MTYPE             | 4 (Online incremental auth), 5 (offline incremental auth)                                                                                                    |  |
|                       | If CCA_MTYPE = 5                                                                                                    |  |
|                       | <ul> <li>When parameter 'Allow Posting For Declined<br/>Authorization' is set to 0. For incremental<br/>authorization created during system cruise change.</li> </ul>               |  |
|                       | <ul> <li>When parameter 'Allow Payment For Declined<br/>Authorization' is set to 0 or 2. For incremental<br/>authorization created during pay invoice/quick<br/>billing.</li> </ul> |  |
| CCA_FILENO            | File number being assigned when create batch authorization                                                                                                    |  |
| CCA_FSTATUS           | Batch file processing status                                                                                                    |  |
|                       | 0 (pending), 1 (processing and waiting for response), 2 (processed done), 3 (error)                                                                                                 |  |

| Status                | Description                                                                                                    |
|-----------------------|----------------------------------------------------------------------------------------------------|
| Settlement            |                                                                                                    |
| CCT_STATUS            | 0 (outstanding), 1 (approved), 2 (declined)                                                                      |
| CCT_QSTATUS           | 0 (pending), 2 (when 'Process' is clicked on OHC<br>Management > Credit Card Batch Settlement), 8<br>(Completed) |
| CCT_FILENO            | File number being assigned when create batch settlement                                                          |
| CCT_FSTATUS           | Batch file processing status                                                                                     |
|                       | 0 (pending), 1 (processing and waiting for response), 2 (completed), 3 (error)                                   |
| <b>Direct Payment</b> |                                                                                                    |
| CCA_MTYPE             | 6                                                                                                    |
| CCA_STATUS            | 1 (approved), 2 (declined)                                                                                       |
| No Settlement created |                                                                                                    |

# **Appendices**

# **User Security Group**

The following User Access Rights must be granted to users performing Batch Authorization/Settlements.

**Table 3-13 - User Security Group** 

| User Group No             | Security<br>Reference No | Description                     |
|---------------------------|--------------------------|---------------------------------|
| Management\Menu\Cashier   | 4596                     | Credit Card Batch Authorization |
| Management\Menu\Cashier   | 4511                     | Credit Card Batch Settlement    |
| Crew\Menu\Quick Functions | 4598                     | Credit Card Batch Authorization |
| Crew\Menu\Quick Functions | 4597                     | Credit Card Batch Settlement    |

# **Sample BIN Ranges**

Below are the sample eligible BIN range for Ingenico.

| 400626,400626,DEL,Visa Debit,16 | 480240,480240,DEL,Visa Debit,16       |
|---------------------------------|---------------------------------------|
| 407704,407705,DEL,Visa Debit,16 | 484409,484410,DEL,Visa Debit,16       |
| 408367,408367,DEL,Visa Debit,16 | 495067,495067,DEL,Visa Debit,16       |
| 419772,419772,DEL,Visa Debit,16 | 495090,495094,DEL,Visa Debit,16       |
| 420672,420672,DEL,Visa Debit,16 | 419773,419776,ELC,Visa Electron,16    |
| 445190,445192,DEL,Visa Debit,16 | 424519,424519,ELC,Visa Electron,16    |
| 446200,446211,DEL,Visa Debit,16 | 424962,424963,ELC,Visa Electron,16    |
| 446213,446254,DEL,Visa Debit,16 | 444000,444000,ELC,Visa Electron,16    |
| 446257,446272,DEL,Visa Debit,16 | 484406,484408,ELC,Visa Electron,16    |
| 446274,446283,DEL,Visa Debit,16 | 484428,484455,ELC,Visa Electron,16    |
| 446286,446286,DEL,Visa Debit,16 | 491730,491759,ELC,Visa Electron,16    |
| 460024,460024,DEL,Visa Debit,16 | 499806,499806,ELC,Visa Electron,16    |
| 465830,465879,DEL,Visa Debit,16 | 512499,512499,MCD,MasterCard Debit,16 |
| 465901,465950,DEL,Visa Debit,16 | 512746,512746,MCD,MasterCard Debit,16 |
| 474503,474503,DEL,Visa Debit,16 | 516001,516001,MCD,MasterCard Debit,16 |
| 474551,474551,DEL,Visa Debit,16 | 516730,516979,MCD,MasterCard Debit,16 |
| 475110,475159,DEL,Visa Debit,16 | 527591,527591,MCD,MasterCard Debit,16 |
| 475183,475183,DEL,Visa Debit,16 | 535110,535309,MCD,MasterCard Debit,16 |
| 476220,476269,DEL,Visa Debit,16 | 557347,557496,MCD,MasterCard Debit,16 |
| 476340,476389,DEL,Visa Debit,16 | 545721,545723,MCD,MasterCard Debit,16 |
|                                 |                                       |

# 4 SERVEBASE Format

The following section describes the setup and usage of Online Credit Card Transfer for SERVEBASE handling.

# Prerequisite, Supported Systems, and Compatibility

This section describes the minimum requirements to use the Online Credit Card Transfer SERVEBASE Handling.

#### **Prerequisite**

- OHC Ship Transf.exe
- OHC Tools.exe
- Wrapper.dll
- SPMS Parameters
- Servebase Web Services Installation
- CRUFLFC.dll

#### **Supported Systems**

• Microsoft Windows 10 - 32 bit / 64 - bit System

#### Compatibility

SPMS version 8.0 or later. For customer operating on version below 8.0, database upgrade to the recommended or latest version is required.

# **SPMS Parameters**

This section describes the **Parameters** available to Servebase Handling and they are accessible in **Administration module**, **System Setup**, **Parameter**.

### **PAR\_GROUP General**

Table 4-1 - PAR Group General

| PAR Name                          | PAR Value         | Description                                                                                                    |  |
|-----------------------------------|-------------------|----------------------------------------------------------------------------------------------------|--|
| Enable Signature                  | 0 or 1            | 0 - Disable Signature Capture for Credit Card                                                                                                    |  |
| Capture for Credit<br>Card        |                   | 1 - Enable Signature Capture for Credit Card                                                                                                    |  |
| CC Type not<br>Supported          | <value></value>   | Specifes the unsupported Credit Card type. For example, ('AX','DS','VI','MC','DI','DC','JC','EC')                                                              |  |
| CC Partial Reversal               | <value></value>   | Specifies the Credit Card type which does not support partial reversal. For example:  ('AX','DS','VI','MC','DI','DC','JC','EC')                                |  |
| CC Type Reversal<br>Not Supported | <value></value>   | Specifies the Credit Card types for reversal authorization not supported for online credit card system. For example, ('AX','DS','VI','MC','DI','DC','JC','EC') |  |
| Online Initial Auth<br>Amount     | <amount></amount> | Specifies the initial authorization amount for all card types when the card is swiped at the terminal with online mode                                         |  |
| Show Void<br>Settlement           | 0 or 1            | <ul><li>0 - To hide the voided settlement</li><li>1 - To show the voided settlement</li></ul>                                                                  |  |

### **PAR\_GROUP Interfaces**

**Table 4-2 - PAR Group Interfaces** 

| PAR Name          | PAR Value         | Description                                                      |
|-------------------|-------------------|------------------------------------------------------------------|
| Auto Incremental  | <amount></amount> | Specifies the incremental authorization amount                   |
| Auth Amount       |                   |                                                                  |
| Enable Auto       | 0 or 1            | $\boldsymbol{0}$ - Disallows the auto incremental authorization. |
| Incremental Auth  |                   | 1 - Allows the auto incremental authorization.                   |
| Get Last Approval | 0 or 1            | 0 - Does not assign the last approval code for                   |
| Code              |                   | settlement                                                       |
|                   |                   | 1 - Assigns the last approval code for settlement                |
| Online CC Remote  | 16107             | The remote port where interface communication                    |
| Port              |                   | with                                                             |

| PAR Name        | PAR Value   | Description                                           |  |
|-----------------|-------------|-------------------------------------------------------|--|
| Online CCard    | 120         | Duration to wait (in seconds) for a response from     |  |
| Timeout         |             | Online Credit Card Interface.                         |  |
| Online CCard    | 0 or 1      | 0 - Settlement records will send by batch manually.   |  |
| Automatic       |             | ('Credit Card Batch Settlement' function is enabled   |  |
| Settlement      |             | in Management module)                                 |  |
|                 |             | 1 - Ship Transfer picks up the settlement             |  |
|                 |             | automatically.                                        |  |
| CC              | Folder path | Repository location for authorization/settlement      |  |
| Auth/Settlement |             | files generated by OHC Credit Card Interface          |  |
| Folder          |             | <b>Note:</b> To avoid adverse impact on your system,  |  |
|                 |             | please abstain from using the following folder path:  |  |
|                 |             | • System Directory                                    |  |
|                 |             | • "\Users\Public\Documents\Oracle Hospitality Cruise" |  |

# PAR\_GROUP Not Specified

Table 4-3 - PAR Group Not Specified

| PAR Name             | PAR Value | Description                                                     |
|----------------------|-----------|-----------------------------------------------------------------|
| CC Transfer Format   | SERVEBASE | Online Credit Card Format                                       |
| CCard Interface Name |           | Workstation IP address/name which used to run OHC Ship Transfer |

# **System Configuration**

This section describes the various system codes setup within the **Administration module**.

#### **Setting up Department Code**

A debit and credit department code of each credit card type accepted by the ship must be configured for charging and posting to take place

#### **Credit/Debit Card Department Code Setup**

- 1. Login to **Administration module** and select **Financial Setup, Department setup** from the drop-down list.
- 2. Click **New** to create a Sub-Department code.

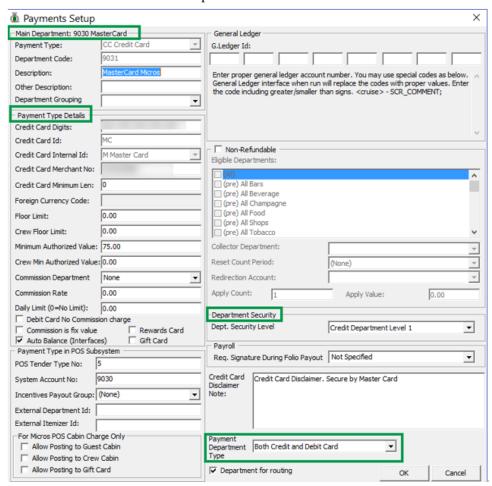

Figure 4-1 - Department Code Setup

3. Under the **Main Department section**, enter the credit/debit card information such as Payment type, department code and description.

- 4. In the Payment Type Details section,
  - a. Enter the first two digits of the first set of the credit card number in Credit Card digit.
  - b. Enter the Credit Card ID, for example MC MasterCard, VI Visa, and others.
  - c. Select the corresponding Credit Card Internal ID from the drop-down box.
  - d. Enter the Credit Card Merchant Number provided by the Service Provider.
  - e. Set the Minimum Authorized Value to 0.
  - f. Select the **Commission department** from the drop-down list and update the **commission rate** in percentage.
  - g. Check the **Debit Card No Commission charge** if the commission is not applicable to debit card.
- 5. In the **Department Security** access, select the appropriate security level from the drop-down box.
- 6. Select the **Payment Type** under Payment Department Type, either Both Credit and Debit card, Credit card or Debit card.
- 7. Click **OK** to save.

#### **Setting Up Merchant Details**

A Merchant credential is required for credit card authorizations and payment to be handled efficiently. Before you set up the Merchant's credential, you must have the following information ready:

- Pre-configured Credit Card type
- Currency code exist in currency table
- Merchant information from service provider

To setup the merchant,

- 1. From the Financial Setup, select Credit Card Merchant setup from the drop-down list.
- 2. Right-click and select Add New.

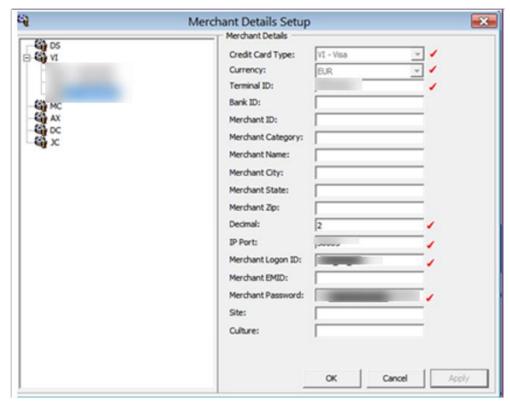

Figure 4-2 - Merchant Setup

- 3. Fill in these fields correctly:
  - a. Credit Card type
  - b. Currency
  - c. Terminal ID The Terminal ID must match with the Pinpad Terminal ID
  - d. Decimal
  - e. IP port
  - f. Merchant Logon ID
  - g. Merchant Password
- 4. Click **OK** to save.
- 5. Repeat steps 1 to 4 for other credit card type accepted by the Merchant.

Below are the samples Merchant Info used for testing purpose only.

Table 4-4 - Sample Merchant Info (Only for Reference)

| Merchant Info    | User Account 1 | User Account 2   | User Account 3   |
|------------------|----------------|------------------|------------------|
| Credit Card Type | MC - Master    | MC - Master Card | MC - Master Card |
|                  | Card           |                  |                  |
| Currency         | GBP            | GBP              | GBP              |
| Terminal ID      | 001            | 002              | 003              |
| Bank ID          | FID            | FID              | FID              |

| Merchant Info     | User Account 1 | <b>User Account 2</b> | User Account 3 |
|-------------------|----------------|-----------------------|----------------|
| Merchant ID       | 21249872       | 21249872              | 21249872       |
| Decimal           | 2              | 2                     | 2              |
| IP Port           | 30003          | 30003                 | 30003          |
| Merchant Logon ID | FIDxx0000001   | FIDxx00002            | FIDxx00003     |
| Site              | FID000000001   | FID000000001          | FID000000001   |
| Culture           | en             | en                    | en             |

#### Setting up a Receipt

A receipt can be generated upon payment and this requires a report template to be set up. A Standard Credit Card receipt template is available in **Administration module**, **System Setup**, **Report setup**, **\_Receipts group**. Please contact Oracle Hospitality Cruise Support if you would like to configure a customized receipt format.

#### **Setting up the Pin Pad Terminal**

In order for the program to determine the connection availability of the Pin Pad device, an IP address is assigned to the Credit Card device connecting to the Pin Pad Terminal program.

#### Adding Pin Pad device

- 1. From the Administration drop-down menu, select Pinpad Terminal Setup
- 2. In the **Pinpad Terminal Setup** screen, right-click and select **Add New**.
- 3. Enter the credit card device by the IP address assigned.
- 4. The **Enabled** check box is selected by default. To disable the device, deselect the check box.
- 5. Click **OK** to save.

#### Servebase Web Services Installation

The PED Framework Service (PC-EFT POS) is a Web Service that provides communication between SPMS applications and Servebase Gateway. You are to obtain the installation file from the bank/PXP provider and follow the deployment instructions.

1. After the installation is complete, open

Servebase.Pceft.Ped.Service.Server.exe.config in C:\Program Files (x64)\PXP Solutions folder and change the highlighted text value per below.

```
<diagnosticConfiguration keepLogFilesFor="10"</pre>
logFilePath="c:\work\" />
<endpointSettings port="####" messageFormat="Native"</pre>
endpointProtocol="Ip" supportDeviceIsDisplaying="true"
supportCustomerInteraction="true"
supportAcknowledgements="true" supportNetworkStatus="true"
monoCertificatePolicy="false" />
<externalServices base="<servebaseURL>"
requestTimeout="30000">
<endpointAddress type="Request">
<serialPort comPort="COM1" />
<tcp hostName="IP ADDRESS" />
<failoverService processTimePollIntervalInSeconds="300"</pre>
atOnceTransactionLimit="15" ignoreProcessorTime="false"
path="c:\dir\"
storeFailoverResponses="true"
failedResponseListeningAvailable="true"
socketIdleTime="10"/>
```

- 2. At the root of C:\, create and name the folder as **Work**. This is used to save the transaction log between SPMS applications and the Servebase gateway.
- 3. Copy the Credential.xml from C:\Programs Files (x64)\PXP Solution folder into C:\Work folder.

```
<CustomerCode></CustomerCode>
<IpAddress></IpAddress>
<Merchant></Merchant>
<Password></Password>
<Site></Site>
<Terminal><Terminal/>
<Username></Username>
<WorkStation></WorkStation>
```

- 4. At the Windows desktop, click **Start** and click **Run**.
- 5. In the Run dialog box, type **Services.msc**, and click **OK**.
- 6. In the Services screen, locate and start the **PEDFrameworkService**. The Password in **Credential.xml** will encrypt after **PEDFrameworkServices** starts.

#### **Store Forward Handling**

The Store Forwarding handling sends the pre-authorization through 'Authorization Connection Type = ForcedFailOver' and receives the response from the listener port, whereas the normal handling sends the pre-authorization through 'Authorization Connection Type = OnlineAuthorization' and receive the response from current port.

To use the Store Forward handling, the Parameter 'Interfaces', 'Store Forward Handling' must be enabled and configured per below.

1. Open Servebase.Pceft.Ped.Service.Server.exe.config in C:\Program Files (x64)\PXP Solutions folder and change the highlighted value per below.

```
<failoverService processTimePollIntervalInSeconds="300"
atOnceTransactionLimit="15" ignoreProcessorTime="false"
path="c:\dir\"
storeFailoverResponses="true"
failedResponseListeningAvailable="true" socketIdleTime="10"/>
```

- 2. The default resend interval is set to 60 seconds. Change if necessary.
- 3. When registering the credit card, the Ship Transfer will not pick up the registration and send the authorization immediately. Hence, the authorization status is 'Outstanding' and below message is shown in the Ship Transfer log.

```
<AuthorizationConnectionType>ForcedFailOverForcedFailOver
```

4. The Ship Transfer resumes the sending the failed transactions to PXP Services provider after a few minutes.

## **Setting Up Device**

- 1. Run Management module and navigate to **Option** menu and **Hardware** tab.
- 2. Enter the device IP Address in 'Pin Entry Device Initialization' section and click Save PED IP.

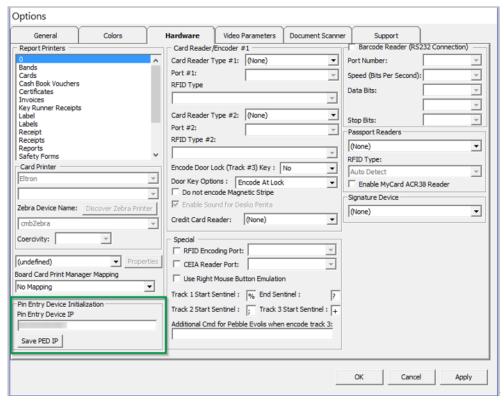

Figure 4-3 - Management - Options - Hardware - Pin Entry Device Initialization

- 3. In the Pin Entry Device confirmation message, the Workstation name is mentioned. On the device screen, the 'PED [IP Address] Initialization on PC [workstation name]' is shown. Verify the device is connected to the correct workstation.
- 4. The response message from PED Framework Service is shown in the Ship Transfer Message tab when the device is successfully configured in the Management module.

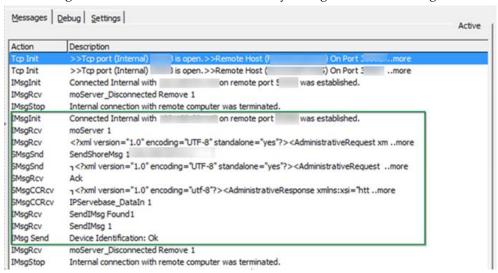

Figure 4-4 - Ship Transfer - Device Initialization

5. Click the **Yes** button on the device defined for the workstation. After the device is identified, a dialog box prompting 'Device Identification:OK' in SPMS. Click **OK** to confirm and close.

# **OHC Ship Transfer Setup**

The Ship Transfer Interface is an interface that sends the credit card payments for authorization from SPMS to SERVEBASE Payment Gateway by batch.

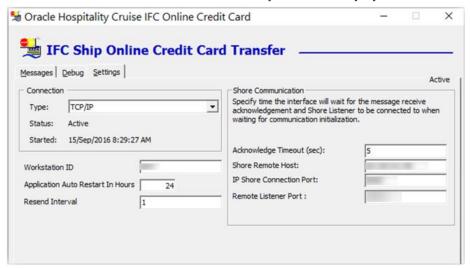

Figure 4-5 - OHC Ship Transfer Setting

Table 4-5 - Ship Transfer Application Parameter

| Settings                    | Value                                | Description                                                                                                    |
|-----------------------------|--------------------------------------|----------------------------------------------------------------------------------------------------|
| Acknowledge Timeout (sec)   | <value></value>                      | Defines the duration to wait for a response from other parties, such as third party provide, bank provider before timing out the authorization. |
| Shore Remote Host           | <ip address="" host="" name=""></ip> | IP address of the workstation/PC where<br>Servebase PED Framework Services is<br>running.                                                       |
| IP Shore Connection<br>Port | 5000                                 | TCP Port number of another party interface to connect.                                                                                          |
| Remote listener Port        | 30002                                | Listener port for third party interface.                                                                                                    |
| Workstation ID              | <workstation id=""></workstation>    | Workstation ID maintained in Credit Card<br>Merchant Setup (CCM) but not in Pin Pad<br>Terminal Setup (TYP_PIN).                                |
|                             |                                      | The workstation ID is saved in internal system parameter.                                                                                       |
| Resend Interval             | <value></value>                      | Define the value in minutes to resend the outstanding authorizations and settlements after X minutes.                                           |

### **Configuring OHC Ship Transfer**

- 1. Start OHC Ship Transf.exe and navigate to the **Settings** tab.
- 2. In the **Shore Communication** section, update the value of the respective parameter.
- 3. Click **Apply** to save the setting.
- 4. Navigate to the **Messag**e tab and verify the connection to Servebase Services (PED Framework Service is connected successfully.

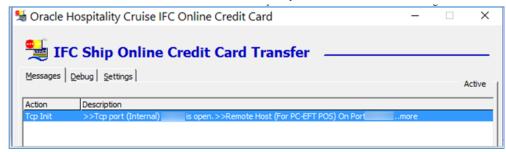

Figure 4-6 - OHC Ship Transfer Connection to PED Framework Services

- 5. To ensure the PED Framework Service is running, see step 6 of *Servebase Web Services Installation*.
- 6. The above settings are saved in **OHCSettings.par** under the following tag. **Table 4-6 OHCSettings.par**

| Settings Name                         | Description                                    |
|---------------------------------------|------------------------------------------------|
| [#ShipTransf.Connection.Connection=TC | Indicates the OHC Ship Transfer is in Active   |
| P/IP#]                                | mode.                                          |
| [#ShipTransf.Connection.Remote        | Indicates the remote host IP Address where     |
| Host=HOSTNAME                         | PED Framework Services running.                |
| [#ShipTransf.Connection.Remote        | Indicates the TCP Port number of other         |
| Port=5000#]                           | party the interface connects to.               |
| [#ShipTransf.Connection.Remote        | Indicate the duration to wait for a response   |
| Timeout=5#]                           | from other party before timing out the         |
|                                       | authorization.                                 |
| [#ShipTransf.Connection.Remote Listen | Indicates the listener port of the third party |
| Port=30002#]                          | such as PXP Web Service port.                  |
| [#ShipTransf.PARAM.Restart            | Indicates the interval hours before system     |
| Interval=24#]                         | restarts the Ship Transfer program.            |
| [#ShipTransf.PARAM.Resend             | Indicates the last sent date/time of the batch |
| Interval=1#]                          | top up. The saved date/time format is          |
|                                       | YYYMMDDHHMMSS.                                 |

# Registering a Credit Card

This section describes the steps taken to register a credit card in SPMS.

#### Registering a Credit Card in Management Module

- 1. Login to Management module and select **Guest** from the **Cashier Menu**.
- 2. Select a checked-in guest and click the **Get Credit Card** button.
- The system prompts for a card to be swiped. Swipe the credit card through the card device.
- After the guest enters the credit card pin, the Servebase service checks and authenticate the initial authorization at the same time, and stores the card information in Guest Handling, Credit Card tab.
- 5. If initial authorization is approved or outstanding, the credit card status will be in active mode.
- 6. If initial authorization is declined, the credit card status is in deactivate mode.

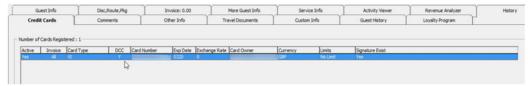

Figure 4-7 - Guest Handling Credit Card Tab

#### Settling a Credit Card Batch

The Servebase Handling supports both online and offline batch settlements and the settlement function is accessible from **Management Module**, **Cashier Menu**. This function is mainly used by Financial Officers to review all the settlements created prior to sending the settlements to the Servebase service provider.

This function is enabled when parameter "Interface", "Online CCard Automatic Settlement" is disabled. Else, OHC Ship Transfer will pick up the settlement transaction and send to Servebase service provider automatically as shown in below figure.

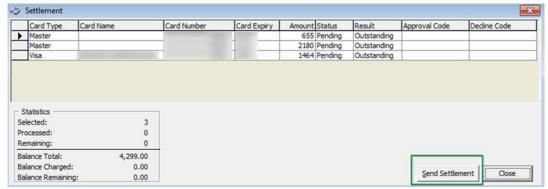

Figure 4-8 - Management, Cashier - Credit Card Batch Settlement

The voided settlement transaction is highlighted in red and is shown when Parameter "General", "Show Voided Settlement" is enabled.

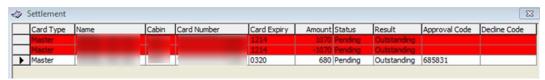

Figure 4-9 - Management, Cashier - Batch Settlement with voided transaction

Please note that the program only processes the settlement with CCT\_QSTATUS = 0. If the original settlement is still residing in the 'pending send' queue, the voided settlement will not be sent for processing. Both the original settlement and voided settlement record will be highlight if the color defined in 'Management module, Option, Color, NoPrint' section.

#### **Performing a Credit Card Refund**

The credit card Refund function is available to Serverbase Handling only. The refund button is Enabled automatically when a negative amount is entered.

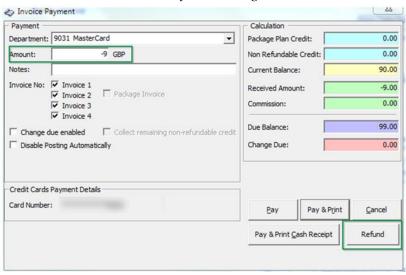

Figure 4-10 - Management, Pay Invoice Refund

- 1. In the Guest Handling screen, clicking the **Refund** button will prompt a 'Request Token' screen. Insert or Swipe the card through the device.
- After the refund process completes successfully, the authorization code is CCA\_MTYPE = 6 and POS transaction is created.
- 3. If guest account has a pre-registered credit card and a negative amount is entered followed by clicking the **Pay** button in Pay Invoice screen, you will receive a message box prompting you to perform a Refund instead.

## Registering Credit Card in Advanced Quick Check In (AQCI)

Below are the steps to register a credit card in Advance Quick Check-in module.

- 1. Login to AQCI program and search for an account using the Account Search function.
- 2. Click the **Get Credit Card** button and swipe or insert the card into the card reader device when prompt.
- 3. After the guest has entered the pin, the Servebase service will check and authenticate the initial authorization at the same time. Details of the card is stored in Guest Handling, Credit card tab.

- If initial authorization is approved or outstanding, the credit card status will be in active mode.
- If initial authorization is declined, the credit card status is in deactivate mode.

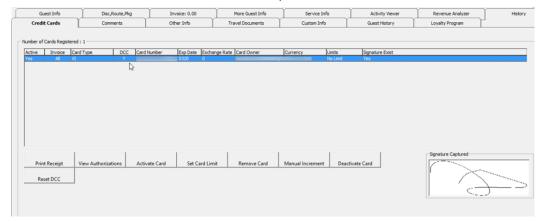

Figure 4-11 - Guest Handling Screen - Credit Card Tab

#### Sample Response File in Ship Transfer

The sections below describe the samples of the response messages as shown in the Ship Transfer program.

#### Register credit card

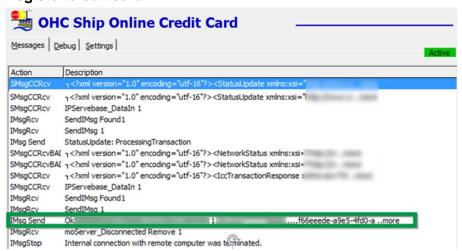

Figure 4-12 - Response Message of Register Credit Card

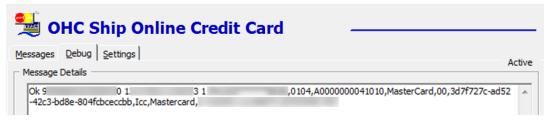

Figure 4-13 - Response Message of Register Credit Card in Debug Details

#### **Send Authorization**

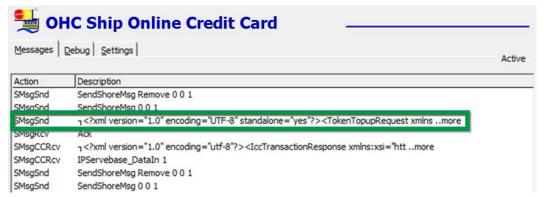

Figure 4-14 - Response Message of Send Authorization

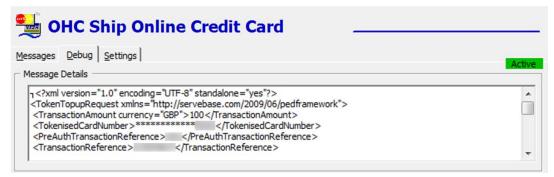

Figure 4-15 - Response Message of Send Authorization in Debug Details

#### **Send Settlement**

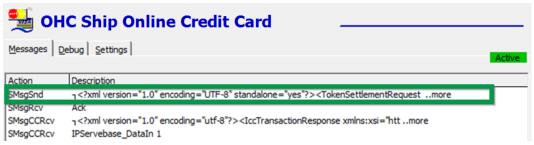

Figure 4-16 - Response Message for Send Settlement

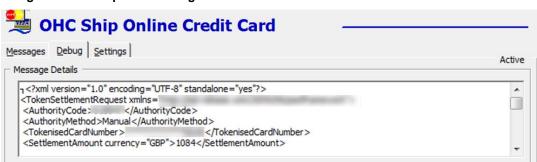

Figure 4-17 - Response Message for Send Settlement in Debug Details

#### **Send Refund**

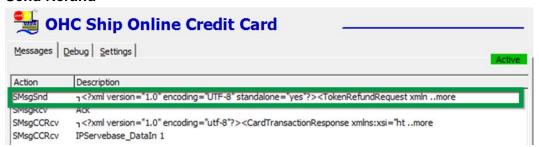

Figure 4-18 - Response Message for Send Refund

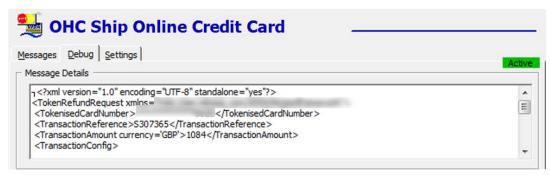

Figure 4-19 - Response Message for end Refund in Debug Details

# **Synopsis**

The following sections describe the synopsis of SERVEBASE Handling.

### **Register Credit Card and Send Initial Authorization**

Table 4-7 - Register Credit Card and Send Initial Authorization Process and Expected Result

| No | Process                                                                                                   | Expected Result                                                                                                    | Remarks        |
|----|----------------------------------------------------------------------------------------------------|----------------------------------------------------------------------------------------------------|----------------|
| 1  | Use the <b>Insert</b> method to register the credit card where invoice balance = 0                        | Initial authorization<br>amount = 'Online Initial<br>Auth Amount'                                                        | CRD_MANUAL = I |
| 2  | Use the <b>Insert</b> method to register credit card where invoice balance > 'Online Initial Auth Amount' | Initial authorization<br>amount = 'Online Initial<br>Auth Amount'                                                        | CRD_MANUAL = I |
| 3  | Use the <b>Swipe</b> method to register credit card where invoice balance = 0                             | Initial authorization<br>amount = 'Online Initial<br>Auth Amount'                                                        | CRD_MANUAL = A |
| 4  | Register Credit Card with the Signature Capture function enabled                                          | <ul> <li>Prompt for signature</li> <li>Able to register credit<br/>card after accepting<br/>signature capture</li> </ul> |                |

| No | Process                                                                                                    | <b>Expected Result</b>                                                                                                    | Remarks |
|----|----------------------------------------------------------------------------------------------------|----------------------------------------------------------------------------------------------------|---------|
| 5  | Clicking the <b>Cancel</b> button on<br>Signature Pad after Credit Card<br>accepted by bank issuer at<br>Management module | <ul> <li>Message 'User Cancel<br/>Signature Action'<br/>prompt</li> <li>Does not allow to<br/>register a credit card</li> </ul>                     |         |
| 6  | Register same credit card where<br>the previous registered credit<br>card is deactivated after<br>settlement               | <ul> <li>Same credit card will<br/>be reactivated and<br/>new initial<br/>authorization is sent</li> </ul>                                          |         |
| 7  | Register the same credit card<br>where previous registered<br>credit card is deactivated<br>manually                       | Message 'The Credit<br>Card is already<br>registered in the<br>system'. You need to<br>click 'Activate' button<br>to activate the card<br>manually. |         |
| 8  | Register first credit card during<br>Online. Swipe the same credit<br>card during Offline.                                 | The Second credit card<br>will be created due to<br>the real token does not<br>reply to the actual<br>credit card number.                           |         |

# **Add Posting and Send Incremental Authorization**

Table 4-8 - Add Posting and Send Incremental Authorization Process and Expected Result

| No | Process                                                                                   | <b>Expected Result</b>                                                     | Remarks |
|----|-------------------------------------------------------------------------------------------|----------------------------------------------------------------------------|---------|
| 1  | Total posting is less than the initial authorization                                      | No incremental authorization sends                                         |         |
| 2  | Total posting is more than initial authorization, but less then 'Auto Incremental Amount' | Incremental Amount = 'Auto Incremental Amount'                             |         |
| 3  | Total posting is more than initial authorization, and more than 'Auto Incremental Amount' | Incremental Amount = [Total Posting Amount] - [Total Authorization Amount] |         |

# Pay Invoice and Send Settlement Authorization

Table 4-9 - Pay Invoice and Send Settlement Authorization Process and Expected Result

| No | Process                                                                                                    | Expected Result                                                                                                    | Remarks |
|----|----------------------------------------------------------------------------------------------------|----------------------------------------------------------------------------------------------------|---------|
| 1  | Payment amount is more than<br>Total Authorization Amount.<br>The incremental authorization<br>is Approved / Declined /<br>Outstanding. | <ul> <li>Send additional incremental authorization</li> <li>Message 'Settlement is done. The card is currently deactivated' prompt</li> </ul>                 |         |
|    |                                                                                                    | <ul> <li>Payment type is<br/>changed to default<br/>payment type</li> </ul>                                                                                   |         |
| 2  | Payment amount is less than total authorization amount                                                                                  | <ul> <li>No reversal is sent</li> <li>Message 'Settlement is<br/>done. The card is<br/>currently deactivated'<br/>prompt.</li> <li>Payment type is</li> </ul> |         |
| 3  | Payment amount is same with total authorization amount.                                                                                 | <ul> <li>changed to the default payment type</li> <li>Message 'Settlement is done. The card is</li> </ul>                                                     |         |
|    | Where, incremental authorization is approved.                                                                                           | currently deactivated.' Prompt  • Payment type is changed to the default payment type                                                                         |         |
| •  | Pay Invoice again after payment is voided.                                                                                              | <ul> <li>Message 'Settlement is<br/>done. The card is<br/>currently deactivated'<br/>prompt.</li> </ul>                                                       |         |
|    |                                                                                                    | <ul> <li>Payment type is<br/>changed to the default<br/>payment type</li> </ul>                                                                               |         |
| 5  | Pay Invoice while authorization still in 'Outstanding' status                                                                           | The program is not able to get CCT_CCA_ID and it caused the CRD_ACTIVATION_LOCK still is 0                                                                    |         |

#### **Direct Sales**

Direct sales function is available when a guest does not have a pre-registered credit card. The 'Pay Direct Sale' is visible in Pay Invoice screen.

Table 4-10 - Direct Sales Process and Expected Result

| No | Process                                           | Expected Result                          | Remarks |
|----|---------------------------------------------------|------------------------------------------|---------|
| 1  | Do payment without pre-<br>registered credit card | Authorization created with CCA_MTYPE = 6 |         |

## **Void Payment and Send Refund**

Table 4-11 - Void Payment and Send Refund Process and Expected Result

| No                                                        | Process                                                                                                    | Expected Result                                                                 |
|-----------------------------------------------------------|----------------------------------------------------------------------------------------------------|---------------------------------------------------------------------------------|
| 1                                                         | Use Void button; If original settlement CCT_QSTATUS = 0                                                                                                   | Credit Card is reactivated automatically without initial authorization          |
|                                                           |                                                                                                    | <ul> <li>Original settlement and refund will not be sent out</li> </ul>         |
|                                                           |                                                                                                    | Payment type changed to Credit Card                                             |
| 2 Use Void button; If original settlement CCT_QSTATUS > 0 | • The message 'By voiding the payment, you need to swipe credit card again or change to another payment type. Are you sure you want to void the payment?' |                                                                                 |
|                                                           |                                                                                                    | Send refund                                                                     |
|                                                           |                                                                                                    | Guest payment type remain as Cash                                               |
| 3                                                         | Pay amount \$80 with credit                                                                                                    | • Initial authorization = \$20                                                  |
|                                                           | card, but invoice balance = 0                                                                                                    | • Incremental authorization = \$60 send out                                     |
|                                                           |                                                                                                    | • Invoice balance = -\$80                                                       |
|                                                           |                                                                                                    | • Pay -\$80 will send as refund                                                 |
| 4                                                         | Invoice balance = \$150, pay invoice = \$200                                                                                                    | • Settlement created with CCT_AMOUNT = \$200                                    |
|                                                           |                                                                                                    | • Invoice balance = -\$50                                                       |
|                                                           |                                                                                                    | • Pay -\$50 will send as refund                                                 |
| 5                                                         | Pay -\$120 on invoice balance=0                                                                                                    | <ul> <li>Servebase does not support a negative amount</li> </ul>                |
|                                                           |                                                                                                    | • The message 'Unable to refund a transaction until it has been settled' prompt |

# Pay Negative Amount and Send Refund

Table 4-12 - Pay Negative Amount and Send Refund Process and Expected Result

| No | Process                                                                                                    | Expected Result                                                                                                    |
|----|----------------------------------------------------------------------------------------------------|----------------------------------------------------------------------------------------------------|
| 1  | A pre-registered credit card is deactivated. Payment type is Cash. Enter the negative amount and click on Refund button.                                       | <ul> <li>Refund sent successfully.</li> <li>Authorization created with CCA_MTYPE = 6.</li> </ul>                                                                                       |
| 2  | A pre-registered credit card is activated. Payment type is a Credit card. Enter the negative amount and click on Refund button.                                | <ul> <li>Refund sent successfully.</li> <li>Authorization created with CCA_MTYPE = 6.</li> <li>The credit card is deactivated automatically and not able to be reactivated.</li> </ul> |
| 3  | A pre-registered credit card is activated. Payment type is Credit card. Enter the negative amount and click on Refund button with swipe different credit card. | <ul> <li>Refund sent successfully.</li> <li>Authorization created with CCA_MTYPE = 6.</li> <li>The pre-registered credit card remains active.</li> </ul>                               |
| 4  | No pre-register credit card. Payment type is Cash. Enter the negative amount and click on Refund button with swipe different credit card                       | <ul> <li>Refund send successfully.</li> <li>Authorization created with CCA_MTYPE = 6</li> <li>Card record created and deactivated.</li> </ul>                                          |
| 5  | Do refund while no internet connection                                                                                                    | Refund failed due to transaction being approved offline.                                                                                                    |

# **Multiple Credit Card**

The message 'This Credit Card is already registered in the system' will always prompt even when the parameter 'Check Credit Card Registration' is disabled.

Table 4-13 - Multiple Credit Card Process and Expected Result

| No | Process                                                                                                    | Expected Result                                                                            |
|----|----------------------------------------------------------------------------------------------------|--------------------------------------------------------------------------------------------|
| 1  | Register same credit card for<br>the same guest where a first<br>registered credit card is in<br>active mode. | Message as above prompt.  No Card record and Authorization create for second registration. |
|    | Guest A Register Card A<br>Guest A Register Card A<br>again                                                   |                                                                                            |
| 2  | Register same credit card for the same guest where a first                                                    | Message as above prompt.                                                                   |

| No | Process                                                                                       | Expected Result                                                  |
|----|-----------------------------------------------------------------------------------------------|------------------------------------------------------------------|
|    | registered credit card is                                                                     | You have to re-activate the credit card manually                 |
|    | deactivated manually.                                                                         | through Activate button.                                         |
|    | Guest A Register Card A and deactivated manually                                              | No Card record and Authorization create for second registration. |
|    | Guest A Register Card A again                                                                 |                                                                  |
| 3  | Register same credit card for                                                                 | No message prompts.                                              |
|    | the same guest where the first                                                                | The card is reactivated automatically.                           |
|    | registered credit card is deactivated after settlement.                                       | Initial authorization sends again.                               |
|    | Guest A Register Card A, and do settlement.                                                   |                                                                  |
|    | Guest A Register Card A again                                                                 |                                                                  |
| 4  | Register same credit card for                                                                 | No message prompts.                                              |
|    | different guest where a first registered credit card is in active mode.                       | The credit card registers successfully.                          |
|    | Guest A Register Card A                                                                       |                                                                  |
|    | Guest B Register Card B                                                                       |                                                                  |
| 5  | Register same credit card for                                                                 | No message prompts.                                              |
|    | different guest where the first<br>registered credit card is<br>deactivated manually.         | The credit card registers successfully.                          |
|    | Guest A Register Card A, and deactivate manually                                              |                                                                  |
|    | Guest B Register Card A                                                                       |                                                                  |
| 6  | Register same credit card for                                                                 | No message prompts.                                              |
|    | different guest where the first<br>registered credit card is<br>deactivated after settlement. | The credit card registers successfully.                          |
|    | Guest A Register Card A, and do Settlement.                                                   |                                                                  |
|    | Guest B Register Card A                                                                       |                                                                  |

# **Multiple Pin Pad Terminal Run Simultaneously**

Table 4-14 - Multiple Pin Pad Terminal Run Simultaneously Process and Expected Result

| No | Process                                                                            | Expected Result                                                                                |
|----|------------------------------------------------------------------------------------|------------------------------------------------------------------------------------------------|
| 1  | Run the same application on different PC. Each PC connect to the different pin pad | Able to register credit card accordingly                                                       |
| 2  | * *                                                                                | The message 'The Pin Entry Device IP xxx is in used by OHC XX on workstation XX' shall prompt. |

#### **Activate / Deactivate Credit Card**

Table 4-15 - Activate / Deactivate Credit Card Process and Expected Result

| No | Process                                                                  | Expected Result                                                                                                    |
|----|--------------------------------------------------------------------------|----------------------------------------------------------------------------------------------------|
| 1  | The Card is deactivated after performing the settlement                  | Message prompt 'Settlement or reversal is<br>done for this card, please get credit card<br>again.'                           |
|    |                                                                          | Credit card remains deactivated.                                                                                             |
|    |                                                                          | • Found the CRD_LOCK_ACTIVATION = 1                                                                                          |
| 2  | Use Deactivate Card button to deactivate the card                        | • Credit card is able to be activated.                                                                                       |
| 3  | Card is deactivated after<br>Direct Sales                                | <ul> <li>Message prompt 'Activation not allowed for<br/>Direct Sale Credit / Debit Card.'</li> </ul>                         |
|    |                                                                          | • Found the CRD_LOCK_ACTIVATION = 2                                                                                          |
| 4  | Card is deactivated after upgrade from an old format to SERVEBASE format | <ul> <li>Message prompt 'This card is not allowed to<br/>activate as the credit card format is not<br/>supported'</li> </ul> |
|    |                                                                          | • Found the CRD_TOKEN is null                                                                                                |

# **Manually Add Authorization**

Table 4-16 - Manually Add Authorization Process and Expected Result

| No | Process                                                           | Expected Result                                                                                                    |  |
|----|-------------------------------------------------------------------|----------------------------------------------------------------------------------------------------|--|
| 1  | Click Add Authorization<br>button on View<br>Authorization screen | <ul> <li>Authorization Value screen pops up.</li> <li>Incremental Authorization with CCA_STATUS= 0 is created</li> <li>OHC Ship Transfer will send the authorization for approval</li> </ul> |  |

# Offline Handling

Table 4-17 - Offline Handling Process and Expected Result

| No | Process                                                                              | Expected Result                                                                                                    |
|----|--------------------------------------------------------------------------------------|----------------------------------------------------------------------------------------------------|
| 1  | No internet connection while getting credit card                                     | <ul> <li>Credit card is still able to register and saved into the<br/>database with CCA_STATUS=0, CCA_QSTATUS =<br/>8</li> </ul>                                        |
|    |                                                                                      | <ul> <li>OHC Ship Transfer keep trying and show<br/>'QueryForFailover'</li> </ul>                                                                                       |
|    |                                                                                      | • Restart PED Framework Service, the Authorization record is resent for authorization                                                                                   |
|    |                                                                                      | <ul> <li>Proceed to add posting, the Top Up authorization<br/>will not send until the initial authorization get<br/>approved</li> </ul>                                 |
| 2  | Initial authorization of<br>the offline credit card<br>registration return           | <ul> <li>All the authorization (top up, settlement) belongs to<br/>the credit card will update to declined<br/>automatically</li> </ul>                                 |
|    | declined                                                                             | <ul> <li>Proceed to add posting, the offline initial auth<br/>created (CCA_MTYPE = 1)</li> </ul>                                                                        |
| 3  | Multiple Offline Token<br>handling - Initial<br>Authorization is<br>'pending' status | Register credit card A.                                                                                                    |
|    |                                                                                      | Interface sends the pre-authorization but no response. Initial authorization in outstanding status                                                                      |
|    |                                                                                      | Register credit card B.                                                                                                    |
|    |                                                                                      | Interface sends the pre-authorization and get approved response. Initial authorization in approved status.                                                              |
|    |                                                                                      | Add posting to credit card A.                                                                                                    |
|    |                                                                                      | Interface does not send the top up request.  Incremental authorization in outstanding status.                                                                           |
|    |                                                                                      | Add posting to credit card B.                                                                                                    |
|    | •                                                                                    | Interface sends the top up request and get approved response. Incremental authorization in approved status.                                                             |
|    |                                                                                      | • Perform settlement for credit card A.                                                                                                    |
|    |                                                                                      | Interface does not send Settlement request for credicard A. (This is due to initial authorization is still pending for approval). The settlement in outstanding status. |
|    |                                                                                      | Perform settlement for credit card B.                                                                                                    |
|    |                                                                                      | Interface sends settlement request and get approver response. Settlement in approved status.                                                                            |
| 4  | Multiple Offline Token<br>handling - Initial                                         | Register credit card A.                                                                                                    |

| No | Process                            | Expected Result                                                                                                    |
|----|------------------------------------|----------------------------------------------------------------------------------------------------|
|    | Authorization is 'declined' status | Interface sends the pre-authorization but no response. Initial authorization in outstanding status.                                                                                                    |
|    |                                    | Register credit card B.                                                                                                    |
|    |                                    | Interface sends the pre-authorization and get approved response. Initial authorization in approved status.                                                                                                |
|    |                                    | <ul> <li>Interface receives decline response for credit card A<br/>to pre-authorization.</li> </ul>                                                                                                    |
|    |                                    | <ul> <li>Initial authorization for credit card A in declined<br/>status. Credit card A is deactivated automatically.</li> </ul>                                                                           |
|    |                                    | <ul> <li>Continue to add posting for credit card B, C</li> </ul>                                                                                                    |
|    |                                    | Interface does not send all the pre-authorization, top up request                                                                                                    |
|    |                                    | <ul> <li>Perform the settlement for credit card B, C</li> </ul>                                                                                                    |
|    |                                    | Interface does not send the Settlement request. Settlement in outstanding status.                                                                                                    |
|    |                                    | <ul> <li>Interface sends all the pre-authorization, top up<br/>request if all the authorization belongs to credit<br/>card A is declined / or credit card A had new initial<br/>authorization.</li> </ul> |
|    |                                    | <ul> <li>Interface sends all the settlement if all the<br/>settlement belongs to credit card A is declined.</li> </ul>                                                                                    |

# **Declining Offline Token**

Credit Card Data:

- Data: Credit Card A + Credit Card B
- Initial authorization is outstanding
- Incremental authorization is outstanding
- Incremental authorization is outstanding
- Settlement is outstanding

| Tab  | Table 4-18 - Credit Card Process and Expected Result |      |                                                                          |  |
|------|------------------------------------------------------|------|--------------------------------------------------------------------------|--|
| No   | Process                                              | Ex   | pected Result                                                            |  |
| Para | meter 'Disable C/Card and Pos                        | ting | ; when auth is decline' = 0                                              |  |
| 1    | Initial authorization response 'decline'             | •    | All Authorization and Settlement for credit card A is updated to decline |  |
|      |                                                      | •    | Update CRD_LOCK_ACTIVATION = 1 for credit card A                         |  |

| No   | Process                                  | <b>Expected Result</b>                                                                                                    |
|------|------------------------------------------|----------------------------------------------------------------------------------------------------|
|      |                                          | <ul> <li>Credit card is deactivated and payment department default to Cash</li> <li>If multiple credit card, all invoices are routed to credit card B. payment department default to credit B</li> </ul>                                                                                                    |
| 2    | One of the incremental                   | Posting status is enable                                                                                                    |
| _    | authorization responses back 'decline'   | <ul><li>Only that Authorization is updated to decline</li><li>Credit card activation status remains active</li></ul>                                                                                                    |
| Para | meter 'Disable C/Card and Pos            | ting when auth is decline' = 1                                                                                                    |
| 1    | Initial authorization response 'decline' | <ul> <li>All Authorization and Settlement for credit card A is updated to decline</li> <li>Update CRD_LOCK_ACTIVATION = 1 for credit card A</li> <li>Credit Card A is deactivated and payment department default to Cash</li> <li>Posting is disabled</li> <li>If multiple credit card, all invoices are routed</li> </ul> |
| 2    | One of the incremental                   | to credit card B. payment department default to credit B. Posting status remains enabled.                                                                                                    |
| _    | authorization responses back 'decline'   | <ul> <li>Only that Authorization is updated to decline</li> <li>Credit card status is deactivated and payment department is updated to Cash</li> <li>CRD_LOCK_ACTIVATION = 0</li> <li>Posting status updates to disable</li> <li>If multiple credit card, all invoices are routed</li> </ul>                               |
|      |                                          | to credit card B. payment department default to credit B. Posting status remains enable.                                                                                                    |
| Para | meter 'Disable C/Card and Pos            | ting when auth is decline' = 2                                                                                                    |
| 1    | Initial authorization response 'decline' | <ul> <li>All Authorization and Settlement for credit<br/>card A is updated to decline</li> <li>Update CRD_LOCK_ACTIVATION = 1 for</li> </ul>                                                                                                    |
|      |                                          | <ul> <li>credit card A</li> <li>Credit Card A is deactivated and payment department default to Cash</li> <li>Posting is enabled</li> <li>If multiple credit card, all invoices are routed to credit card B. payment department default to credit B. Posting status remains enable.</li> </ul>                              |

| No        | Process                                               | <b>Expected Result</b>                                                                                                    |
|-----------|-------------------------------------------------------|----------------------------------------------------------------------------------------------------|
| 2         | 2 One of the incremental authorization responses back | <ul><li>Only that Authorization is updated to decline</li><li>Credit card status is deactivate and payment</li></ul>                        |
| 'decline' | 'decline'                                             | department is updated to Cash                                                                                                    |
|           |                                                       | • CRD_LOCK_ACTIVATION = 0                                                                                                    |
|           |                                                       | <ul> <li>Posting status remains enable.</li> </ul>                                                                                          |
|           |                                                       | • If multiple credit card, all invoices are routed to credit card B. payment department default to credit B. Posting status remains enable. |

# **Troubleshooting**

This section describes the troubleshooting steps that assist you in resolving the commonly known errors with SERVEBASE Handling.

# **OHC Ship Transfer Interface**

Table 4-19 - OHC Ship Transfer Interface Known Issue and Solution

| Known Issue                                                                         | Solution                                                                                                    |
|-------------------------------------------------------------------------------------|----------------------------------------------------------------------------------------------------|
| OHC Ship Transfer program opens/closes by itself                                    | <ul> <li>Ensure you are using the latest wrapper.dll.</li> <li>Register the wrapper.dll with regasm.exe.</li> </ul>                                                                                                    |
| Authorization/Settlement in pending status, and not send to Ship Transfer Interface | This is due to initial authorization references is missing for the authorization/settlement.  The recommended workaround is:                                                                                                    |
|                                                                                     | <ul> <li>Locate the authorization/settlement with<br/>missing initial authorization<br/>(CCA_PREVIOUS).</li> </ul>                                                                                                    |
|                                                                                     | <ul> <li>From the Authorization record, determine the transaction date and approval code from the record. Obtain the corresponding Ship Transfer log file and locate the initial authorization reference tag <transactionreference> used in the authorization code under the <authoritycode> tag.</authoritycode></transactionreference></li> <li>To update the initial authorization reference value to CCA_PREVIOUS column for the</li> </ul> |
|                                                                                     | affected Authorization record, please contact your consultant/support to help you regarding an SQL statement that you need to apply when this issue occurs.                                                                                                    |

| Known Issue                                                                                                    | Solution                                                                                                    |
|----------------------------------------------------------------------------------------------------|----------------------------------------------------------------------------------------------------|
| CRD_ACTIVATION_LOCK not updated to 1 after performing the payment.                                                                     | Ensure CCT_CCA_ID value is valid.                                                                                                    |
| Initial authorization getting 'Outstanding' status                                                                                     | Check the Pin Pad Terminal Setup. Ensure the Pin Pad IP matches the device that is used to register a credit card.                                                                                                   |
| Message 'Socket is not connected',<br>when trying to save the PED IP or<br>Message 'Error in connection with<br>this Pin Entry Device' | <ul> <li>Verify and ensure:</li> <li>The PED Framework Service is running.</li> <li>The connection information is correct.</li> <li>The Pin Pad device is connected.</li> <li>Window firewall is turn off</li> </ul> |
| To find the outstanding CCA causing other CCT not able to process                                                                      | Please contact your consultant/support to help you regarding an SQL statement that you need to apply when this issue occurs.                                                                                         |

# **Management Module**

Table 4-20 - Management Module Known Issue and Solution

| Known Issue                                                                                                    | Solution                                                                        |
|----------------------------------------------------------------------------------------------------|---------------------------------------------------------------------------------|
| Showing 'Please Wait', and did                                                                                               | Check and ensure the PED Framework Services                                     |
| not prompt for 'Insert/Swipe Card'                                                                                           | is running.                                                                     |
| to notify user.                                                                                                    | Ensure the Configuration file settings is the same                              |
|                                                                                                    | as below:                                                                       |
|                                                                                                    | <pre><endpointsettings< pre=""></endpointsettings<></pre>                       |
|                                                                                                    | port="5000"                                                                     |
|                                                                                                    | <pre>messageFormat="Native"</pre>                                               |
|                                                                                                    | <pre>endpointProtocol="Ip"</pre>                                                |
|                                                                                                    | <pre>supportDeviceIsDisplaying="true"</pre>                                     |
|                                                                                                    | <pre>supportCustomerInteraction="true"</pre>                                    |
|                                                                                                    | <pre>supportAcknowledgements="true"</pre>                                       |
|                                                                                                    | <pre>supportNetworkStatus="true"</pre>                                          |
|                                                                                                    | <pre>monoCertificatePolicy="false" /&gt;</pre>                                  |
| Request Token prompts 'Precondition failed: !string.IsnullOrEmpty (item.Credentials.CustomerCode)                            | Ensure Merchant Setting is correct (CCM)                                        |
| Message 'Invalid Credentials. No<br>user records that match the<br>supplied credentials' when try to<br>register credit card | Ensure User account setup in Servebase configuration file / CCM entry is valid. |

| Known Issue                        | Solution                                            |
|------------------------------------|-----------------------------------------------------|
| Message 'Client found response     | Ensure the correct credential file is located. And, |
| content type of 'text/html;        | the ship currency and match with CCM                |
| charset=utf-8', but expected       |                                                     |
| 'text/xml' when trying to register |                                                     |
| credit card.                       |                                                     |

#### **Windows Services**

Table 4-21 - Windows Services Known Issue and Solution

| Known Issue                          | Solution                          |
|--------------------------------------|-----------------------------------|
| The PED Framework Service on         | Ensure the C:\Work folder exists. |
| Local Computer started and           |                                   |
| stopped. Some services stop          |                                   |
| automatically if they are not in use |                                   |
| by other services or programs.       |                                   |

### **Transaction Status**

**Table 4-22 - Transaction Status** 

| Status                    | Description                                                                                                    |  |
|---------------------------|----------------------------------------------------------------------------------------------------|--|
| Initial Authorization     |                                                                                                    |  |
| CCA_OPERATION             | 1                                                                                                    |  |
| CCA_MTYPE                 | 0 (Online initial auth), 1 (Offline initial auth)                                                                                                    |  |
| CCA_PREVIOUS              | Original pre-authorization reference ID, value generated from sequence CNT_POS_RES)                                                                   |  |
| CCA_STATUS                | 0 (outstanding/pending), 1 (approved), 2 (declined)                                                                                                   |  |
| CCA_QSTATUS               | 0 (pending), 2 (Transaction sent out from OHC Ship<br>Transfer), 3 (Acknowledgement received from Credit Card<br>provider), 8 (completed)             |  |
| CCA_STATUS = 0            | It means pseudo/temporary token is received and waiting                                                                                               |  |
| CCA_QSTATUS = 8           | for real token after the connection with merchant/service provider is resume                                                                          |  |
| Incremental Authorization | on                                                                                                    |  |
| CCA_OPERATION             | 2                                                                                                    |  |
| CCA_MTYPE                 | 4 (Online incremental auth), 5 (offline incremental auth)                                                                                             |  |
|                           | If CCA_MTYPE = 5                                                                                                    |  |
|                           | • When parameter 'Allow Posting For Declined Authorization' is set to 0. For incremental authorization created during system cruise change.           |  |
|                           | • When parameter 'Allow Payment For Declined Authorization' is set to 0 or 2. For incremental authorization created during pay invoice/quick billing. |  |

| Status               | Description                                                                                                    |
|----------------------|----------------------------------------------------------------------------------------------------|
| Settlement           |                                                                                                    |
| CCT_STATUS           | 0 (outstanding), 1 (approved), 2 (declined)                                                                                               |
| CCT_QSTATUS          | 0 (pending), 2 (Transaction sent out from OHC Ship<br>Transfer), 3 (Acknowledgement received from Credit card<br>provider), 8 (Completed) |
| Direct Payment       |                                                                                                    |
| CCA_MTYPE            | 6                                                                                                    |
| CCA_STATUS           | 1 (approved), 2 (declined)                                                                                                    |
| No Settlement create |                                                                                                    |

# **5 PAYPOINT**

The following sections describe the setup, usage of Online Credit Card Transfer for PAYPOINT Handling

# Prerequisite, Supported Systems, and Compatibility

This section describes the minimum requirements to operate the Paypoint credit card device.

#### **Prerequisite**

- OHC Ship Transf.exe
- OHC Tools.exe
- Wrapper.dll
- SPMS Parameters
- CRUFLOHC.dll version
- PaypointAPI.dlli9
- Interop.PAYPOINTAPILib.dll
- Paypoint.dll

#### **Supported Operating Systems**

• Microsoft Windows 10 - 32 bit / 64 - bit System

## Compatibility

SPMS version 8.0 or later. For customer operating on version below 8.0, database upgrade to the recommended or latest version is required.

# **SPMS Parameters**

This section describes the **Parameters** available to PAYPOINT Online Credit Card module and they are accessible in **Administration module**, **System Setup**, **Parameter**.

### **PAR\_GROUP General**

Table 5-1 - PAR Group General Detail

| PAR Name            | PAR Value         | Description                                                 |
|---------------------|-------------------|-------------------------------------------------------------|
| Enable Signature    | 0 or 1            | 0 - Disables Signature Capture for Credit Card              |
| Capture for Credit  |                   | 1 - Enables Signature Capture for Credit Card               |
| Card                |                   | •                                                           |
| Allow payment for   | 0 or 1 or 2       | 0 - Does not allow payment if authorization is              |
| Declined            |                   | declined but allow when offline                             |
| Authorization       |                   | 1 - Allows payment if authorization is declined or offline. |
|                     |                   | 2 - Does not allow payment if authorization is              |
|                     |                   | decline or offline                                          |
| Allow posting for   | 0 or 1            | 0 - Does not allow posting if credit card                   |
| declined            |                   | authorization is declined                                   |
| authorization       |                   | 1 - Allows posting                                          |
| Online Initial Auth | <amount></amount> | Specifies initial authorization amount for all card         |
| Amount              |                   | types when the card is swiped at the terminal with          |
|                     |                   | online mode                                                 |
| CC Type Not         | <blank></blank>   | Does not include supported credit card                      |
| Supported           |                   |                                                             |
| Auto Incremental    | <amount></amount> | Minimum Incremental Amount                                  |
| Auth Amount         |                   |                                                             |
| Specify Decline     | ('FEIL VED        | This parameter is work with "Allow Payment for              |
| Error to Allow      | KOMMUNIK          | Declined Authorization'.                                    |
| Payment             | ASJON','TIM       | If payment does not allow due authorization is              |
|                     | EOUT')            | offline or decline, but with decline error specified in     |
|                     |                   | parameter, the program will still allow payment to          |
|                     |                   | be performed.                                               |

### **PAR\_GROUP Interfaces**

Table 5-2 - PAR Group Interfaces Detail

| PAR Name                            | PAR Value              | Description                                                                                            |
|-------------------------------------|------------------------|----------------------------------------------------------------------------------------------------|
| Specify Decline<br>Error for Resend | ('FEIL VED<br>KOMMUNIK | This parameter allows the identified transaction to be resent. If the Paypoint returns a response with |
|                                     | ASJON','TER<br>M. ER   | an error message, OHC Ship Transfer will update<br>the CCT_STATUS = 0, CCT_QSTATUS = 8 and             |

| PAR Name                        | PAR Value                                                   | Description                                                                                                    |
|---------------------------------|-------------------------------------------------------------|----------------------------------------------------------------------------------------------------|
|                                 | OPPTATT','M<br>ISTET<br>FORBINDEL<br>SE','TIDSAVB<br>RUDD') | remove the CCT_NONAPPROVALTEXT for resent purpose.                                                                                                    |
| Enable Auto<br>Incremental Auth | 0 or 1                                                      | This is used for OCC. When enabled, the system checks for each debit posting amount if it is within the last approved auth amount. If not, an auth is sent with the amount specified in the parameter Auto Incremental Amount.  0 - Disable the automatic incremental authorization  1 - Enable the automatic incremental authorization |
| CC<br>Auth/Settlement<br>Folder | Folder path                                                 | Repository location for authorization/settlement files generated by OHC Credit Card Interface  Note: To avoid adverse impact on your system, please abstain from using the following folder path:  System Directory  "\Users\Public\Documents\Oracle Hospitality Cruise"                                                                |

### **PAR\_GROUP Not Specified**

Table 5-3 - PAR Group Not Specified

| PAR Name        | PAR Value                                                                                 | Description                                   |
|-----------------|-------------------------------------------------------------------------------------------|-----------------------------------------------|
| CC Transfer     | PAYPOINT                                                                                  | Online Credit Card Format                     |
| Format          |                                                                                           |                                               |
| CCard Interface | <workstation< td=""><td>Workstation IP address/name which used to run</td></workstation<> | Workstation IP address/name which used to run |
| Name            | IP/Name>                                                                                  | OHC Ship Transfer                             |

# **System Configuration**

This section describes the various system codes setup within the **Administration module**.

## **Department Setup**

A debit/credit department code of a credit card type is required for charge/posting and this is setup up in **Administration module**, **Financial Setup**, **Department setup**.

## **Credit/Debit Card Department Code Setup**

- 1. Login to **Administration module** and select **Financial Setup, Department setup** from the drop-down list.
- 2. Click **New** to create a **Sub-Department** code.

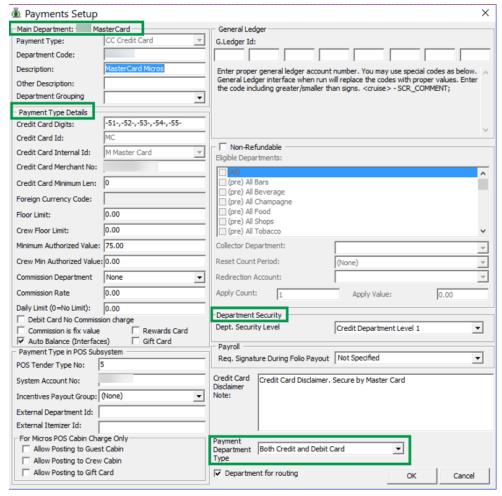

Figure 5-1 - Department Code Setup

- 3. At the **Main Department section**, enter the credit/debit card information such as Payment type, department code and description.
- 4. At the **Payment Type** details section,
  - Enter the two digits of the first set of the credit card number of the Credit Card type.
  - b. Enter the **Credit Card ID.** For example, MC for MasterCard, VI for Visa, and others.
  - c. Select the corresponding **Credit Card Internal ID** from the drop-down list.
  - d. Enter the Credit Card Merchant Number provided by the Service Provider.
  - e. Select the **Commission Department** from the drop-down list and update the **commission rate** in percentage.
  - f. Check the **Debit Card No Commission charge** if the commission is not applicable to debit card.
- At the **Department Security** access, select the relevant security level from the dropdown list.

- 6. Select the relevant **Payment Type** under **Payment Department Type**, either **Both Credit and Debit card**, **Credit card** or **Debit card**. This field determines whether the payment type is a Credit Card or Debit Card.
- 7. Click **OK** to save.

#### **Setting Up Receipt**

To generate a receipt upon payment, it requires a report template to be set up. A Standard Credit Card receipt template is available in **Administration module**, **System Setup**, **Report setup**, **\_Receipts group**.

Please contact Oracle Hospitality Cruise Support if you would like to configure a customized receipt format.

# **OHC Transfer Setup**

The OHC Ship Transfer Interface is an interface that sends credit card payments from SPMS to Paypoint Payment Gateway for credit card payments to be authorized using interface program OHC Ship Transf.exe.

#### **Configure OHC Ship Transfer**

- 1. Start OHC Ship Transf.exe and navigate to the **Settings** tab.
- 2. Enter the **Shore Remote Host IP** address. The shore remote host is the **Paypoint Terminal IP** address.

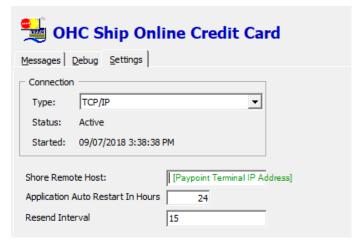

Figure 5-2 - OHC Ship Transfer - Setting screen

3. The connection is shown in Message tab per below figure.

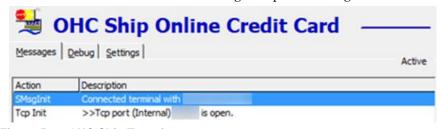

Figure 5-3 - OHC Ship Transfer - message screen

#### **PAYPOINT Workflow**

The SPMS application communicates with Paypoint device through a TCP/IP protocol and the device handles the communication with the host through its own network card. The IP address is stored in the Paypoint device itself.

#### **Send Initial Authorization**

Authorization requests performed at Management module, Get Credit Card or Advance Quick Check-in module, Get Credit Card/Direct Sales are sent to the Paypoint device before passing them to the Paypoint Payment Gateway.

#### Send Incremental / Settlement Authorization

An Incremental/Settlement request performed at **Management module**, **Add posting** / **Pay invoice function** is sent to OHC Ship Transfer module before being passed to Paypoint payment gateway.

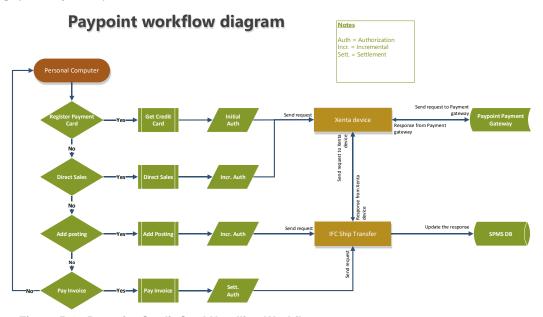

Figure 5-4 - Paypoint Credit Card Handling Workflow

## **PAYPOINT Handling**

This section describes the device set up for Paypoint credit card handling.

### **Setting Up Device In Management module**

- 1. Navigate to **Options**, **Hardware tab** from the menu bar.
- 2. Enter the device IP address into the **Pin Entry Device Initialization** field and click **Save PED IP**.

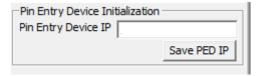

Figure 5-5 - Hardware Options - Pin Entry Device IP

3. After the **Save PED IP** button is clicked, a Test Communication between the **Management module** and the device shall commence.

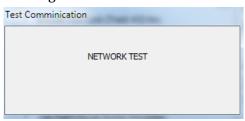

Figure 5-6 - Management - Test Communication - In Progress

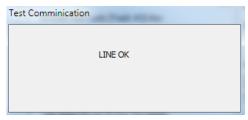

Figure 5-7 - Management - Test Communication - Connection OK

4. When you click the **Get Credit Card** button at Guest Handling, the program communicates with the device and prompts to insert/swipe a credit card.

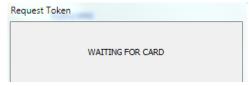

Figure 5-8 - Management - Get Credit Card

## Setting Up Device In Advance Quick Check-In module

1. At the start up the AQCI module and if the module has never been connected/configured with a card device, the **Pin Entry Device** screen without an IP address prompts 'Enter the device's IP address' and click **OK**.

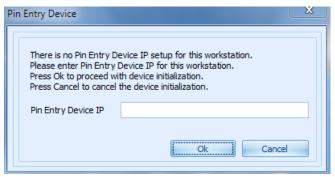

Figure 5-9 - Advance QCI - Pin Entry Device

 If AQCI has been connected to the card device before, the previous IP address is stored in Pin Entry Device. Click the PED Overwrite button to change the IP address if the device's IP is different.

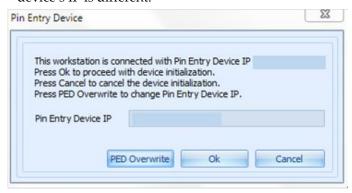

Figure 5-10 - Advance QCI - Pin Entry Device - with IP address

- 3. The AQCI program will run the Test Communication between AQCI and the card device when the **OK** button is clicked and you will receive a notification when the testing is **OK**.
- 4. To change or re-test the connection, navigate to the **Setup** tab, click the **Credit Card PED IP setup** at the ribbon bar and the **Pin Entry Device IP** screen shall prompt. Click the **PED Overwrite** button and enter the new IP address.

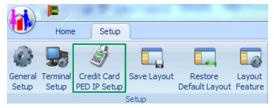

Figure 5-11 - Advance QCI - Credit Card PED IP Setup

## **Viewing Authorization Amount in Management module**

- 1. Login to **Management** module and navigate to **Guest Handing** screen.
- 2. At the **Search Panel**, browse for the guest account.
- 3. Navigate to the **Credit Card** tab of the guest account. The registered card status should be in *Inactive* mode.

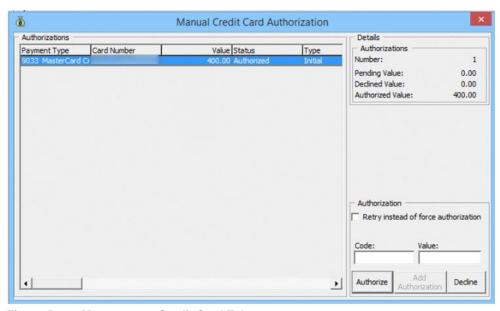

Figure 5-12 - Management Credit Card Tab

- To display the initial authorization, select the credit card and click View Authorization.
- 5. The Authorized Value shown in **View Authorization** is the last authorization amount, excluding the amount from Direct Sales.

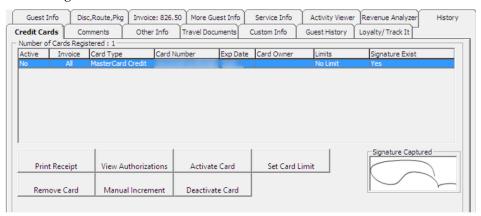

Figure 5-13 - Management View Authorization

- 6. To view the earlier settlement of the credit card, navigate to the **Invoice** tab.
- 7. If the card is a debit card, the amount is credited onto the invoice automatically.

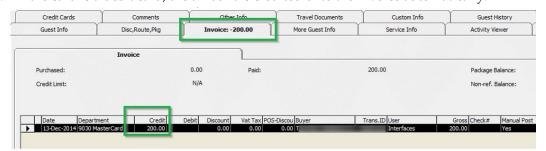

Figure 5-14 - Management Authorization Display on Invoice - Debit Card

## **OHC Ship Transfer (Sample Response Message)**

Below are the samples response message in OHC Ship Transfer.

#### **Send Authorization**

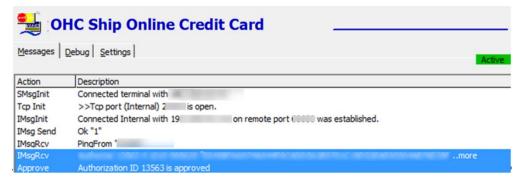

Figure 5-15 - OHC Ship Transfer - Send Request Message - Send Authorization

#### **Send Settlement**

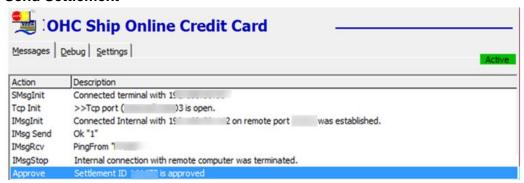

Figure 5-16 - OHC Ship Transfer - Send Request Message - Send Settlement

#### Send Refund

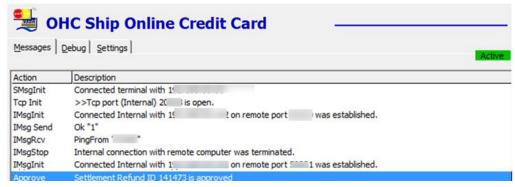

Figure 5-17 - OHC Ship Transfer - Send Request Message - Send Refund

# **Troubleshooting**

This section describes the troubleshooting steps that will assist you in resolving the known errors with PAYPOINT Credit Card Handling.

#### General

Table 5-4 - General Known Issue and Solution

| Known Issue                     | Solution                                                                                                 |  |
|---------------------------------|----------------------------------------------------------------------------------------------------|--|
| To trace the Paypoint error log | The log file is saved in Oracle Hospitality Cruise folder                                                |  |
|                                 | $. \\ \label{eq:discrete_property} \textbf{.} \\ \mbox{DIR} \\ \mbox{Paypoint.log or Paypointtrans.log}$ |  |

## **Management Module**

Table 5-5 - Management module Known Issue and Solution

| Known Issue                                    | Solution                                                                                        |
|------------------------------------------------|-------------------------------------------------------------------------------------------------|
| Error 'No contact with term'                   | Restart the program or device. This is due to no connection between the program and the device. |
| Error 'No contact with card issuer'            | Try another credit card. This card may be blocked by Paypoint payment gateway.                  |
| Error 'Error in sending pre-<br>authorization' | Restart the program and reset the network connection.                                           |
| Error 'Invalid Service for this card'          | This is due to the credit card type not defined in parameter 'CCard Not Supported'              |

### **Transaction Status**

**Table 5-6 - Transaction Status Detail** 

| Status                    | Description/Transaction Type                                                                                                    |
|---------------------------|----------------------------------------------------------------------------------------------------|
| Initial Authorization     |                                                                                                    |
| CCA_OPERATION             | 1                                                                                                    |
| CCA_MTYPE                 | 0 = Online initial auth, 1 = Offline initial auth                                                                                                 |
| CCA_STATUS                | 0 = outstanding/pending, 1 = approved, 2 = declined                                                                                               |
| CCA_QSTATUS               | 0 = pending, 8 = completed                                                                                                    |
| Incremental Authorization | ı                                                                                                    |
| CCA_OPERATION             | 2                                                                                                    |
| CCA_MTYPE                 | 4 = Online incremental auth, 5 =offline incremental auth                                                                                          |
|                           | If CCA_MTYPE = 5                                                                                                    |
|                           | When parameter <b>Allow Posting For Declined Authorization</b> is set to 0, the incremental authorization is created during system cruise change. |

| Status         | Description/Transaction Type                                |  |  |  |
|----------------|-------------------------------------------------------------|--|--|--|
|                | When parameter Allow Payment For Declined                   |  |  |  |
|                | <b>Authorization</b> is set to 0 or 2, then the incremental |  |  |  |
|                | authorization is created during pay invoice/quick           |  |  |  |
|                | billing.                                                    |  |  |  |
| Settlement     |                                                             |  |  |  |
| CCT_STATUS     | 0 = outstanding, 1 = approved, 2 = declined                 |  |  |  |
| CCT_QSTATUS    | 0 = pending, 2 = "Process" button pressed at                |  |  |  |
|                | Management module, Credit Card Batch Settlement, 8          |  |  |  |
|                | = Completed                                                 |  |  |  |
| Direct Payment |                                                             |  |  |  |
| CCA_MTYPE      | 6                                                           |  |  |  |
| CCA_STATUS     | 1 =approved, 2=declined                                     |  |  |  |

## **Ship Transfer Interface Module**

Table 5-7 - Ship Transfer Interface Module Known Issue and Solution

| Known Issue                                                                 | Solution                                                                                                    |  |  |  |
|-----------------------------------------------------------------------------|----------------------------------------------------------------------------------------------------|--|--|--|
| Error 'Duplicate reject trans'                                              | Turn off the checking on XENTA device from Menu Administer, Change Params, General Use, Duplicate.                                                                       |  |  |  |
| Error 'Automation Error. The<br>Specification module could<br>not be found' | The PAYPOINTAPI.dll is missing or corrupted.  Replace the new PAYPOINTAPI.dll into Oracle  Hospitality Cruise folder.                                                    |  |  |  |
| Error'paypoint.dll open failed'                                             | The remote shore host does not match the Paypoint terminal IP address.                                                                                                   |  |  |  |
| Do not pick up the settlement transaction to process                        | <ul> <li>Possible due to initial authorization is missing, or status is outstanding.</li> <li>Check on CCA_PREVIOUS and CCT_CCA_ID for further investigation.</li> </ul> |  |  |  |
| Do not pick up the authorization transaction                                | <ul> <li>Check the Paypoint.log for further investigation.</li> <li>Check the Paypoint.log</li> </ul>                                                                    |  |  |  |
|                                                                             | <ul> <li>CCA_QSTATUS must less than 3.</li> <li>CCA_STATUS have to be 0.</li> <li>Authorization not able to process due to invalid</li> </ul>                            |  |  |  |
|                                                                             | characters found in the transaction string, for example "ñøôñ÷à ï÷éøîà'  2015-05-07 05:12:34.373 ERROR Illegal additional transaction data                               |  |  |  |

**Known Issue** Solution 2015-05-07 05:14:34.511 DEBUG TransData (type 49): 300000;4;<mark>ñøôñ÷à</mark> i֎@îà;A000000025010402;526542;;;;;; 2015-05-07 05:14:34.511 DEBUG TransData (type 50): 1164347 The characters highlighted in yellow are the invalid characters returned by Paypoint service. The characters highlighted in green refers to CCA\_ACC\_ID. o Open Oracle SQL Developer, and filter the CCA\_ACC\_ID transaction. o Locate the initial authorization (CCA\_OPERATION = 1), then identify the column CCA\_LOCALMODEDATA where the transaction data will be saved in this column. o Edit and remove the invalid character, commit the changes. o Go to Ship Transfer interfaces and click **Apply** to initial the authorization process again.

# 6 NCL DCC

This document contains the setup and usage of Credit Card Transfer for NCL DCC Handling.

## Prerequisite, Supported Systems, and Compatibility

This section describes the minimum requirements to use the NCL DCC Handling.

## **Prerequisite**

- OHC Credit Card Transfer.exe
- OHC Tools.exe
- SPMS Parameters

## **Supported Operating Systems**

• Microsoft Windows 10 - 32 bit / 64 - bit System

### Compatibility

SPMS version 8.0 or later. For customer operating on version below 8.0, database upgrade to the recommended or latest version is required.

## **SPMS Parameters**

This section describes the **Parameters** available to Credit Card Transfer module and they are accessible in **Administration module**, **System Setup**, **Parameter**.

## **PAR\_GROUP General**

Table 6-1 - PAR Group General Detail

| PAR Name                           | PAR Value | Description                                                                                                    |
|------------------------------------|-----------|----------------------------------------------------------------------------------------------------|
| Enable Signature                   | 0 or 1    | 0 - Disables Signature Capture for Credit Card                                                                                                    |
| Capture for Credit<br>Card         |           | 1 - Enables Signature Capture for Credit Card                                                                                                    |
| Credit Card DCC<br>Confirm Message | 0 or 1    | 0 - Disables Credit Card DCC (Dynamic Currency Conversion)                                                                                                    |
|                                    |           | 1 - Enables Credit Card DCC (Dynamic Currency Conversion)                                                                                                    |
| Credit Card DCC<br>Message         |           | &Guest Currency Choice &&Your Card Billing<br>Currency: <xxx> &amp;&amp;Current Rate of Exchange:<br/><yyy> &amp;Rate includes 3% margin &amp;&amp;Select the<br/>currency your charges will be finalized in</yyy></xxx>                                                                 |
| Credit Card DCC<br>Route Message   |           | &The guest named below: &Name as it appears on<br>the card: & <cname> &amp;&amp;Credit Card No.: &amp; XXXX<br/>XXXX XXXX <no> &amp;will pay for all charges made<br/>by the &amp; Following guest(s) during their onboard<br/>vacation: &amp;&amp;Cabin: Guest Name: &amp;</no></cname> |
| DCC Base Country                   |           | Leaves as blank                                                                                                    |
| Enable Credit Card                 | 0 or 1    | 0 - Enables Credit Card DCC                                                                                                    |
| DCC                                |           | 1 - Disables Credit Card DCC                                                                                                    |

## **PAR\_GROUP Interfaces**

Table 6-2 - PAR Group Interfaces Detail

| PAR Name                 | PAR Value   | Description                                          |  |  |
|--------------------------|-------------|------------------------------------------------------|--|--|
| Enable Add-on            | NOVATE      | CC Provider that supports Add-on DCC. For            |  |  |
| DCC                      |             | example: Novate                                      |  |  |
| Batch CCard              | NCL         | Specifies the message format to be generated by      |  |  |
| <b>Processing Format</b> |             | OHC Credit Card Transfer                             |  |  |
| CC                       | Folder path | Repository location for authorization/settlement     |  |  |
| Auth/Settlement          |             | files generated by OHC Credit Card Interface         |  |  |
| Folder                   |             | Note: To avoid adverse impact on your system,        |  |  |
|                          |             | please abstain from using the following folder path: |  |  |
|                          |             | • System Directory                                   |  |  |
|                          |             | • "\Users\Public\Documents\Oracle                    |  |  |
|                          |             | Hospitality Cruise"                                  |  |  |

## **Configuring SPMS**

This section describes the program setup within the **Administration module** and **Management module**.

### **Prerequisite for Program Setup**

The Verifone card device requires the vFormAgent.dll and

Interop.vFormAgent.dll file. These files are downloaded automatically from XAPP into Oracle Hospitality Cruise folder after you run the OHC Launch Panel.

You have to run the OHC Database Installer to ensure you have the latest program files. The device also requires below forms and you can obtain these from Oracle Support.

- DCCLBL.frm
- DCCCONFIRMLBL.frm
- SIGNATURE.frm
- 925\_SWIPE\_CARDONLY.frm
- WELCOME.frm
- ROUTING.frm

### **Hardware Setup**

Before you begin using the Verifone device, you are required to configure the device connection in **Management module**.

- 1. Start the Management module and select the **Options** menu.
- 2. Navigate to the **Hardware tab** of the **Options** screen.
- 3. At the Card Reader/Encoder #1 section, select the Card Reader Type as **Verifone MX925**. The port details are shared with Signature Capture, defined in the next step.
- 4. The port details need to be defined as per below setting, similar to **Port properties** configured in **My Computer, Device Manager**.

a. Speed: 115200

b. Data bits: 8c. Parity: None

d. Stop Bits: 1

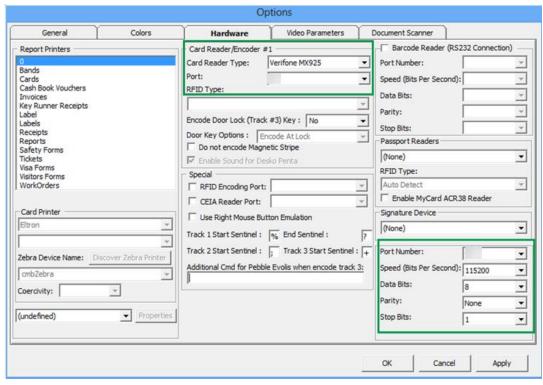

Figure 6-1 - Hardware Option - Card Reader #1

- Click Apply and close the Hardware Option screen. The Verifone device will download the required pre-loaded forms and prompt 'File successfully downloaded' upon completion.
- 6. Re-open the Hardware tab and verify that the port number no longer appears in the **Port Number** column.

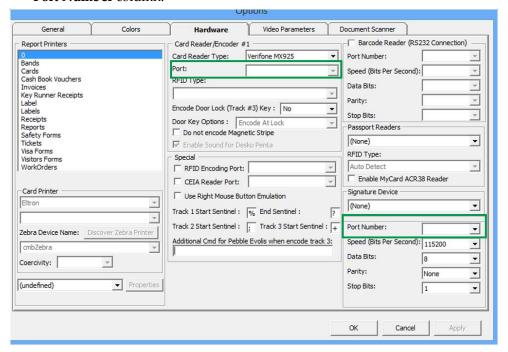

Figure 6-2 - Hardware Option, Port Section

7. If a Signature Capture device is used during the credit card registration, assign the device at the **Hardware Option** under **Signature Device**. Both the Verifone MX925 Card Reader Type and Signature Capture share the same Port setting.

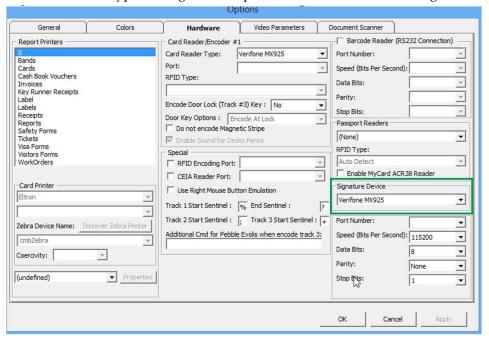

Figure 6-3 - Hardware Option, Signature Device Section

- 8. Close the **Hardware Option** screen and restart OHC Management. The device will download and install the required forms upon the program startup. Below are the indicators for the process.
  - Signal is caught screen: This mean the Verifone device is detected
  - FormAgent screen: Forms are being loaded from the device
  - **System Information screen:** Displays the configuration information.
- 9. If the port number is wrongly assigned or the device is not properly connected, a message box shall prompt during program startup. Check if the device is connected and the DLL are properly registered.
  - vFormAgent.dll & interop.vFormAgent.dll is not updated
  - vFormAgent.dll & interop.vFormAgent.dll is not registered properly

## **System Configuration**

This section describes the various system codes setup within the **Administration module**.

#### **Department Setup**

A debit/credit department code of a credit card type is required for charge/posting and this is setup up in **Administration module**, **Financial Setup**, **Department setup**.

#### **Credit/Debit Card Department Code Setup**

- 1. Login to **Administration module** and select **Financial Setup, Department setup** from the drop-down list.
- 2. Click the **New** button to create a Sub-Department code.

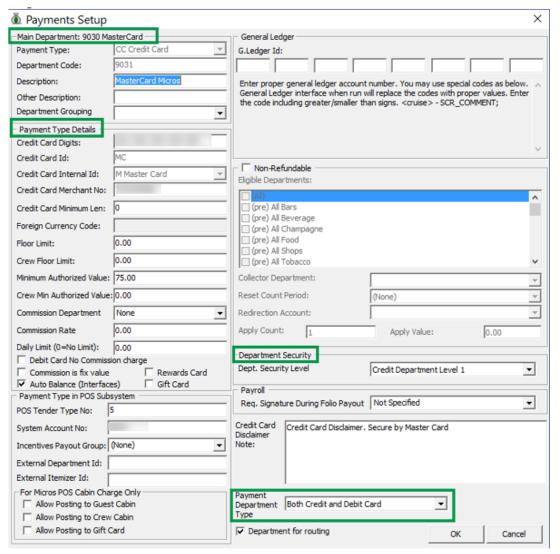

Figure 6-4 - Department Code Setup

- 3. At the **Main Department section**, enter the credit/debit card information such as Payment type, department code and description.
- 4. At the Payment Type details section,
  - a. Enter the two digits of the first set of the credit card number in Credit Card digit.
  - b. Enter the **Credit Card ID**. For example, MC MasterCard, VI Visa, etc.
  - c. Select the corresponding **Credit Card Internal ID** from the drop-down box.
  - d. Enter the Credit Card Merchant Number provided by Service Provider.
  - e. Select the **Commission department** from the drop-down list and update the **commission rate** in percentage.
  - f. Check the **Debit Card No Commission** charge if the commission is not applicable to debit card.
- 5. At the **Department Security** access, select the relevant security level from the drop-down box.

- 6. At the **Payment Department Type**, select the applicable card type from the drop-down list to determine the payment card type either the Credit Card/Debit card or both.
- 7. Click **OK** to save.

#### **Setting Up Receipt**

A receipt can be generated upon payment and this requires a report template to be set up. A Standard Credit Card receipt template is available in **Administration module**, **System Setup**, **Report setup**, **\_Receipts group**. Please contact Oracle Hospitality Cruise Support if you would like to configure a customized receipt format.

#### Importing Credit Card BIN

In order for the program to determine the correct card type (Credit/Debit) and its handling, you are required to import a Credit Card Bank Identification Numbers (BIN) in the file into SPMS. This file contains the complete set of eligible BIN range and is provided periodically by ELAVON. When the BIN file reloads, all previously loaded information will be is overwritten during the process.

#### Loading the BIN File

- Login to Administration module and select Financial Setup, Import Credit Card Bin file
- 2. Locate and select the latest BIN file from the folder. For example, see section *Sample BIN file*.

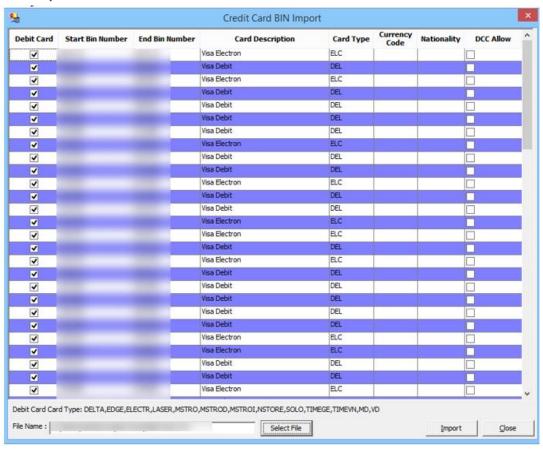

Figure 6-5 - Credit Card BIN Import

3. The BIN file information populates in the Credit Card BIN Import screen. Click the **Import** to save the BIN ranges into the BIN table and **Close** to exit.

#### **Setting Up PGP Encryption**

The PGP Encryption is a Payment Application Data Security Standard (PA-DSS) Compliant requirements. Its aims to prevent any third parties from storing prohibited secure data including credit card track data, card validation codes or pin block data, therefore minimize the potential security breaches leading to compromising the full magnetic stripe data, card validation codes or pin block data. The encryption is performed using OHC Tools by way of uploading a PGP key pair, which is then used to encrypt and decrypt the authorization file in OHC Credit Card Transfer.

1. Run OHC Tools and select **Upload PGP Key** to upload PGP key pair for DCC handling.

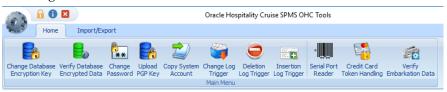

Figure 6-6 - OHC Tools Menu

- 2. At the PGP Key Uploader screen, navigate to the DCC handling tab.
- 3. Browse for the bank public key (file format is .pkr) under **Public Key column**
- 4. Browse for the Fidelio secret key (file format is .skr) under Private Key column
- 5. Enter a **Key Passphrase** if the key pair is generated with a passphrase.
- 6. Enter Ship's database username and password.

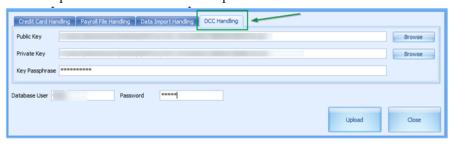

Figure 6-7 - PGP Key Uploader - DCC Handling Tab

- 7. Click the **Upload** button to begin the key upload for DCC Handling.
- 8. Upon successful upload, the system prompts a message box. Click **OK** to close and exit.

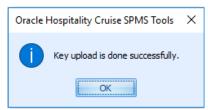

Figure 6-8 - Successful PGP Key Upload prompt

## Using the Verifone card device

This section describes the usage of the Verifone device in AQCI, Management Module, and Credit Card Transfer Program.

### **OHC Management**

To register a credit card using a Verifone device in the Management Module, follow the steps below:

- 1. Start the **Management** module.
- 2. From the main menu, select **Cashier** then **Guests**.
- 3. Select a checked-in guest and click **Get Credit Card** button in guest handling screen.
- 4. The system will prompt a message requesting the card to be swiped. Swipe the card through the card slot of the card device.
- After the card is swiped, the credit card information and its status are reflected on the credit card entry. If the credit card is valid, the credit card accepted status is shown on the screen.

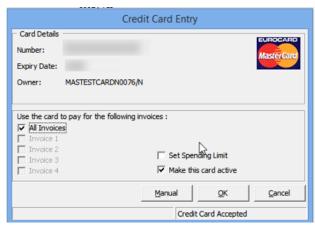

Figure 6-9 - Credit Card Entry Screen

6. The processing screen displays during the credit card registration in the Credit Card Entry screen.

#### NOTE:

The Currency Exchange rate used refers to the DCC table and exchange rate imported from the authorization response file.

If the credit card is eligible for Dynamic Currency Conversion (DCC) and is within the DCC BIN range, the program prompts the DCC handling message box, followed by the currency selection screen

- Select the available Card Billing Currency for the credit card to enroll into the DCC handling prompt for acknowledgement of the DCC's Term and Conditions clause on the card device.
- 8. Click the **Decline** prompt on the device will terminate the credit card enrollment and save the credit card data into the database. Before saving the credit card data, it will prompt for signature if the parameter **Enable Signature Capture for Credit Card** is enabled.

9. Click **Accept** to enroll the credit card in DCC Handling. The system prompts a confirmation to save the credit card data. Click **Yes** to proceed.

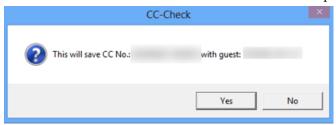

Figure 6-10 - Message box - DCC Confirmation

- 10. If the parameter **Credit Card DCC Route Message** is enabled, a routing message will display on the device.
- 11. Click the **Accept** button to accept the routing for the other guest or **Decline** if there is no routing for this guest.
- 12. To use the Signature Capture feature, the parameter 'Enable Signature Capture for Credit Card' must be enabled and the Signature screen will prompt when the card is registered at both the Management module and the device.

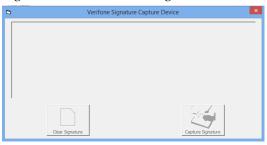

Figure 6-11 - Signature Screen at Module

- 13. After the guest places their signature on the device, click **Enter** to complete the credit card registration process. If **Cancel** is pressed, you will receive a **No Signature Received** promptly in Guest Handling screen.
- 14. A **Transaction Completed** screen will display on the device when the registration completes or **Transaction Cancelled** when the **Cancel** button is pressed.
- 15. The signature captured is shown on the signature screen. Clicking the **Clear Signature** button resets the signature and allow the guest to place a fresh signature.
- 16. Click the **Capture Signature** button to complete the credit card registration on the guest account.
- 17. Click **OK** at the registration complete prompt to return to the previous screen.
- 18. The registered credit card details are stored in the Credit Card tab of Guest handling screen, with the DCC column flagged with 'Y' when the card is enrolled with DCC. At the Signature Captured column, the signature captured during the credit card registration is shown. The program does not allow credit card registration without a signature when parameter **Enable Signature Capture for Credit Card** is enabled.

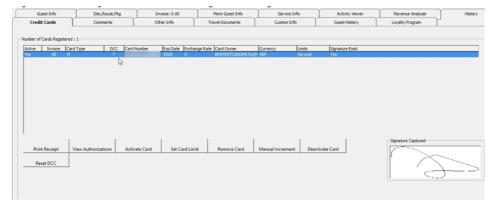

Figure 6-12 - Guest Handling Credit Card Tab

19. For DCC handling, below message box will prompt when the 'Card Reader Type' is assigned to magnetic swipe device. This shows that the credit card is eligible for DCC enrolment.

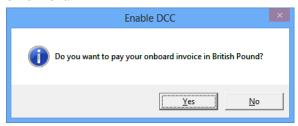

Figure 6-13 - DCC Enable Screen - Manual Card Swipe

20. Click **Yes** to enroll the DCC handling or **No** to register credit card without DCC handling.

#### **OHC Advanced Quick Check In**

- 1. Run OHC Advanced Quick Check In (AQCI).
- 2. At the ribbon bar, select the **Setup tab**, **General Setup**, **Hardware tab**.
- 3. At the **Hardware** tab, Card Reader #1 section, a port number is assigned. The port number in AQCI always shows the assigned port number that is different from OHC Management.
- 4. Select the device from the drop-down list. The **Get Credit Card** button is enabled at the ribbon bar after you assigned the device.
- 5. Clicking the **Get Credit Card** button after selecting a checked-in passenger will prompt a **Please Swipe Card** notification on AQCI screen.
- 6. After the card is swiped, the credit card details populate in the respective field of Credit Card Details section.

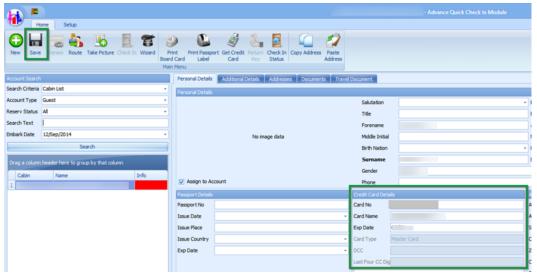

Figure 6-14 - AQCI Credit Card Section

7. Click **Save** to proceed with the registration. If the credit card is eligible for DCC enrolment, the system prompts the DCC handling message, requesting you to select the currency on the device.

## NOTE:

The Currency exchange rate used refers to the rate in DCC table, an exchange rate imported from the authorization response file.

If the credit card is eligible for Dynamic Currency Conversion (DCC) and is within the DCC BIN range, the program prompts the DCC handling message box, followed by the currency selection screen

- 8. Select the available Credit Card Billing Currency to enroll the card in DCC handling. At the DCC Term and Conditions notification prompt, have the guest read and Accept the Terms & Condition on the device. Pressing Decline will terminate the card enrollment and saves the credit details into the database. You will be prompt to place a signature on the device if parameter 'Enable Signature Capture for Credit Card' is enabled.
- 9. At the AQCI screen, select **Yes** at the confirmation to write the card details into the database.
- 10. If the parameter **Credit Card DCC Route Message** is enabled, a routing message will display on the device. Click **Accept** to route to another guest or **Decline** if no routing is required.
- 11. Have the guest place the signature on the device signature screen and press **Enter** to complete the card registration. The guest signature is captured and shown on AQCI screen. Click the **Capture Signature** to save and complete the registration.
- 12. Clicking the **Clear Signature** button erases the signature, allowing the guest to replace the signature. This prompts a **No Signature Received** on AQCI screen and Transaction Cancelled on the device.

- 13. The registered credit card details are stored in the Credit Card tab of Guest handling screen, with the DCC column flagged with 'Y' when the card is enrolled with DCC. At the Signature Captured column, the signature captured during the credit card registration is shown. The program does not allow credit card registration without a signature when parameter **Enable Signature Capture for Credit Card** is enabled and you are required to configure the device in hardware option setup.
- 14. For DCC handling, when the 'Card Reader Type' is assigned to magnetic swipe (not Verifone device), the system prompts a message if you would like to settle the invoice in xxx currency. This shows that the credit card is eligible for DCC enrolment.
- 15. Click **Yes** to enroll the DCC handling or **No** to register credit card without DCC handling.

### **OHC Credit Card Transfer**

An Authorization file can generated using one of this option:

- a. DCC New Incremental File: For credit card enrolled with DCC Handling.
- b. **New Incremental File:** For normal credit card registration that is not enrolled with DCC Handling.

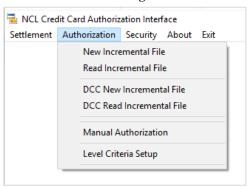

Figure 6-15 - OHC Credit Card Transfer - Authorization Menu

When the PGP Key Pair does not exist in the database, and the **Process** button is clicked, a message box per below will prompt, prohibiting you to generate an authorization file.

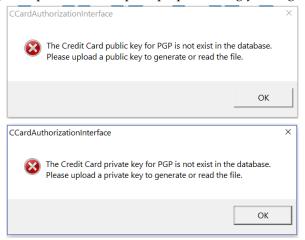

Figure 6-16 - PGP Does Not Exist Message Prompt

## **Batch File Processes**

### **Generating an Initial Authorization**

1. At the Authorization menu, clicking the **DCC New Incremental File** will list all the credit card requiring authorization that is flagged with DCC= "Y" on the DCC Credit Card Authorization Write screen.

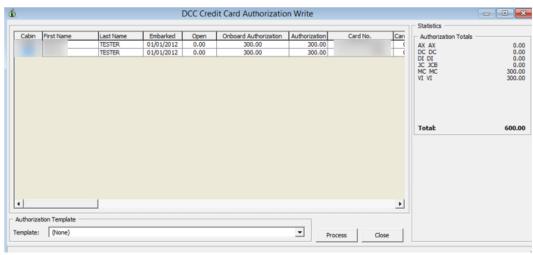

Figure 6-17 - DCC Credit Card Authorization Write Screen

NOTE:

The initial authorization amount refers to Minimum Authorization in Credit Card Financial Setup.

2. After the **Process** button is clicked, an Authorization file is generated and encrypted with a PGP key.

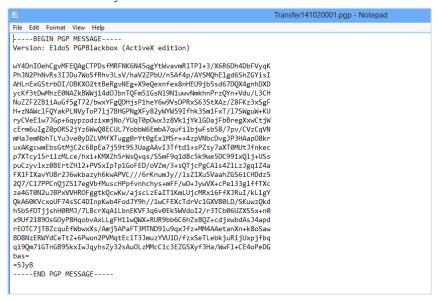

Figure 6-18 - Sample PGP Encrypted Authorization File

3. Status for the pending approval authorization transaction is **Outstanding**, and the transaction can be traced in **Management module**, **Guest handling**, **Credit Card tab**, **View Authorization**.

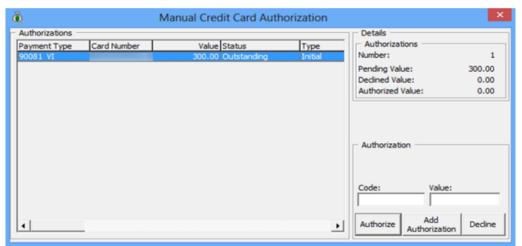

Figure 6-19 - Credit Card Authorization in Management Module.

### Reading an Authorization

- 1. After you have obtained the response file from the merchant, at the **Authorization** menu, select DCC Read Increment File.
- 2. Click the **Open File** button and locate the response file from the merchant.
- 3. If the response file is not encrypted, an alert message box shall prompt. Select the appropriate response.

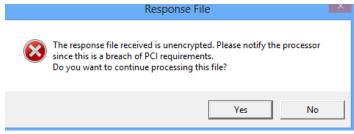

Figure 6-20 - Non-encrypted Response File

4. You will receive a batch with currency exchange rate provided by the merchant. See the figure below for sample.

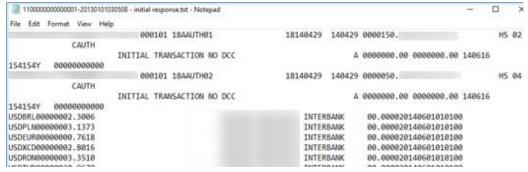

Figure 6-21 - Sample Response File with Currency Exchange Rate

5. Click the **Process** button to continue and this populates the authorization transactions onto the grid.

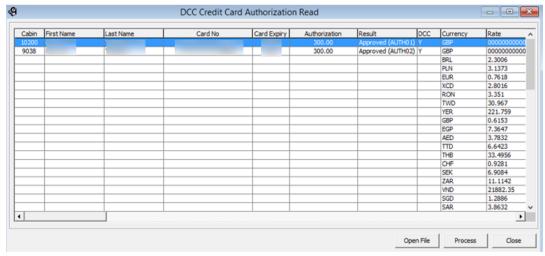

Figure 6-22 - DCC Credit Card Authorization Read Screen with Data

- 6. Click the **Process** button again to begin the process. The progress status is displayed on DCC Credit Card Authorization Read screen.
- 7. After the authorization completes, the authorization status in **Guest Handling**, **Credit Card tab**, **View Authorization** is updated to **Authorized**, with the exchange rate provided in the response file. The exchange rate is also stored in the DCC table.

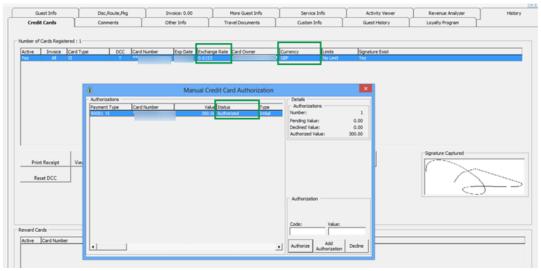

Figure 6-23 - OHC Management - Credit Card Tab

### **Generating an Incremental File**

When the total posting amount is more than the initial authorization, an incremental authorization is required. For example, additional posting is at \$370 and the initial authorization is \$300. The incremental authorization will be \$70.

1. At the **DCC Credit Card Authorization Write** screen, a converted (Onboard Authorization \* Currency Exchange Rate) pending authorization transaction is listed. Click the **Process** button to write the authorization transactions into the file

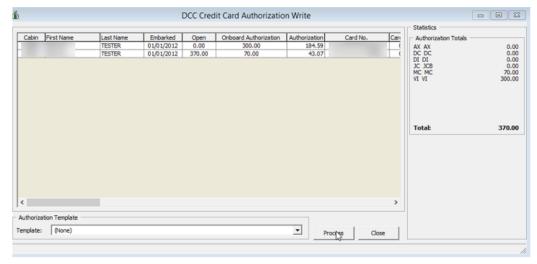

Figure 6-24 - DCC Credit Card Authorization Write Screen

- 2. In **Guest Handling, Credit Card, View Authorization** screen, the status of the unconverted incremental authorization amount is listed as Outstanding status.
- 3. To change the status to Authorize, see Reading an Authorization.

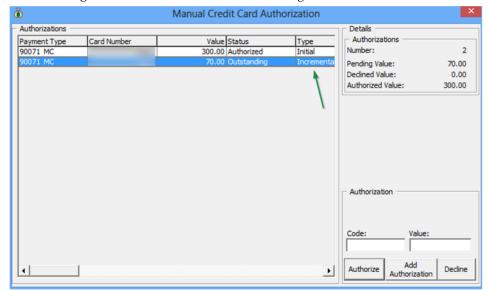

Figure 6-25 - View Authorization with Incremental Authorization - Pending Approval

## **Generating Incremental File with Authorization Template**

An Authorization Template is used to obtain additional authorization amount. Usage of this template only applies to Incremental Authorization and does not apply to Initial Authorization. Below are the steps to setup the Authorization Template.

1. At the Authorization menu, clicked the **Level Criteria Setup** from the drop-down list.

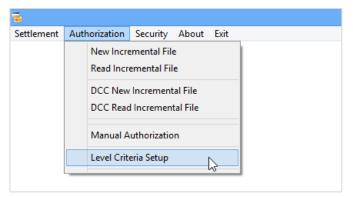

Figure 6-26 - OHC Credit Card Transfer - Authorization Menu

- 2. Configure the Authorization template in value amount. For example, see *Figure 6-27 Sample Level Criteria Setup in Value*.
  - Define the credit card type (VI Visa)
  - Define the Level ID (02)
  - Define the Account Balance (999999)
  - Define the Value/Percentage (100)

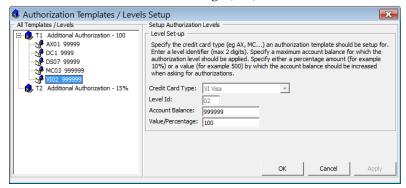

Figure 6-27 - Sample Level Criteria Setup in Value

- 3. Configure the Authorization template in percentage. For example, see *Figure 6-28 Sample Level Criteria Setup in Percentage*.
  - Define the credit card type (VI Visa)
  - Define the Level ID (05)
  - Define the Account Balance (999999)
  - Define the Value/Percentage (15%)

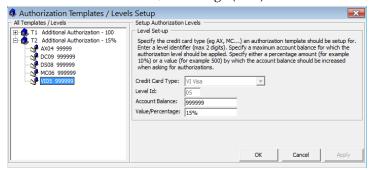

Figure 6-28 - Sample Level Criteria Setup in Percentage

- 4. Below are the formulas use in **Authorization Template** calculation
  - a. For Value Amount
    - If current balance > 0 = (Total Posting Total Approved Authorization Amount) + Level Amount
    - If current balance < 0 = (Level Amount Open balance)
  - b. For Percentage
    - (Total posting Total approved authorization) + (current balance + percentage%)

In below scenario,

- Current Balance = -10
- Total Approved Authorization Amount = 50

Authorization Template: Value Amount

- Template: Additional Authorization \$100
- Result: (-10 + 100) 50 = 40
- \*\*Authorization amount converted with exchange rate = 40 \* 0.6153 = 24.61

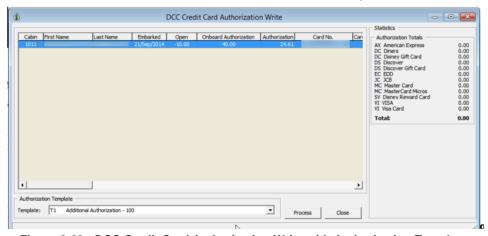

Figure 6-29 - DCC Credit Card Authorization Write with Authorization Template

Authorization Template: Percentage

- Template: Additional Authorization 15%
- Result: (-10 50) + (-10 \* 15%) = -61.50
- Negative Authorization amount/value will not be process.

### **Generating Settlement File**

1. After a settlement is performed on a guest account, the settlement transaction requiring approval will be list under DCC New Settlement file.

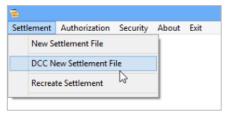

Figure 6-30 - OHC Credit Card Transfer - Settlement Menu

2. At the **Settlement Menu, DCC New Settlement** screen, the settlement transaction is flagged with DCC, and the amount shown is converted using the exchange rate from DCC table. (Onboard Settlement \* Currency Exchange Rate)

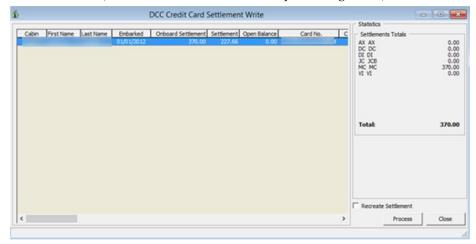

Figure 6-31 - DCC Credit Card Settlement Write Screen (With Settlement Transaction)

3. Click the **Process** button to write the settlement transaction into the settlement file.

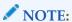

The NCL Credit Card format does not read the settlement response file. Hence the CCT\_STATUS is updated to '1' upon generation of the settlement file.

## Recreating a Settlement File

This function allows you to regenerate the settlement file.

1. Click the **Recreate Settlement** from the **Settlement** menu.

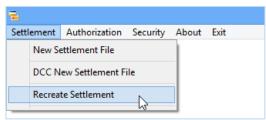

Figure 6-32 - Settlement menu - Recreate Settlement

2. At the **Restore Settlement Data** screen, select a **Transfer Date** to regenerate and click **Process**.

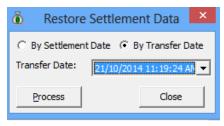

Figure 6-33 - OHC Credit Card Transfer - Recreate Settlement Screen

3. At the DCC Credit Card Settlement Write screen, select the Recreate Settlement check box to list the transaction.

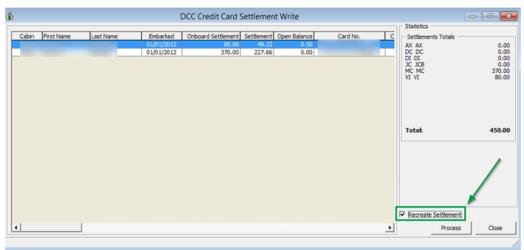

Figure 6-34 - DCC Credit Card Settlement Write screen - Recreate Settlement Checkbox

# **Mapping Fields**

This section lists the mapping format used in NCL DCC Credit Card.

## **Request File Format**

Transfer161108006.pgp
Transfer<DATE><SEQ#>.pgp

**Table 6-3 - Request File Format Detail** 

| Name     | Description                                      |
|----------|--------------------------------------------------|
| Transfer | Transfer - Authorization file                    |
|          | Settle - Settlement file                         |
| 161108   | Creation date                                    |
| 006      | Sequence number of authorization/settlement file |
| .pgp     | File name extension                              |

### **Authorization/Settlement File**

Table 6-4 - Transaction Record Detail

| Field            | Start | End | Size | Comment                                                                                                    |
|------------------|-------|-----|------|----------------------------------------------------------------------------------------------------|
| Account No       | 1     | 7   | 7    | Generated when authorization or settlement file is created by OHC Credit Card Transfer. (CCA_ID, CCT_ID)                                     |
| Trans. Type      | 8     | 10  | 3    | Hardcoded - OBC                                                                                                    |
| Method of Pmt.   | 11    | 12  | 2    | Hardcoded - AX-Amex, MV-<br>Visa/Master, D-Discover                                                                                          |
| Credit Card No.  | 13    | 28  | 16   | CRD_NO                                                                                                    |
| Blank            | 29    | 29  | 1    | Blank                                                                                                    |
| Crdt Card Seq no | 30    | 33  | 4    | Hardcoded - 0001                                                                                                    |
| Company          | 34    | 35  | 2    | Hardcoded - 01                                                                                                    |
| Blank            | 36    | 36  | 1    | Blank                                                                                                    |
| Ship No.         | 37    | 38  | 2    | Parameter > DCC Ship ID                                                                                                    |
| Reply Code       | 39    | 39  | 1    | A-Approved, H-Refund, S-Settled, D-Denied, W-Wait, E-Error, C-Call back, X-Deleted, ' '-None, R-Reject (CCA_CRED_SOURCE / CCA_CRED_RESPONSE) |
| Response Code    | 40    | 45  | 6    | Authorization number provided in authorization response file (CCA_AUTH_REFERENCE)                                                            |
| Reservation no.  | 46    | 54  | 9    | RES_V_GUESTID                                                                                                    |

| Field                 | Start | End | Size | Comment                                                                                 |
|-----------------------|-------|-----|------|-----------------------------------------------------------------------------------------|
| Group No              | 55    | 60  | 6    | Space                                                                                   |
| Cruise no             | 61    | 68  | 8    | Read ship number from parameter (DCC Ship Id) + SCR_A_DATE                              |
| Cruise Segment        | 69    | 70  | 2    | Space                                                                                   |
| Blank                 | 71    | 71  | 1    | Blank                                                                                   |
| Sailing date          | 72    | 77  | 6    | Format : YYMMDD (SCR_A_DATE)                                                            |
| Blank                 | 78    | 78  | 1    | Blank                                                                                   |
| Amount                | 79    | 88  | 10   | CCA_AMOUNT - Authorization amount                                                       |
|                       |       |     |      | CCT_AMOUNT - Settlement amount                                                          |
|                       |       |     |      | CCA_CUR_AMOUNT - to track value written to authorization / settlement file              |
| Blank                 | 89    | 89  | 1    | Blank                                                                                   |
| Cdt Card Expiry       | 90    | 93  | 4    | Credit card expiry date (Format : MMYY)                                                 |
| Last Name             | 94    | 108 | 15   | UXP_A_NAME                                                                              |
| First Name            | 109   | 118 | 10   | UXP_A_FSTN                                                                              |
| Authentication Code   | 119   | 127 | 9    | Blank                                                                                   |
| Authentication Source | 128   | 128 | 1    | 5-Approval, D-Referral, E-Offline<br>Approval. (CCA_CRED_RESPONSE<br>/ CCA_CRED_SOURCE) |
| Interface Cmd         | 129   | 133 | 5    | CAUTH - Authorization                                                                   |
|                       |       |     |      | CSETL - Settlement                                                                      |
| Card track 1          | 134   | 212 | 79   | Blank                                                                                   |
| Card track 2          | 213   | 252 | 40   | Blank                                                                                   |
| Message               | 253   | 282 | 30   | Use only when declined -<br>CCA_NONAPPROVAL_TEXT                                        |
| Auth ACI Code         | 283   | 284 | 2    | Blank                                                                                   |
| Tran ID               | 285   | 299 | 15   | CCA_REPLY017TO122                                                                       |
| Validation Code       | 300   | 303 | 4    | CCA_REASON                                                                              |
| Transmit Status       | 304   | 304 | 1    | Blank                                                                                   |
| Request Type          | 305   | 305 | 1    | A-Authorization, I-Incremental, I-Settlement                                            |
| Blank                 | 306   | 306 | 1    | Blank                                                                                   |
| CTD Auth Amount       | 307   | 316 | 10   | Hardcoded - 0                                                                           |
| Blank                 | 317   | 317 | 1    | Blank                                                                                   |
| Initial Auth Amount   | 318   | 326 | 10   | CCA_AMOUNT                                                                              |

| Field              | Start | End | Size | Comment                        |
|--------------------|-------|-----|------|--------------------------------|
| Blank              | 327   | 328 | 2    | Blank                          |
| Init Auth Date     | 329   | 334 | 6    | CCA_BDATE                      |
| Blank              | 335   | 335 | 1    | Blank                          |
| Init. Auth. Time   | 336   | 341 | 6    | CCA_BDATE                      |
| DCC Opt In         | 342   | 342 | 1    | 1 - DCC, 0 - Not DCC (CRD_DCC) |
| DCC Currency Ind.  | 343   | 345 | 3    | CRD_CUR                        |
| DCC Exchange Rate  | 346   | 356 | 11   | CCA_RATE                       |
| DCC Control Number | 357   | 396 | 40   | CCA_CTLNO                      |

Table 6-5 - Exchange Rate Record Detail

| Field                          | Start | End | Size | Comment                                                                                             |
|--------------------------------|-------|-----|------|----------------------------------------------------------------------------------------------------|
| Base currency code             | 1     | 3   | 3    | Currency code is in ISO 4217 format. (DCC_BASE)                                                     |
| Foreign currency code          | 4     | 6   | 3    | Currency code is in ISO 4217 format. (DCC_CUR)                                                      |
| Exchange rate                  | 7     | 19  | 13   | DCC_EXRATE                                                                                          |
| Rate issue date                | 20    | 33  | 14   | DCC_DATE                                                                                            |
| Rate expiry date               | 34    | 47  | 14   | DCC_EXP_DATE                                                                                        |
| Exchange rate source name      | 48    | 79  | 32   | Specifies the source of the exchange rate                                                           |
| Commission percentage          | 80    | 86  | 7    | Reserved for the purpose of meeting regulatory requirements where applicable. Space if not present. |
| Exchange rate source timestamp | 87    | 100 | 14   | Format yyyymmddhhmmss.                                                                              |

# Sample BIN file

Below are the BIN range samples provided periodically by the bank.

| VOL120110427162858 | 4000790643RUB | 4001020986BRL | 4001030032ARS |
|--------------------|---------------|---------------|---------------|
| 4001040032ARS      | 4001150826GBP | 4001210978EUR | 4001310978EUR |
| 4001360986BRL      | 4001450937VEF | 4001540710ZAR | 4001590376ILS |
| 4001620986BRL      | 4001630986BRL | 4001680986BRL | 4001700986BRL |
| 4001740986BRL      | 4001760986BRL | 4001780986BRL | 4001820986BRL |
| 4001840986BRL      | 4001850986BRL | 4001870986BRL | 4001880978EUR |
| 4001900978EUR      | 4001910986BRL | 4001920578NOK | 4001990986BRL |
| 4002010901TWD      | 4002110901TWD | 4002160578NOK | 4002170986BRL |
| 4002230410KRW      | 4002250986BRL | 4002270985PLN | 4002340986BRL |
| 4002350986BRL      | 4002360986BRL | 4002370986BRL | 4002380986BRL |
| 4002390986BRL      | 4002420986BRL | 4002430986BRL | 4002450986BRL |
| 4002470986BRL      | 4002480986BRL | 4002490986BRL | 4002520986BRL |
| 4002530986BRL      | 4002540986BRL | 4002580214DOP | 4002670214DOP |
| 4002680986BRL      | 4002710978EUR | 4002720978EUR | 4002760032ARS |
| 4002770578NOK      | 4002800978EUR | 4002810978EUR | 4002870643RUB |
| 4002880578NOK      | 4002910784AED | 4002930978EUR | 4003020978EUR |
| 4003080214DOP      | 4003090214DOP | 4003110978EUR | 4003120978EUR |
| 4003140978EUR      | 4003150978EUR | 4003160978EUR | 4003170978EUR |
| 4003180978EUR      | 4003200978EUR | 4003210978EUR | 4003220978EUR |
| 4003240978EUR      | 4003250978EUR | 4003260978EUR | 4003270978EUR |
| 4003320978EUR      | 4003330978EUR | 4003340978EUR | 4003350978EUR |
| 4003400780TTD      | 4003530901TWD | 4003550901TWD | 4003560901TWD |
| 4003570901TWD      | 4003580344HKD | 4003590901TWD | 4003610901TWD |
| 4003890344HKD      | 4003990682SAR | 4005240203CZK | 4006010414KWD |
| 4006050484MXN      | 4006080170COP | 4006090036AUD | 4006120344HKD |
| 4006150032ARS      | 4006250986BRL | 4006260826GBP | 4006270643RUB |
| 4006280643RUB      | 4006310780TTD | 4006340986BRL | 4006350986BRL |
| 4006360986BRL      | 4006370986BRL | 4006380986BRL | 4006420986BRL |
| 4006430986BRL      | 4006450986BRL | 4006460986BRL | 4006470986BRL |
| 4006480643RUB      | 4006490986BRL | 4006520986BRL | 4006530986BRL |
| 4006540986BRL      | 4006600986BRL | 4006660356INR | 4006670356INR |
| 4006820702SGD      | 4006840949TRY | 4006860978EUR | 4006870978EUR |
| 4006890986BRL      | 4006940986BRL | 4006970978EUR | 4007700986BRL |
| 4008110978EUR      | 4008170978EUR | 4008180484MXN | 4008190484MXN |
| 4008200484MXN      | 4008280986BRL | 4008370826GBP | 4008380826GBP |
| 4008390826GBP      | 4008420643RUB | 4008430643RUB | 4008450978EUR |
| 4008610682SAR      | 4008740978EUR | 4008800826GBP | 4008810643RUB |
| 4008820978EUR      | 4008830978EUR | 4008840978EUR | 4008850978EUR |
| 4009020702SGD      | 4009030702SGD | 4009040410KRW | 4009050410KRW |
|                    |               |               |               |

# **Troubleshooting**

This section describes the troubleshooting steps that assist you in resolving the known errors with NCL DCC Handling.

Table 6-6 - OHC Tools Known Issue and Solution

| Known Issue                            | Solution                                       |
|----------------------------------------|------------------------------------------------|
| Error - 'Key unable to upload'         | Register PGPBBox7.dll with regsvr32.exe again. |
| Error - 'License Key has not been set' | Register PGPBBox7.dll with regsvr32.exe again. |

Table 6-7 - OHC Credit Card Transfer Known Issue and Solution

| Known Issue                            | Solution                                      |
|----------------------------------------|-----------------------------------------------|
| OHC Credit Card Transfer doesn't       | Check the credit card format in System        |
| reflect the correct credit card format | Parameter in Administration Module under      |
|                                        | System Setup, Database Parameter, Interfaces, |
|                                        | Batch CCard Processing Format.                |

Table 6-8 - OHC Management Known Issue and Solution

| Known Issue                                                                        | Solution                                                      |
|------------------------------------------------------------------------------------|---------------------------------------------------------------|
| Error - 'Please check if Verifone device dll is registered or device is connected' | Ensure the Verifone device is connected with the workstation. |